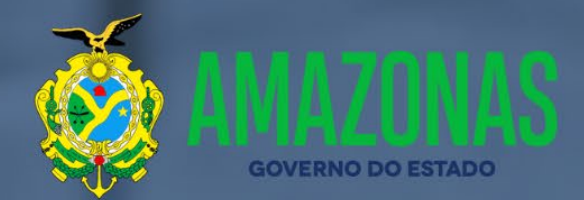

# MANUAL FISCAL E GESTOR DO CONTRATO

Centro de **Serviços**<br>Compartilhados

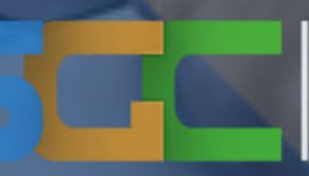

Sistema de Gestão de Contratos

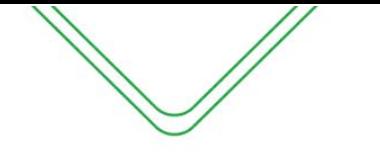

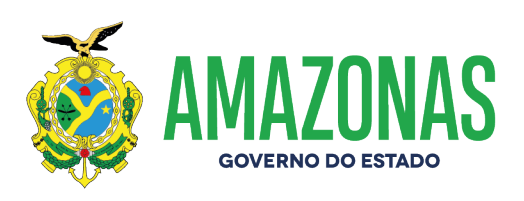

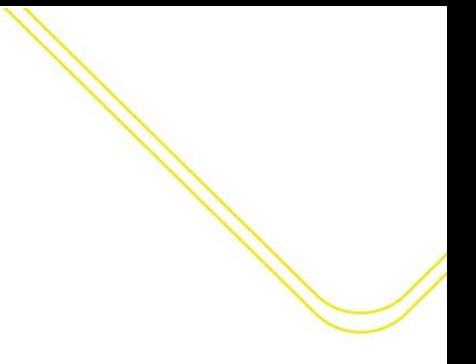

### Wilson Miranda Lima **GOVERNADOR DO AMAZONAS**

Tadeu de Souza Silva **VICE-GOVERNADOR DO AMAZONAS**

Walter Siqueira Brito **PRESIDENTE DO CENTRO DE SERVIÇOS COMPARTILHADOS**

Andrea Lasmar de Mendonça Ramos **VICE-PRESIDENTE DO CENTRO DE SERVIÇOS COMPARTILHADOS**

Thiago Flores dos Santos

**COORDENADOR DE COMPRAS E CONTRATOS GOVERNAMENTAIS**

Nelyssa Colares Barbosa **SUBCOORDENADORA DE NORMAS E PADRÕES EM COMPRAS E CONTRATOS**

> Matheus Brito dos Santos **GERENTE DE NORMAS EM COMPRAS E CONTRATOS**

> > **Apoio:**

**Manual elaborado e revisado por:**

**Diego Santos Paixão Matheus Brito dos Santos**

## **SUMÁRIO**

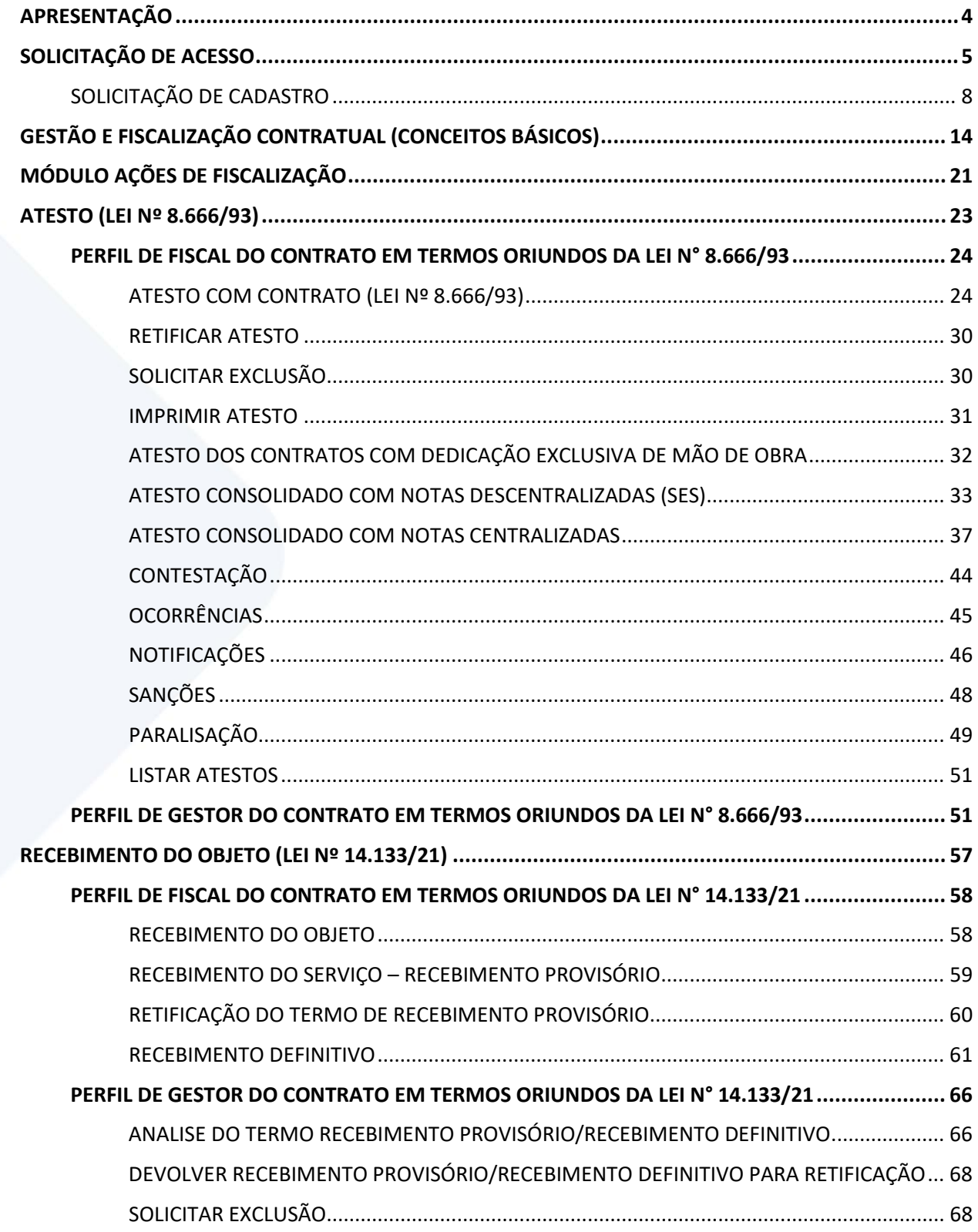

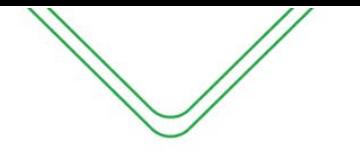

#### <span id="page-3-0"></span>**APRESENTAÇÃO**

O Sistema de Gestão de Contratos – SGC foi instituído pelo Decreto N.º 34.158, de 11 de novembro de 2013, é o instrumento de gestão de contratos do Poder Executivo Estadual do Amazonas, implantado devido à necessidade de maior transparência, racionalização e agilidade no controle dos gastos públicos e na gestão dos contratos celebrados pela administração pública.

O presente Manual tem como objetivo auxiliar o desenvolvimento das atividades operacionais exercidas pelo Fiscal e Gestor de Contratos que atuam na sistemática de fiscalização, emissão e verificação de atestos dos contratos de prestações de serviços do Governo do Estado do Amazonas, utilizando o SGC.

O SGC poderá ser acessado pelo site do Centro de Serviços Compartilhados-CSC/AM [http://www.csc.am.gov.br,](http://www.csc.am.gov.br/) em "Sistema de Gestão de Contratos-SGC" localizado na barra inferior da página.

Este documento contempla as operações realizadas pelo Fiscal e Gestor do Contrato das Unidades Gestoras cadastradas no sistema, apresentando passo a passo dos módulos contidos e descrição de cada campo. As telas do SGC serão exibidas para melhor entendimento operacional.

# <span id="page-4-0"></span>SOLICITAÇÃO DE ACESSO

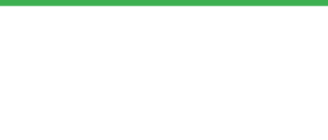

#### **INICIANDO O SISTEMA**

Para utilizar o Sistema de Gestão de Contratos, o usuário deverá primeiramente acessar o endereço eletrônico onde encontra-se o sistema e solicitar seu cadastro conforme demonstrado abaixo.

- 1. Abra o navegador de Internet, preferencialmente o Mozilla Firefox.
- 2. Entre no site do Centro de Serviços Compartilhados, no "Endereço": [http://www.csc.am.gov.br](http://www.csc.am.gov.br/)

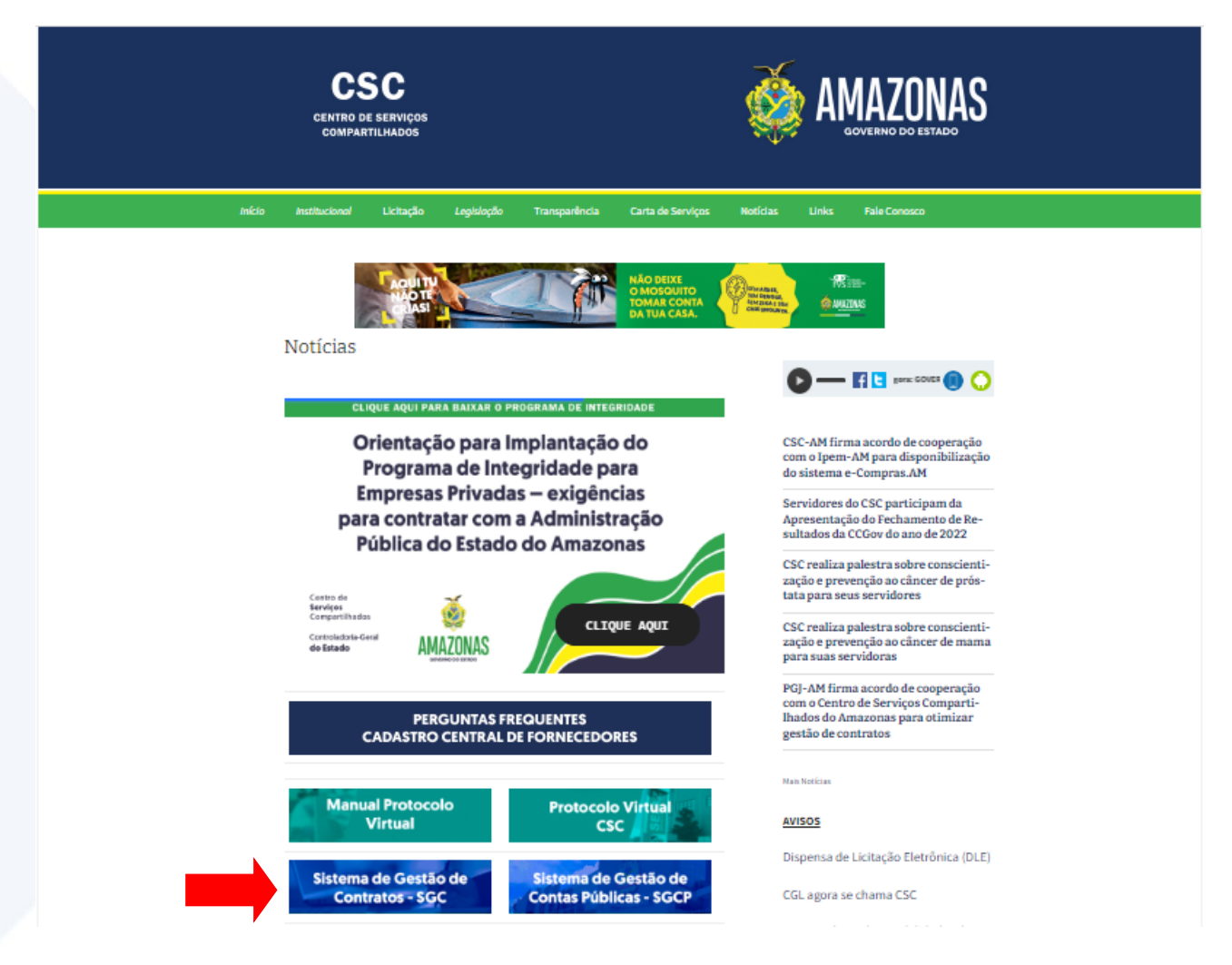

3. Acesse a opção "Sistema de Gestão de Contratos" na barra inferior.

A seguinte tela será exibida:

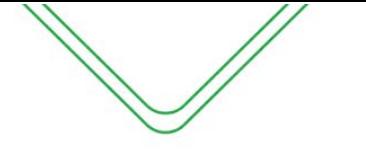

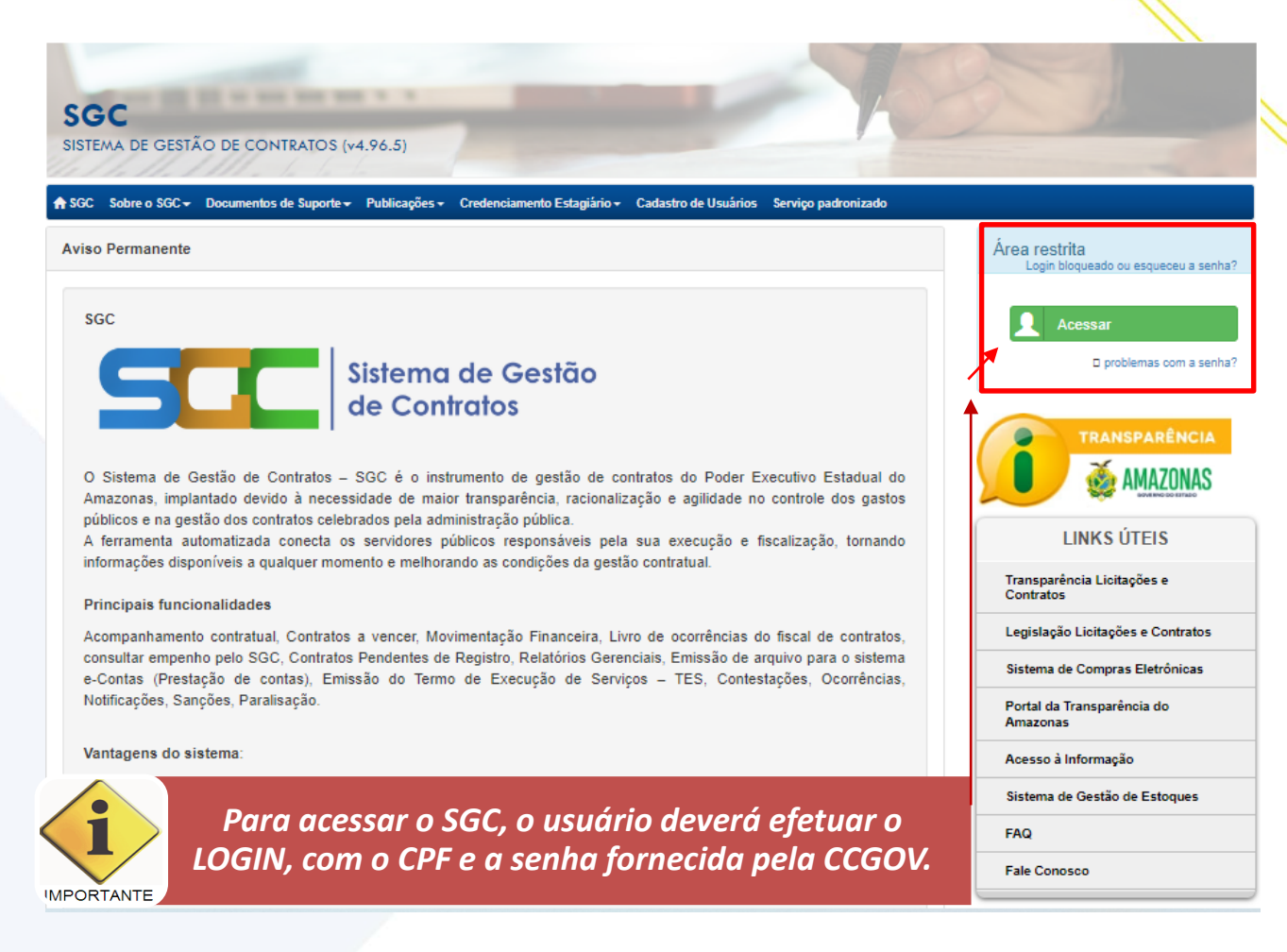

4. Acesso o "Sistema de Gestão de Contratos – SGC"

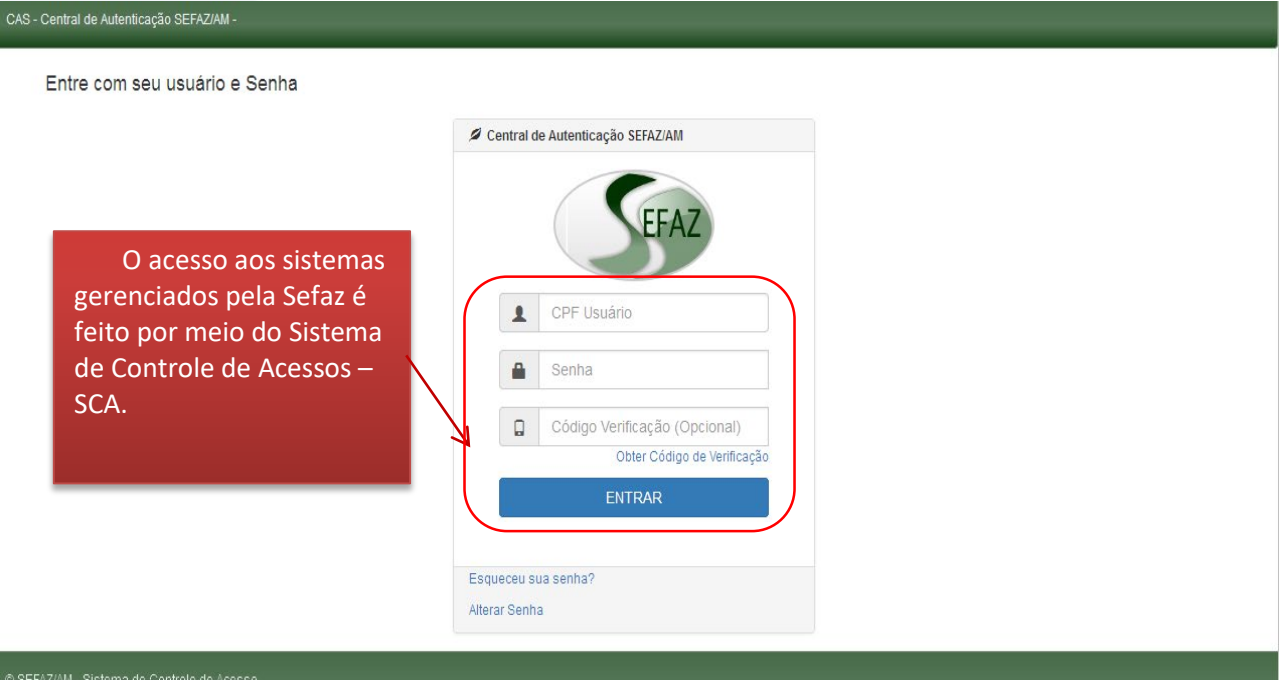

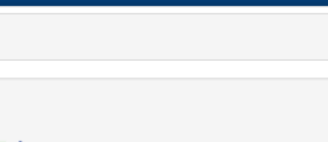

#### <span id="page-7-0"></span>**SOLICITAÇÃO DE CADASTRO**

Se você ainda não é usuário do Sistema de Gestão de Contratos, o primeiro passo para acessar o sistema é efetuar o **CADASTRO DE USUÁRIO**.

Na tela inicial do Sistema de Gestão de Contratos – SGC, na lista superior de menus, encontra-se uma opção intitulada –Cadastro de Usuários – conforme demonstrado na tela abaixo:

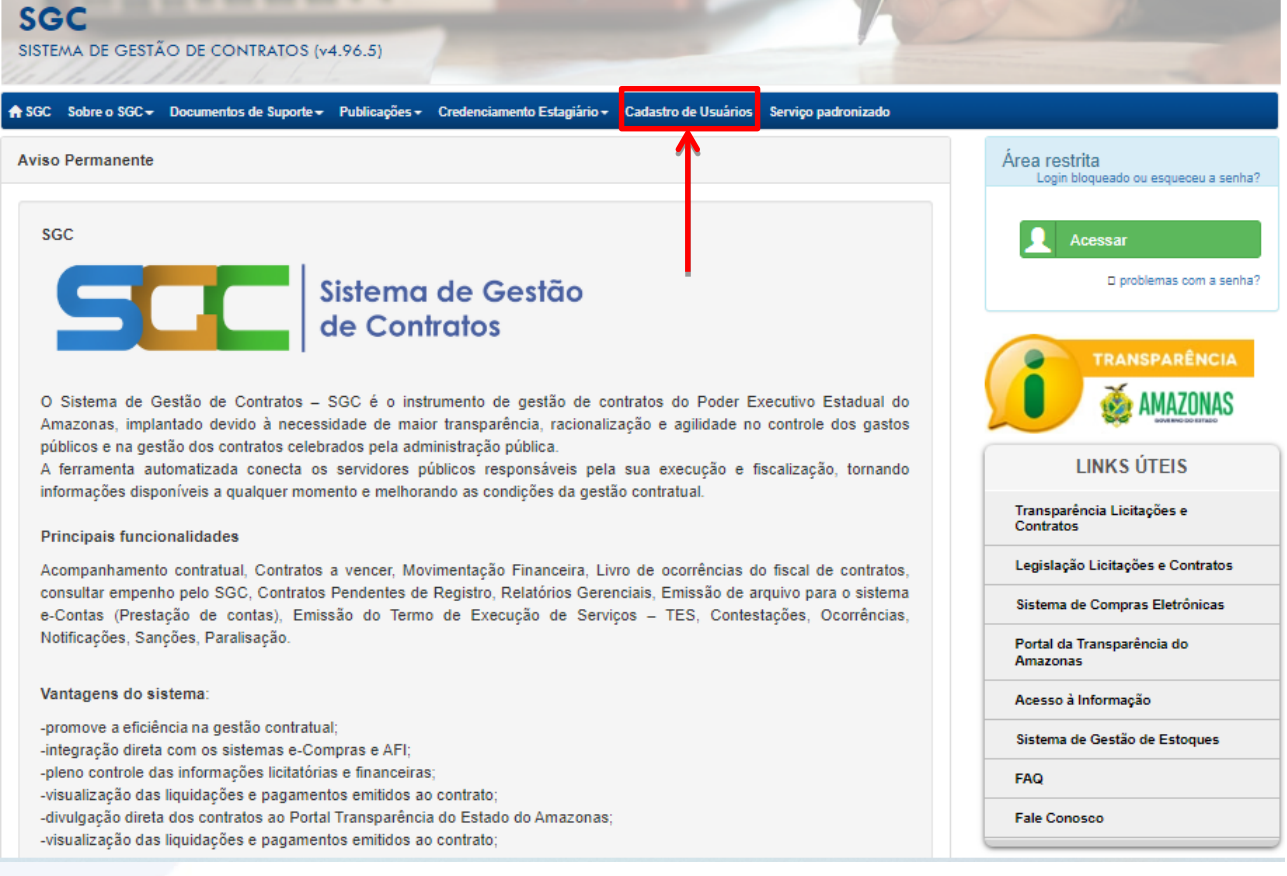

Ao selecionar a opção – Cadastro de Usuário, a seguinte tela será exibida:

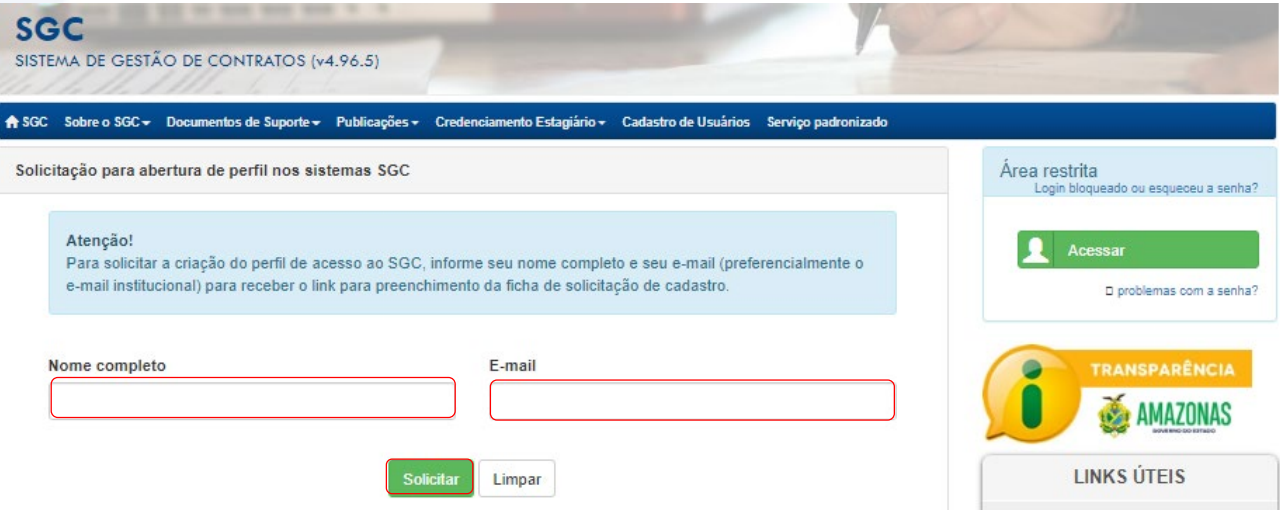

O usuário deverá informar o nome completo e o e-mail pessoal para iniciar seu cadastro. Um link será enviado ao e-mail para dar continuidade.

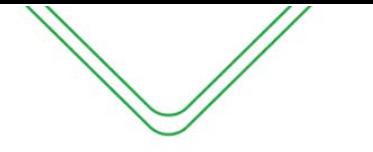

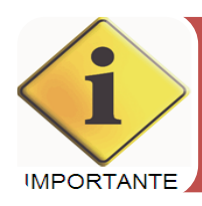

**O link enviado ao e-mail pessoal do usuário tem validade de 02 (duas) horas. Caso não seja possível concluir o cadastro neste prazo, o usuário deverá repetir o procedimento.**

Após a solicitação do cadastro, o SGC enviará para o e-mail informado, uma solicitação de confirmação para dar continuidade ao cadastro do usuário.

O usuário receberá no seu e-mail a seguinte mensagem:

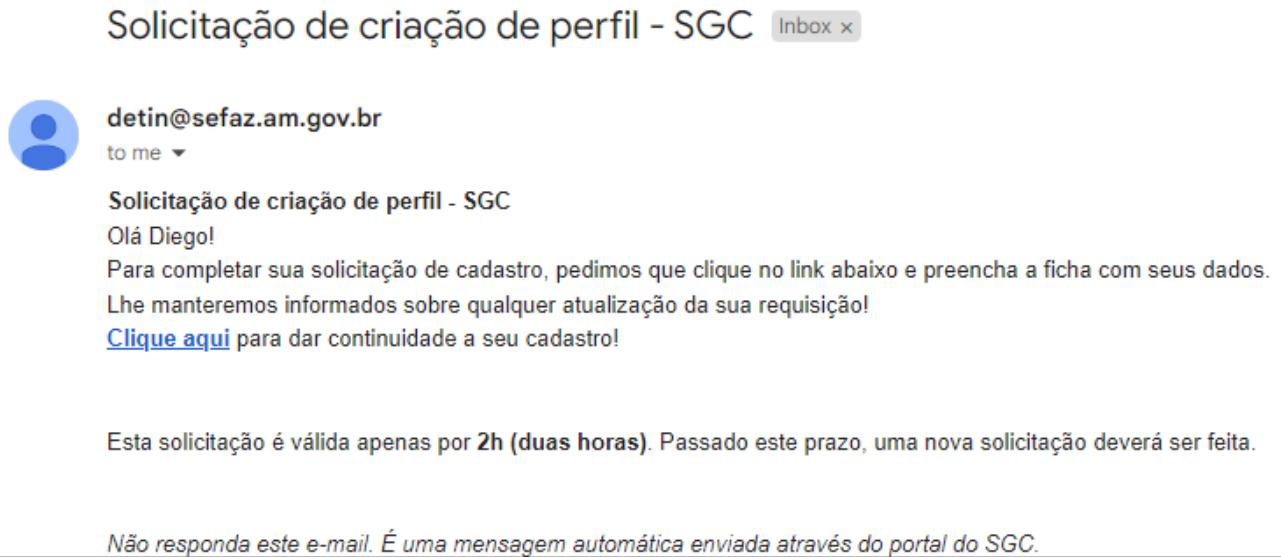

O usuário deverá selecionar a opção – **CLIQUE AQUI** – que aparecerá no e-mail para dar continuidade ao cadastro e preencher os dados da tela que segue:

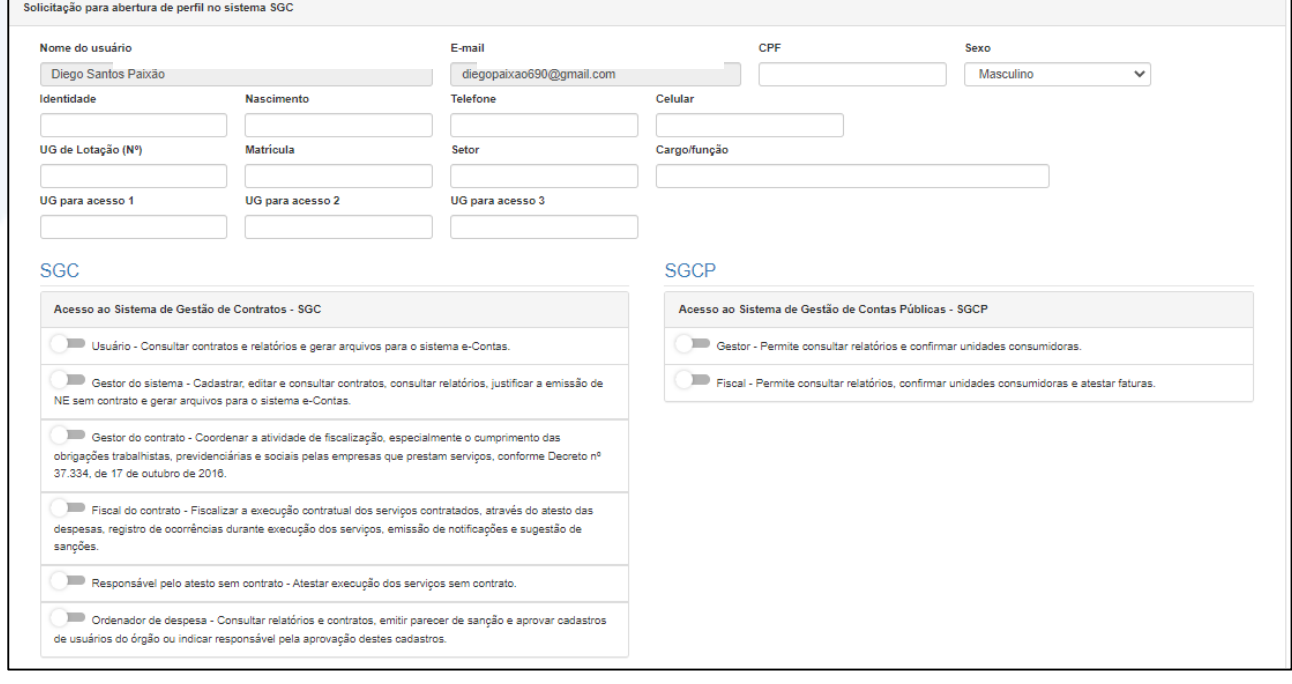

OBS<sup>1</sup>: A UG de lotação será sempre a primeira UG. O sistema irá preencher **automaticamente. As demais UGs deverão ser informadas nos campos seguintes.**

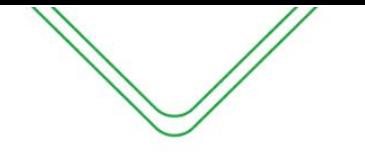

**OBS²: Caso o usuário tenha acesso a mais de três Unidades Gestoras, deverá complementar a informação através do e-mail – [atendimentosgc@csc.am.gov.br.](mailto:atendimentosgc@csc.am.gov.br)**

**OBS³: Caso o usuário for ter acesso ao Sistema de Gestão de Contas Públicas- SGCP, o mesmo deve preencher qual perfil de acesso terá no sistema.**

**OBS4: O usuário deve se atentar a seguinte situação: O e-mail inserido deve ter relação com o nome do usuário, caso o mesmo insira um e-mail gerencial, o acesso será recusado pelo Ordenador ou pela equipe de suporte do SGC.**

#### **PERFIS DE ACESSO AO SGC**

O SGC possui 05 (cinco) perfis de acesso, que disponibilizam funcionalidades diversas a cada perfil. O usuário deverá informar qual a sua necessidade de acesso, escolhendo um ou mais dos perfis indicados. São eles:

**Gestor do Sistema** – Responsável por cadastrar, editar e consultar contratos, consultar e emitir relatórios, associar fiscal e gestor do contrato aos seus respectivos ajustes e gerar arquivos ao sistema e-Contas.

**Fiscal do Contrato** – Fiscalizar a execução contratual dos serviços contratados, através da emissão do Termo de Recebimento Provisório, registro de ocorrências durante execução dos serviços, emissão de notificações e sugestão de sanções.

**Gestor do Contrato**-Responsável pela emissão do Termo de Execução de Serviços-TES em contratos provenientes da nova Lei de Licitações n.º 14.133 e coordenar a atividade de fiscalização, especialmente o cumprimento das obrigações trabalhistas, previdenciárias e sociais pelas empresas que prestam serviços, conforme Decreto n.º 37.334, de 17 de outubro de 2016 em Contratos da antiga Lei de Licitações nº 8.666.

**Ordenador de Despesas** – Consultar contratos e relatórios, emitir parecer de sanção e aprovar cadastros de usuários do órgão ou indicar responsável pela aprovação destes cadastros.

**Usuário** – Consultar contratos e relatórios e gerar arquivos para o sistema e-Contas.

#### **PERFIS DE ACESSO AO SGCP**

O SGCP possui 02 (dois) perfis de acesso, que disponibilizam funcionalidades diversas a cada perfil. O usuário deverá informar qual a sua necessidade de acesso, escolhendo um ou mais dos perfis indicados. São eles:

**Gestor**- Permite consultar relatórios e confirmar unidades consumidoras.

**Fiscal**- Permite consultar relatórios, confirmar unidades consumidoras e atestar faturas.

#### **APROVAÇÃO DO ORDENADOR DE DESPESAS DO ÓRGÃO**

Após a solicitação de cadastro feita pelo usuário, o SGC/SGCP encaminhará e-mail para o Ordenador de Despesas, previamente cadastrado no sistema, informando a solicitação de cadastro, e este deverá acessar o sistema por meio da opção – **CLIQUE AQUI**.

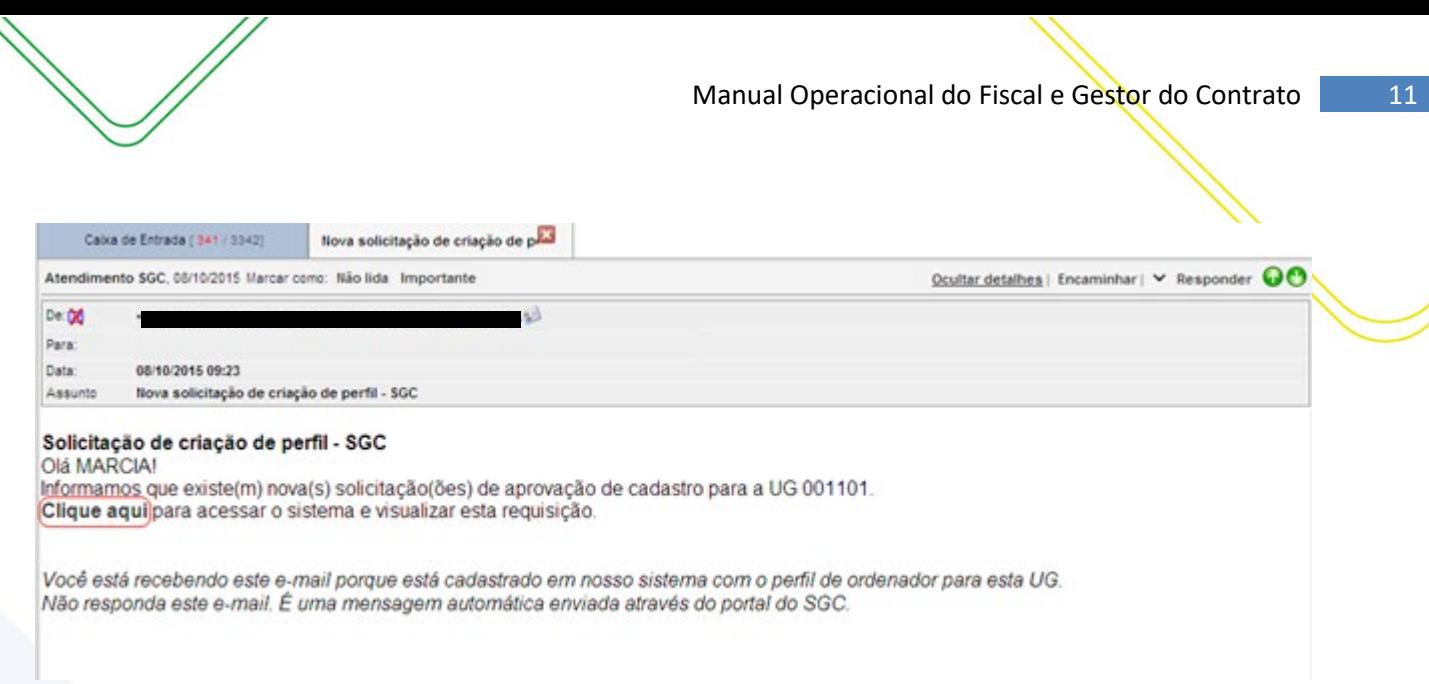

O Ordenador de despesas do órgão deverá autorizar o cadastro do usuário. Para efetuar essa autorização, o OD deverá acessar o sistema de contratos, através da opção – **CLIQUE AQUI**.

Após efetuar o Login no sistema, a seguinte caixa será exibida:

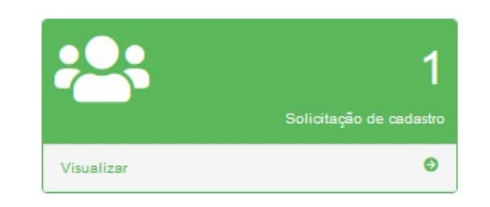

Um quadro será exibido, com a indicação de que há cadastros para serem aprovados pelo OD. Este deverá selecionar o quadro e consultar as informações prestadas pelo servidor, concluindo com a autorização ou recusa do cadastro.

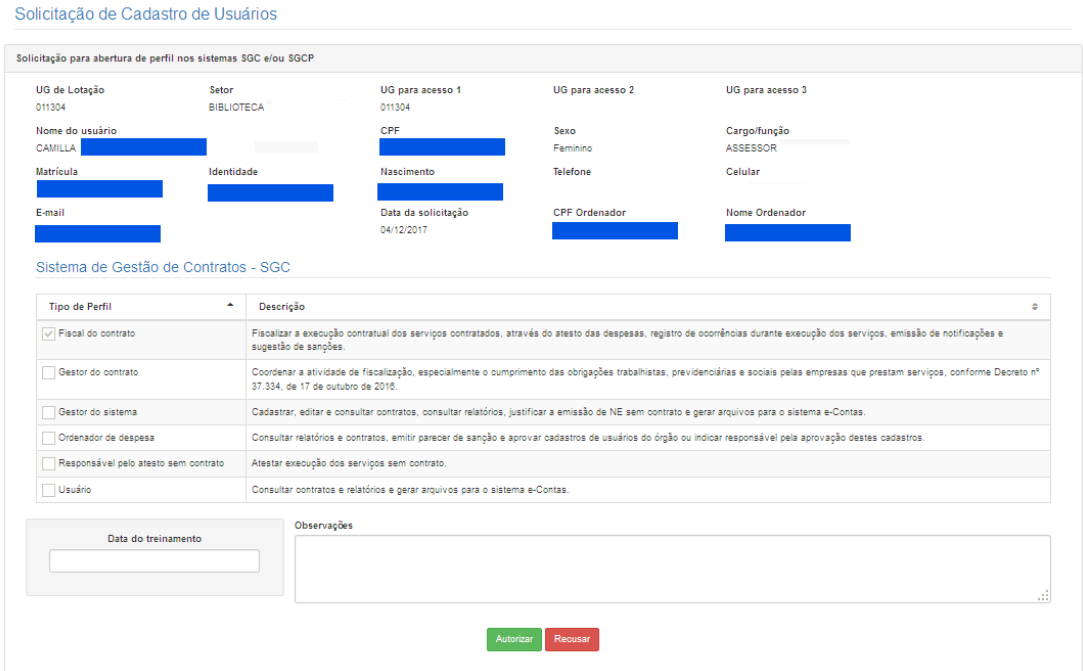

Caso o OD não concorde com alguma informação e resolva recusar a solicitação de cadastro, deverá informar o motivo da recusa:

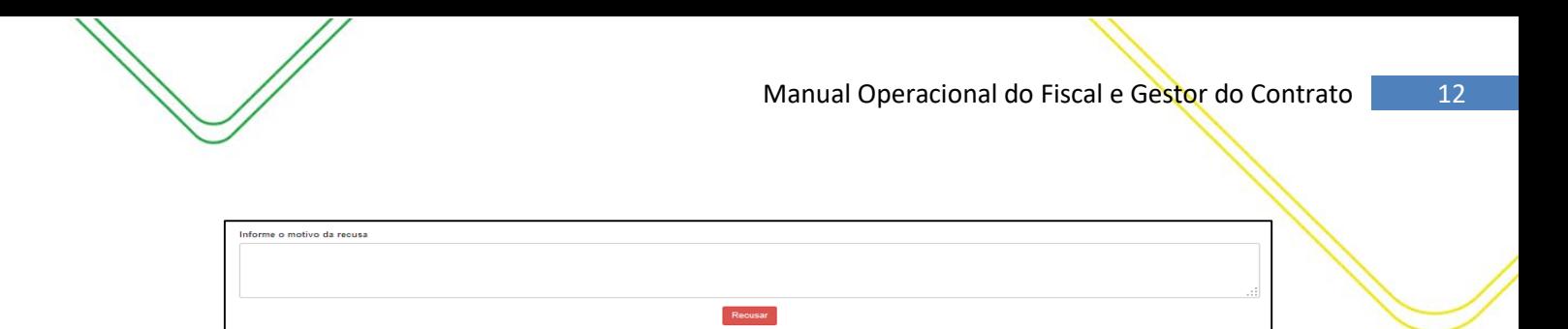

Esta informação será encaminhada ao e-mail do usuário para que ele proceda com as correções necessárias.

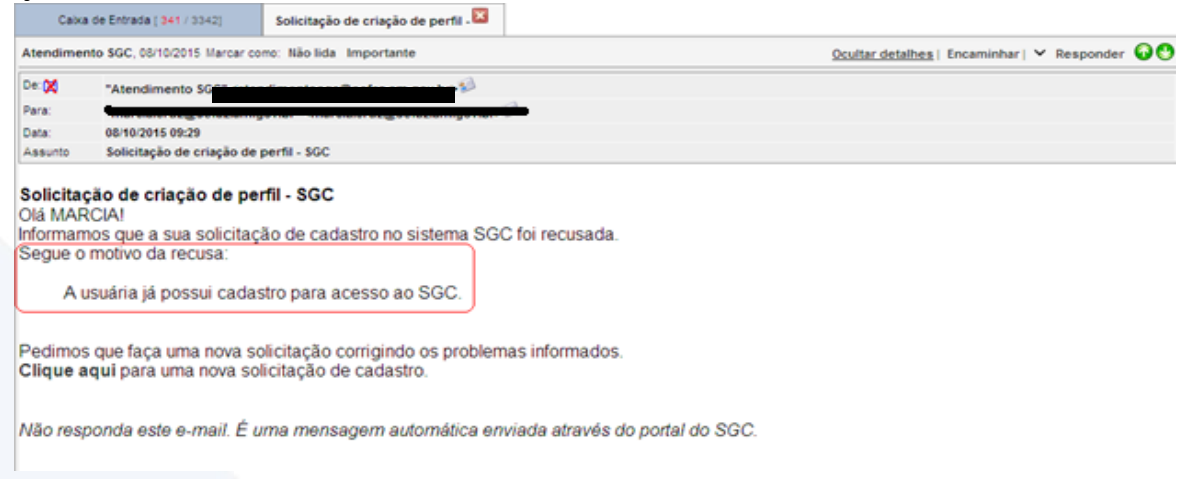

**OBS: A funcionalidade de cadastro não permite edição. Assim, caso o cadastro seja recusado, o usuário deverá realizar novo cadastro, corrigindo as informações destacadas pelo OD ou pela equipe de suporte do SGC.**

Caso a solicitação seja autorizada pelo OD, a seguinte mensagem será exibida:

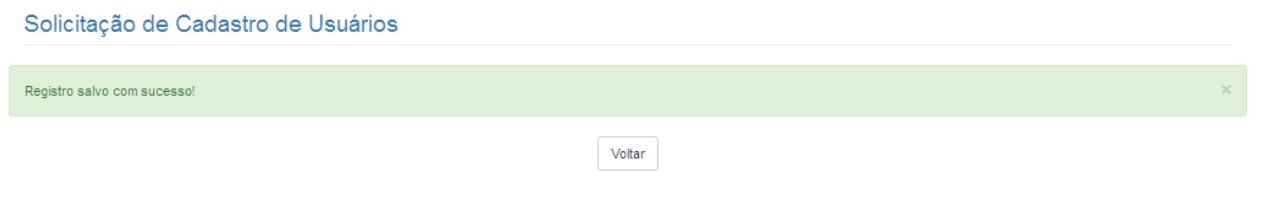

#### **APROVAÇÃO DO CADASTRO PELA CCGOV**

Há ainda uma última etapa para que o cadastro seja realizado – A aprovação pela CCGov. Da mesma forma que o OD, a equipe de suporte do SGC irá realizar uma validação do cadastro.

Após a aprovação do Ordenador de Despesas, um quadro indicando que existem cadastros pendentes de aprovação será exibido na tela da equipe de suporte do SGC. A equipe fará uma análise dos dados informados, bem como dos documentos anexados, caso haja, e fará a aprovação ou recusa do cadastro, conforme descrito para o OD.

Caso haja a recusa, outro cadastro deverá ser efetuado, com as correções solicitadas. Não é possível a edição das informações.

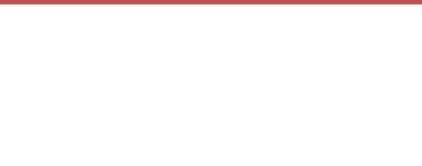

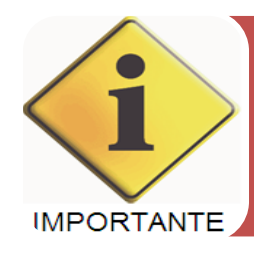

**É importante também frisar que, caso o usuário já possua um cadastro anterior, a nova solicitação irá sobrepor os dados anteriores, alterando assim, todo o cadastro. Assim, se o usuário possui um cadastro como GESTOR, por exemplo, e deseja incluir um novo perfil, como o de FISCAL, deverá assinalar na nova solicitação os dois perfis, pois o registro anterior não mais existirá.**

# <span id="page-13-0"></span>GESTÃO E FISCALIZAÇÃO CONTRATUAL (CONCEITOS BÁSICOS)

#### **GESTÃO E FISCALIZAÇÃO DE CONTRATOS**

A gestão, o acompanhamento e a fiscalização de contratos compreendem um conjunto de atividades técnicas e administrativas cujo objetivo é garantir o cumprimento, por parte das contratadas, das obrigações estipuladas em contrato durante sua execução. Essa responsabilidade é fundamentada no artigo 58, inciso III, combinado com o artigo 67 da Lei nº 8.666/93 e o artigo 117 da Lei 14.133/21, além de outras disposições legais aplicáveis no âmbito da administração pública estadual, bem como a documentação do Processo da Contratação.

É importante ressaltar que as funções desempenhadas pela Gestão e Fiscalização do contrato são distintas, embora ambos devam estar em conformidade com as normas legais. Portanto, é necessário diferenciá-las. De maneira simplificada, podemos afirmar que a gestão se refere ao cuidado com a execução do contrato de maneira eficiente, levando em consideração a economia e as necessidades de planejamento da Organização. Por outro lado, a fiscalização tem como objetivo verificar se a execução do objeto do contrato está em conformidade com as especificações previamente estabelecidas.

Dessa forma, a gestão abrange o serviço geral de gerenciamento do contrato como um todo, enquanto a fiscalização consiste no acompanhamento da execução do objeto contratual.

#### **GESTÃO CONTRATUAL**

A gestão contratual desempenha um papel fundamental em coordenar as atividades de fiscalização e de execução do contrato, estabelecendo-se como uma interface direta com a contratada e seu preposto. É responsável por acompanhar e garantir de maneira diligente a execução do objeto contratado, em conformidade com as disposições estipuladas no instrumento contratual, desde sua fase inicial até o encerramento. Além disso, a gestão contratual também é responsável pela aplicação das sanções previstas, em conjunto com a gestão de risco.

#### **GESTOR DO CONTRATO**

Servidor designado para coordenar a atividade de fiscalização, assim como analisar e conduzir solicitações de repactuação do objeto, reajuste financeiro, reequilíbrio físico-financeiro, acréscimo/supressão de metas, interrupção de serviços, prorrogação, pagamentos, extinção dos contratos, entre outros, desempenha um papel de extrema importância.

Conforme estabelecido no artigo 42 do Decreto nº 47.133/23, compete ao gestor do contrato e ao seu substituto, naquilo que couber:

**I** - coordenar a atividade de fiscalização;

**II** - instruir e manter atualizado o processo administrativo de acompanhamento e fiscalização com a documentação pertinente e os registros da execução do contrato;

**III** - emitir, mensalmente, relatório relativo aos atos fiscalizatórios realizados, atestando pontual e detalhadamente o atendimento, total ou parcial, da regularidade do cumprimento de cada uma das obrigações tratadas neste Decreto, conforme modelo de avaliação, controle e fiscalização constantes no sistema SGC e / ou modelos disponibilizados pela Controladoria-Geral do Estado;

**IV** - analisar e conduzir a solicitação de repactuação do objeto, reajuste financeiro, reequilíbrio físico-financeiro, acréscimo/supressão de metas, interrupção de serviços, prorrogação, pagamentos, extinção dos contratos, dentre outros, emitindo parecer, que deverá ser submetido ao ordenador de despesa do órgão executor;

**V** - verificar se o contratado cumpre o Programa de Integridade, conforme a Lei Estadual n.º 4.730, de 27 de dezembro de 2018;

**VI** - verificar o cumprimento da Lei Estadual n.º 5.185, de 25 de maio de 2020, que estabelece a exigência de garantia de igualdade salarial entre homens e mulheres, às empresas que contratarem com o Poder Público Estadual;

**VII** - verificar a constante manutenção das condições de habilitação da contratada;

**VIII** - anuir com o recebimento definitivo do objeto do contrato, que deverá ser instruído com termo detalhado que comprove o atendimento das exigências contratuais;

**IX** - acompanhar a atuação do fiscal do contrato ou dos terceiros contratados, mediante seus registros;

**X** - emitir relatório mensal, relativo aos atos fiscalizatórios realizados, a ser enviado ao ordenador de despesa do órgão executor;

**XI** - informar à Administração sobre eventuais vícios, irregularidades ou baixa qualidade dos serviços prestados pela contratada, propor soluções para a regularização das faltas e problemas observados e sanções que entender cabíveis, de acordo com as disposições contidas neste Decreto;

**XII** - notificar a contratada, por meio de seu representante legal ou preposto formalmente designado, nos termos do artigo 118 da Lei Federal n.º 14.133, de 1.º de abril de 2021, para a imediata correção de eventuais vícios ou inadimplemento de quaisquer valores devidos por força do contrato, de lei ou convenção coletiva de trabalho, apurados por si ou pelo fiscal do contrato, fazendo-o sempre por escrito, mediante contrafé do representante da empresa contratada;

**XIII** - comunicar à autoridade máxima do órgão sobre indício de irregularidade no recolhimento das contribuições previdenciárias e de FGTS, após conclusão do procedimento administrativo de responsabilização, para informação ao Ministério da Previdência Social, à Receita Federal - RFB e ao Ministério do Trabalho e Emprego;

**XIV** - enviar à Procuradoria Geral do Estado, sempre que requisitado, por quaisquer meios, informações e documentos referentes ao contrato sob sua responsabilidade.

**Parágrafo único.** Quando houver indícios de irregularidades ou inadimplência da contratada, é dever do gestor do contrato apurar, mediante procedimento administrativo de responsabilização do contratado, asseguradas a ampla defesa e o contraditório.

#### **FISCALIZAÇÃO CONTRATUAL**

A fiscalização contratual desempenha um papel fundamental no acompanhamento, avaliação e verificação da execução do objeto conforme os termos estabelecidos no contrato, abrangendo aspectos técnicos, administrativos e operacionais para fins de pagamento. Sempre que for identificado algum incidente, é registrado um relatório de ocorrência. Além disso, a fiscalização também auxilia o gestor do contrato ao aplicar controles e revisar os riscos relevantes à execução.

As atribuições da fiscalização do contrato envolvem uma série de procedimentos de verificação, tanto de natureza técnica quanto administrativa. Esses procedimentos são realizados em conformidade com os normativos legais, considerando a natureza e complexidade do objeto contratado, seguindo as boas práticas e adotando uma abordagem de gestão de risco.

#### **FISCAL DO CONTRATO**

Servidor designado para prestar apoio técnico, administrativo e operacional ao gestor do contrato. Isso inclui a realização de tarefas como o controle dos prazos estabelecidos no contrato, a formalização de apostilamentos e termos aditivos, o acompanhamento do contrato, a emissão do recebimento provisório e a fiscalização da execução do contrato, garantindo o cumprimento das condições estabelecidas, entre outras atribuições.

De acordo com o artigo 43 do Decreto nº 47.133/23, são atribuições específicas do fiscal do contrato e do seu substituto:

**I** - prestar apoio técnico e operacional ao gestor do contrato, com a realização das tarefas de controle dos prazos relacionados ao contrato, à formalização de apostilamentos e termos aditivos, ao acompanhamento do empenho e pagamento, além de garantias e glosas;

**II** - verificar a manutenção das condições de habilitação da contratada, com a solicitação dos documentos comprobatórios pertinentes, caso necessário;

**III** - atuar tempestivamente na solução de eventuais problemas relacionados ao descumprimento das obrigações contratuais e reportar ao gestor do contrato, para que tome as providências cabíveis, quando ultrapassar a sua competência;

**IV** - emitir notificações à contratada para a correção de rotinas ou de qualquer inexatidão ou irregularidade constatada, com a definição de prazo para a correção;

**V** - informar ao gestor do contrato, em tempo hábil, a situação que demandar decisão ou adoção de medidas que ultrapassem a sua competência, para que adote as medidas necessárias e saneadoras, se for o caso;

**VI** - comunicar imediatamente ao gestor do contrato quaisquer ocorrências que possam inviabilizar a execução do contrato nas datas estabelecidas;

**VII** - Fiscalizar a execução do contrato, para que sejam cumpridas as condições estabelecidas, de modo a assegurar os melhores resultados para a administração, com a conferência das notas fiscais e das documentações exigidas para o pagamento e, após o ateste, encaminhar ao gestor de contrato para ratificação;

**VIII** - verificar se os profissionais indicados na licitação, sobretudo os apontados nos atestados de capacitação técnica ou para fins de pontuação da proposta técnica (licitações pelo tipo técnica e preço), efetivamente participam da execução do contrato;

**IX** - verificar se o contratado respeita as normas pertinentes à segurança do trabalho e demais regras trabalhistas;

**X** - acompanhar o cronograma de execução do contrato;

**XI** - verificar se houve subcontratação ou cessão contratual em desacordo com o contrato ou fora das hipóteses admitidas em lei;

**XII** - verificar a quantidade e a qualidade dos materiais e insumos empregados na execução do contrato;

**XIII** - verificar se o contratado toma as precauções necessárias para evitar que a execução do contrato eventualmente cause danos a terceiros;

**XIV** - participar da atualização do relatório de riscos durante a fase de gestão do contrato;

**XV** - realizar o recebimento provisório do objeto do contrato, mediante termo detalhado que comprove o cumprimento das exigências contratuais;

**XVI** - informar, mensalmente, por escrito, ao gestor do contrato, todas as ocorrências relacionadas à execução do contrato, com a descrição do que for necessário para a regularização das faltas ou dos defeitos observados;

**XVII** - auxiliar o gestor do contrato com as informações necessárias, na elaboração do documento comprobatório da avaliação realizada na fiscalização do cumprimento de obrigações assumidas pelo contratado;

**XVIII** - comunicar ao gestor do contrato, em tempo hábil, a proximidade do término do contrato sob sua responsabilidade, com vistas à renovação tempestiva ou à prorrogação contratual.

#### **DESIGNAÇÃO DOS RESPONSAVEIS PELA GESTÃO E FISCALIZAÇÃO CONTRATUAL**

O gestor, o fiscal do contrato e seus respectivos substitutos serão designados pela autoridade competente do órgão executor no momento da assinatura do contrato. Essa designação

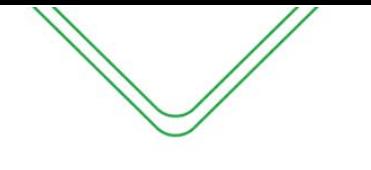

será realizada por meio de Portaria e não prejudicará o desempenho das demais atividades ordinárias dos servidores, visando garantir o acompanhamento adequado da execução dos contratos.

Ao designar o gestor e o fiscal do contrato, a autoridade competente deve levar em consideração os seguintes aspectos:

**I** - a compatibilidade com as atribuições do cargo;

**II** - a complexidade da fiscalização;

**III** - o número de contratos por agente público; e

**IV** - a capacidade do agente público para o desempenho das atividades.

Tanto o gestor quanto o fiscal do contrato devem possuir conhecimento técnico sobre o objeto do contrato e as exigências estabelecidas neste Decreto 47.133/23. Eles podem receber o apoio de assessores jurídicos, servidores do controle interno do órgão contratante ou terceiros contratados.

Os servidores designados como fiscais e seus substitutos devem exercer uma vigilância constante em relação às cláusulas contratuais que considerarem relevantes. Devem fiscalizar a qualidade dos produtos fornecidos, garantir a ocorrência das entregas de forma pontual, verificar se os recursos utilizados estão adequados, evitando acréscimos desnecessários, e zelar pela qualidade do serviço, acompanhando o atendimento tempestivo das ocorrências apresentadas à contratada.

A recusa em assumir o encargo de fiscalização do contrato é limitada pelas seguintes circunstâncias:

• Quando o agente for impedido ou houver suspeição, por ter relação de parentesco, casamento, união estável, amizade íntima ou inimizade, ou ter relações de débito ou crédito com o contratado, ou qualquer outro tipo de interesse direto ou indireto, desde que plenamente justificado;

• Quando o agente não possuir conhecimento técnico específico exigido pela lei ou pelo objeto do contrato.

Quanto a outros interesses do serviço, cabe à autoridade competente avaliá-los antecipadamente, não sendo atribuição do servidor designado invocar tais interesses para se eximir do encargo. Essa designação confere uma enorme responsabilidade ao agente, podendo acarretar responsabilidades administrativas, civis e penais.

#### **PREPOSTO**

O preposto da empresa contratada será designado formalmente antes do início da prestação dos serviços. No instrumento contratual, devem constar de forma clara os poderes e deveres do preposto em relação à execução do objeto contratado.

A contratante reserva o direito de recusar a indicação ou a manutenção do preposto da empresa, desde que devidamente justificado. Nesse caso, a contratada deverá designar outro representante para desempenhar as atividades necessárias.

As comunicações entre o órgão contratante e a contratada devem ser realizadas por escrito, sempre que exigida tal formalidade. É permitido o uso de mensagens eletrônicas para esse fim, desde que posteriormente anexadas ao processo administrativo.

Dependendo da natureza dos serviços, poderá ser exigida a presença do preposto no local de execução do objeto contratado. Além disso, pode ser estabelecido um sistema de escala semanal ou mensal, conforme definido no Plano de Fiscalização.

#### **INICIALIZAÇÃO DA FISCALIZAÇÃO**

Após a designação dos responsáveis pela gestão e fiscalização do contrato pelo titular da unidade administrativa, dar-se-á início ao processo de fiscalização. Nesse estágio, o gestor, o fiscal do contrato e seus respectivos suplentes elaborarão um Plano de Fiscalização do contrato. O referido plano terá como base o edital, o instrumento contratual e o Termo de Referência, e conterá informações detalhadas sobre as obrigações contratuais, os mecanismos de fiscalização, as estratégias para a execução do objeto, o plano complementar de execução da contratada (quando aplicável), o método de avaliação dos resultados e as sanções cabíveis, entre outros aspectos relevantes.

Paralelamente ao Plano de Fiscalização, será realizado o gerenciamento de riscos. O fiscal do contrato atualizará todos os riscos identificados até o momento, que possam surgir durante a execução do contrato. Essa atualização levará em consideração o contexto do contrato, situações anteriores similares e previsões de eventos futuros. Os riscos serão registrados no Plano de Gerenciamento de Riscos, onde serão avaliados quanto ao impacto e à probabilidade, e serão mencionadas as medidas adotadas para mitigá-los, evitá-los ou aceitá-los, devidamente justificadas e registradas em um documento específico.

O gestor do contrato deverá realizar a convocação de uma reunião inaugural em um prazo máximo de 10 (dez) dias após a assinatura do contrato, a qual será devidamente registrada em ata. Essa reunião contará com a presença do gestor, do fiscal do contrato e de seus suplentes, bem como do preposto da empresa contratada. Durante essa reunião, o Plano de Fiscalização será apresentado e discutido.

#### **O ATESTO - CONCEITO (LEI Nº 8666/93)**

De acordo com as diretrizes apresentadas na Lei 8666/93 o atesto é a verificação da conformidade do que foi executado com o objeto contratado com a Administração. No caso de recebimento de mercadoria, o atesto é a afirmação de que o material recebido se enquadra nas descrições e quantidades contratadas. Já no recebimento de serviços, o atesto representa o reconhecimento da prestação dos serviços em conformidade com as especificações do contrato, inclusive com relação aos prazos.

O responsável pelo atesto é o denominado Fiscal do Contrato. Geralmente o Fiscal é um servidor que detém um conhecimento avançado sobre o objeto do contrato e que é designado pela autoridade competente através de Portaria ou no próprio instrumento contratual.

#### **O RECEBIMENTO DO OBJETO (LEI Nº 14.133/21)**

O recebimento do objeto é uma etapa prévia e indispensável para o pagamento dos serviços, devendo ser conduzido em conformidade com as disposições estabelecidas no Termo de Referência, no edital de licitação, no termo de contrato e no art. 259 do Decreto Estadual nº 47.133/21.

Ao efetuar o recebimento dos serviços, o órgão executor deve observar o princípio da segregação das funções e pautar-se pelo artigo 140 da Lei Federal nº 14.133, de 1º de abril de 2021, bem como pelas seguintes diretrizes:

**I** - o recebimento provisório será realizado pelos fiscais do contrato, nos seguintes termos:

**a)** elaborar relatório circunstanciado, em consonância com as suas atribuições, contendo o registro, a análise e a conclusão acerca das ocorrências na execução do contrato e demais documentos que julgarem necessários, devendo encaminhá-los ao gestor do contrato ou comissão designada para recebimento definitivo; e

**b)** quando a fiscalização for exercida por um único servidor, o relatório circunstanciado deverá conter o registro, a análise e a conclusão acerca das ocorrências na execução do contrato, em relação à fiscalização técnica e administrativa e demais documentos que julgar necessários, devendo encaminhá-los ao gestor do contrato ou comissão designada para recebimento definitivo;

**II** - o recebimento definitivo pela comissão designada pela autoridade competente ou por servidor designado ou pelo gestor do contrato é o ato que concretiza o ateste da execução dos serviços e obedecerá às seguintes diretrizes:

**a)** realizar a análise dos relatórios e de toda a documentação apresentada pelos fiscais do contrato, conforme modelos disponibilizados pela Controladoria- Geral do Estado, e, caso haja irregularidades que impeçam a liquidação e o pagamento da despesa, indicar as cláusulas contratuais pertinentes, solicitando à contratada, formalmente, as respectivas correções;

**b)** comunicar à empresa para emitir a nota fiscal ou a fatura com o valor exato dimensionado pela fiscalização; e

**c)** emitir o Termo de Execução de Serviços - TES, para efeito de recebimento definitivo dos serviços prestados no módulo de Ações e Fiscalizações do SGC, com base nos relatórios e documentação apresentados.

# <span id="page-20-0"></span>**MÓDULO DE AÇÕES E FISCALIZAÇÃO**

#### **MÓDULO AÇÕES DE FISCALIZAÇÃO**

O módulo de fiscalização destina-se exclusivamente aos agentes designados (fiscais ou gestores do contrato), conforme estabelecido por meio de Portaria ou instrumento contratual, para exercerem suas atribuições de gestão e fiscalização dos contratos administrativos. A fim de acessar o módulo, é necessário que o usuário esteja devidamente cadastrado no Sistema de Gestão de Contratos - SGC, com seu perfil correspondente (fiscal ou gestor do contrato) e vinculado ao termo pertinente.

Considerando a nova lei de licitações e contratos, o funcionamento do módulo será alinhado às disposições da lei de licitações aplicáveis ao termo de contrato, seja a Lei nº 8.666/93 ou a Lei nº 14.133/23.

No caso de contratos regidos pela antiga Lei nº 8.666/93, o módulo de ações e fiscalização seguirá o procedimento de atesto convencional já utilizado pelos fiscais de contrato. Para contratos de serviços comuns, a responsabilidade pelo atesto recai sobre o fiscal do contrato, enquanto nos casos de contratos que envolvam mão de obra, é necessária a validação do atesto pelo gestor do contrato, em conformidade com as regras estabelecidas no Decreto Estadual nº 37.334/16.

Em relação aos contratos regidos pela nova Lei nº 14.133/21, o módulo seguirá as diretrizes estabelecidas no art. 259 do Decreto Estadual nº 47.133/23, estabelecendo o processo de recebimento do objeto que compreende duas etapas: recebimento provisório e recebimento definitivo.

No recebimento provisório, a responsabilidade recai sobre os fiscais do contrato, que devem elaborar um relatório circunstanciado em estrita conformidade com suas atribuições. Esse relatório deve conter o registro, a análise e a conclusão detalhada das ocorrências ocorridas durante a execução do contrato, assim como outros documentos que sejam julgados necessários. Posteriormente, esse relatório deverá ser devidamente encaminhado ao gestor do contrato ou à comissão designada para o recebimento definitivo.

No recebimento definitivo, a responsabilidade recai sobre a comissão designada pela autoridade competente, um servidor designado ou o próprio gestor do contrato. Esse ato representa a concretização do ateste da execução dos serviços contratados. Durante essa etapa, é imprescindível seguir as diretrizes a seguir:

**a)** Realizar uma minuciosa análise dos relatórios e da documentação apresentada pelos fiscais do contrato, valendo-se de modelos disponibilizados pela Controladoria-Geral do Estado. Caso sejam identificadas quaisquer irregularidades que inviabilizem a liquidação e o pagamento das despesas, as cláusulas contratuais pertinentes devem ser indicadas, solicitando formalmente à contratada as devidas correções.

**b)** Notificar a empresa contratada para que emita a nota fiscal ou a fatura com o valor exato dimensionado pela fiscalização.

**c)** Emitir o Termo de Execução de Serviços (TES), o qual representa a formalização do recebimento definitivo dos serviços prestados. Esse documento será gerado no módulo de Ações e Fiscalizações do SGC, com base nos relatórios e documentação apresentados.

A seguir, será apresentado um passo a passo dos procedimentos existentes nesse módulo, destinado à utilização pelos fiscais e gestores do contrato.

# <span id="page-22-0"></span>ATESTO (LEI Nº 8.666/93)

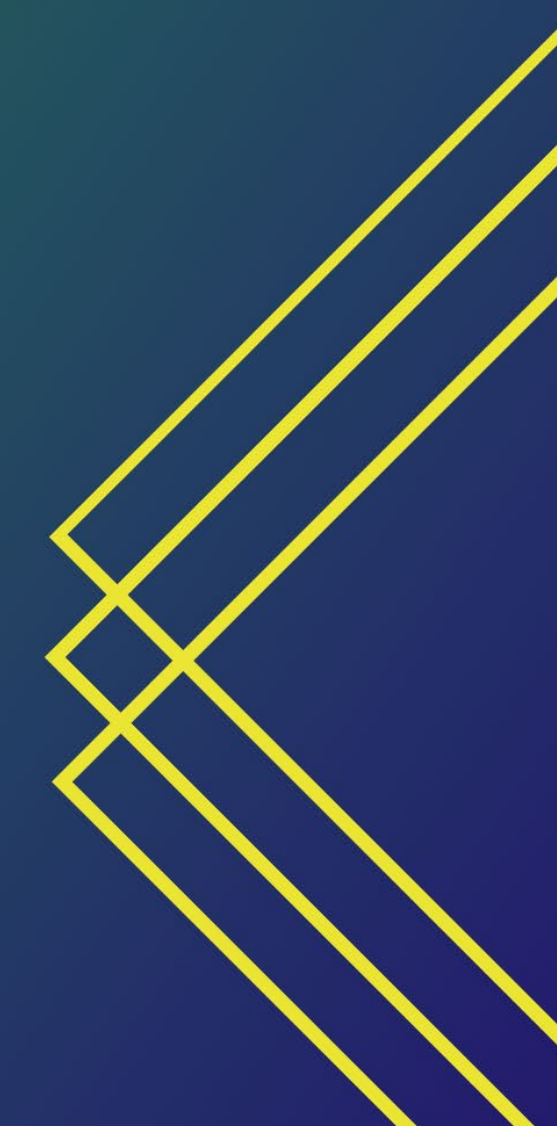

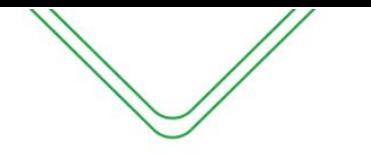

#### **PERFIL DE FISCAL DO CONTRATO EM TERMOS ORIUNDOS DA LEI N° 8.666/93**

#### <span id="page-23-0"></span>**ACESSO AO SGC**

Após efetuar o login, o menu principal do SGC irá aparecer:

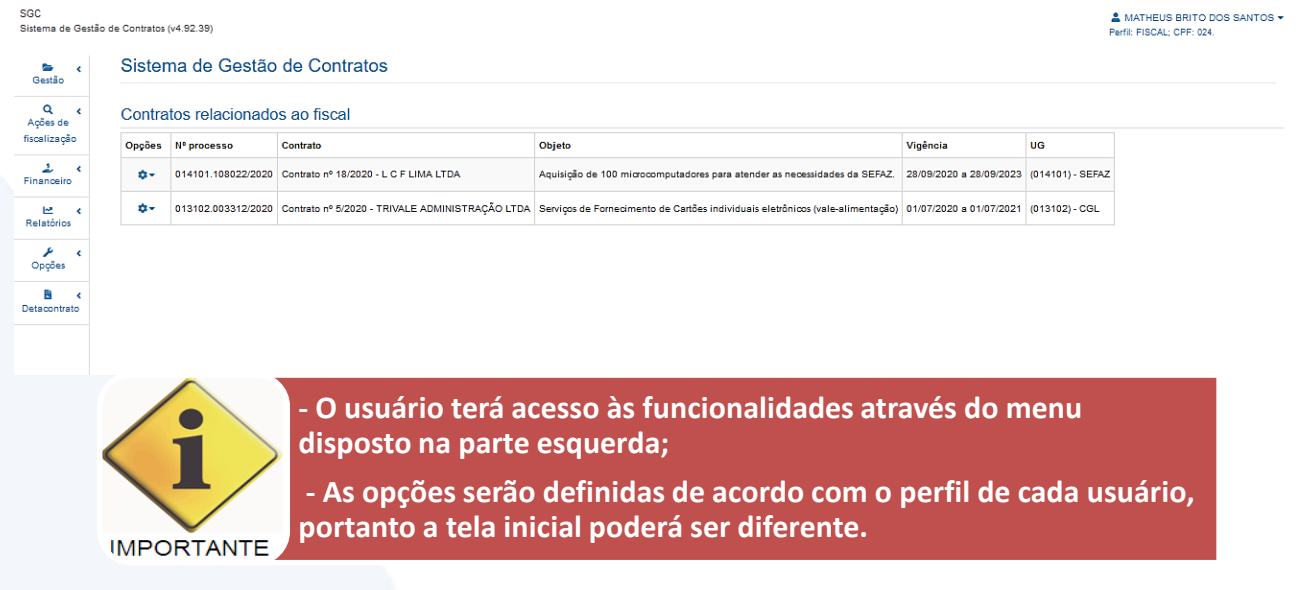

#### <span id="page-23-1"></span>**ATESTO COM CONTRATO (LEI Nº 8.666/93)**

#### **As orientações a seguir são para os contratos oriundos da Lei n.º 8.666/93:**

O fiscal do contrato terá duas opções de acesso para emissão do atesto com contrato:

#### **1ª opção: Módulo Ações de Fiscalização**

O módulo ações de fiscalização será utilizado pelo fiscal para fazer a realização do atesto e visualizar algumas informações sobre o contrato nos documentos anexados no sistema.

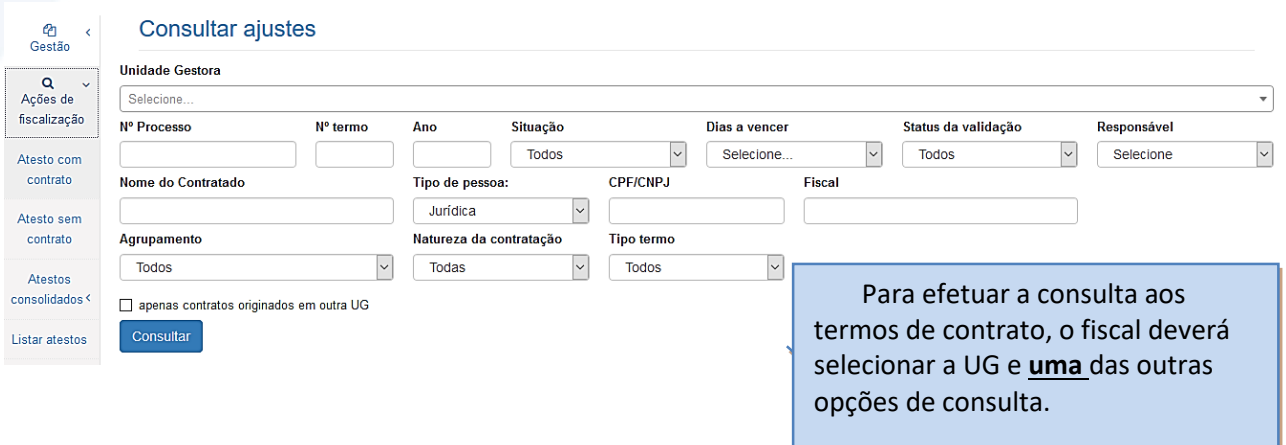

Após informar os parâmetros para consulta e/ou selecionar a opção "Consultar", o SGC exibirá uma relação de contratos previamente cadastrados, assim como todas as opções de registro de dados específicos do Módulo de Fiscalização.

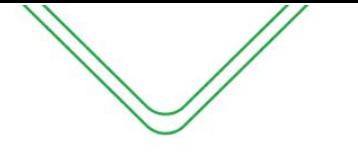

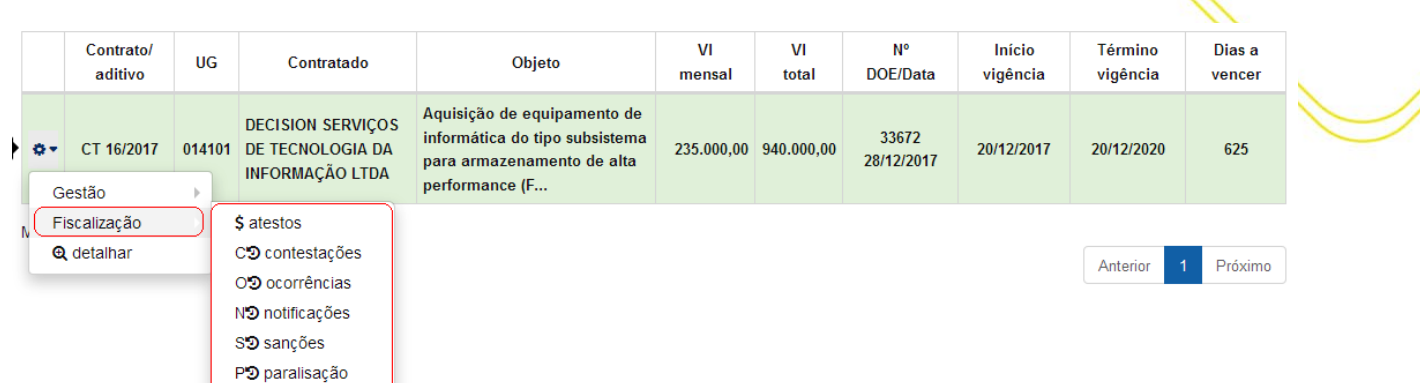

#### **2ª opção: Contratos Relacionados ao Fiscal**

Na tela inicial do fiscal será apresentada uma relação com todos os contratos que o mesmo está vinculado.

#### Contratos relacionados ao fiscal

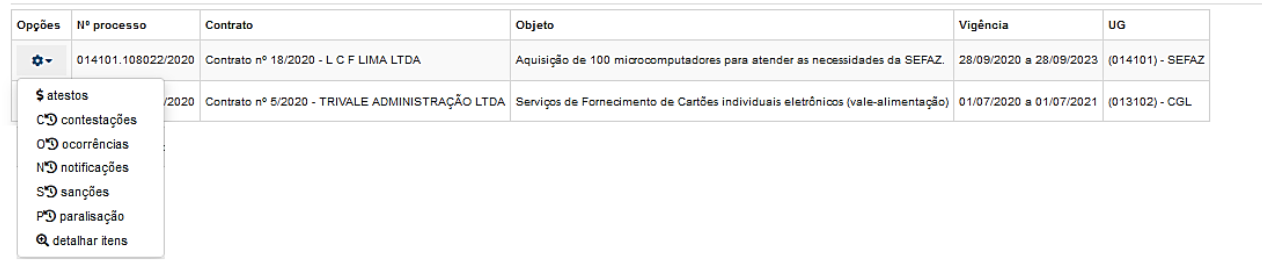

#### **Descrição dos itens:**

\$ atestos - O fiscal do contrato irá, inicialmente, efetuar o registro do atesto ou registrar uma contestação, caso haja alguma pendência a ser resolvida no processo de pagamento;

– registrar todos os acontecimentos estranhos ao fluxo comum da execução

## do serviço;

NO notificações – notificar o contratado sobre a ocorrência de alguma irregularidade e solicitar as providências cabíveis;

SD sanções – sugerir a punição do contratado. A aplicação de penalidade é atribuição da autoridade superior do órgão, geralmente o ordenador de despesas;

– efetuar o registro das paralisações realizadas no ajuste;

 $Q$  detalhar itens  $-$  apresenta todas as telas de dados do contrato, mas sem permitir alteração.

#### **ATESTOS**

Efetuar "o atesto" em um documento fiscal significa a confirmação de que o material adquirido ou o serviço prestado são, efetivamente, o que foi solicitado no processo de contratação. Confirma ainda, que o documento fiscal está com todas as informações necessárias corretamente dispostas.

Após a finalização do procedimento de atesto o sistema irá gerar o Termo de Execução de Serviço – TES.

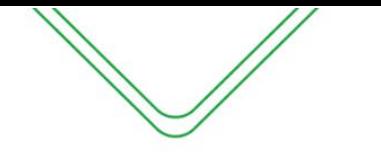

#### Atestar Serviços/Parcelas Executadas

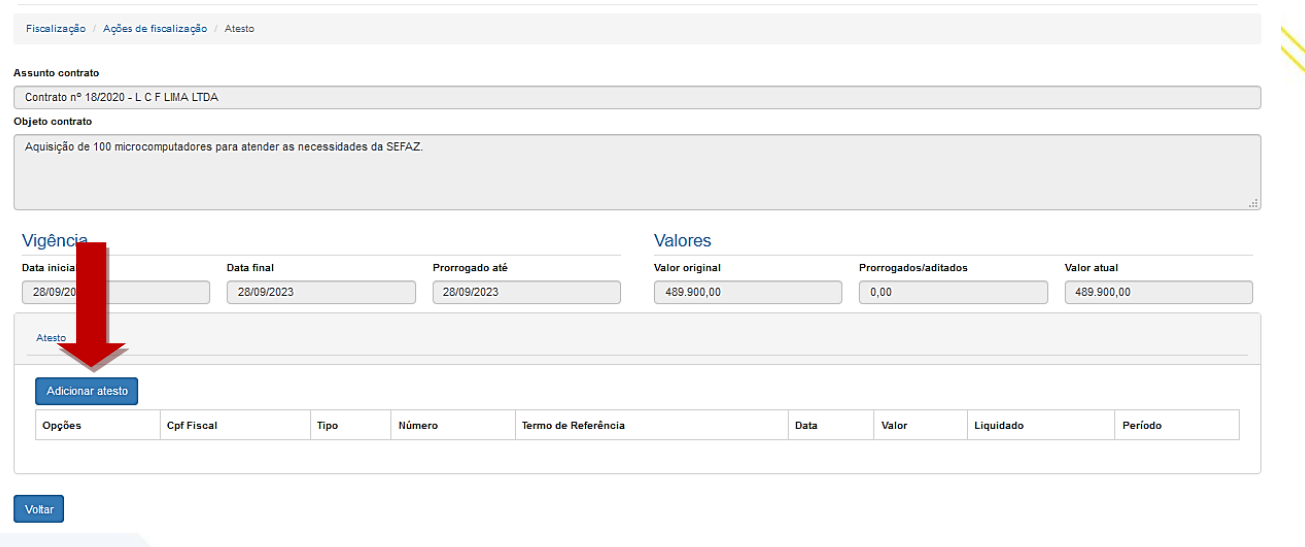

#### **ATESTO**

Nesta tela, serão informados os dados iniciais para efetuação do atesto, como o termo e período de referência que foi fiscalizado.

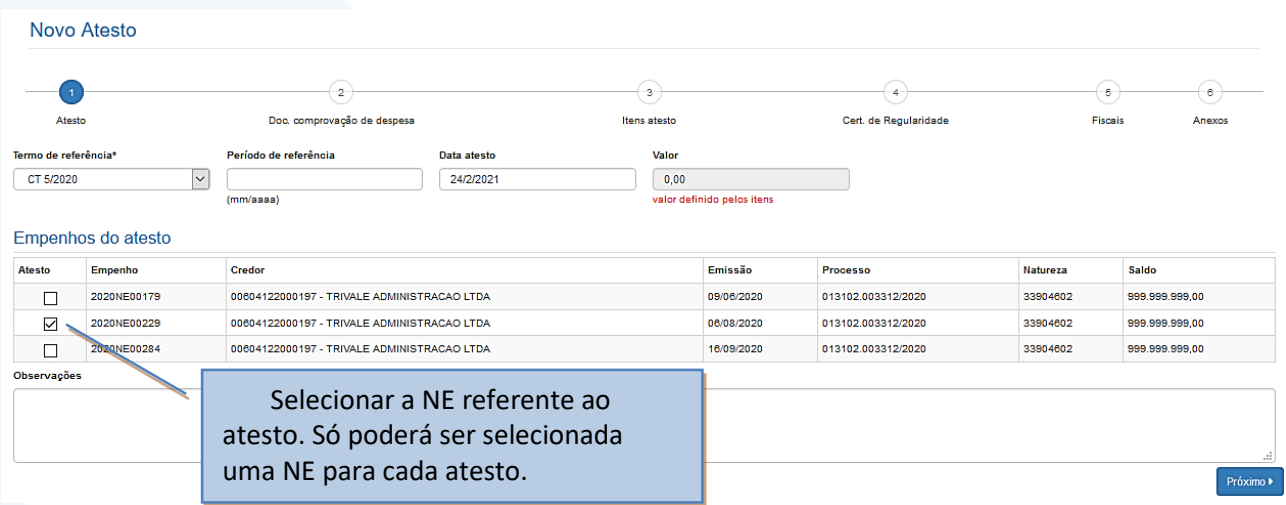

#### **Descrição da tela:**

- **1. Termo de Referência** Selecionar a que ajuste (vigente) se refere o atesto a ser realizado;
- **2. Período de referência** Informar a que mês se refere esse atesto;
- **3. Data do Atesto** Informar a data em que foi realizado o atesto (o campo é preenchido automaticamente, conforme a data que está sendo emitido o documento).
- **4. Valor do Atesto** Campo será preenchido automaticamente após finalização do procedimento;
- **5. Observações** Registro de observações, caso haja;
- **6. Empenhos do atesto** O sistema trará automaticamente todos os empenhos associados ao Termo de Referência selecionada. O usuário deverá selecionar a NE a que se refere à despesa;

Próximo ▶

Com os campos preenchidos, ao clicar em , o sistema mostrará a seguinte

tela:

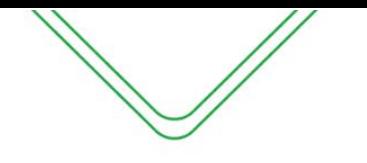

#### **DOCUMENTO DE COMPROVAÇÃO DE DESPESA**

Nesta tela, deverão ser informados os dados do Documento de Comprovação de Despesa emitido pela contratada que registra o produto ou serviço fornecido, bem como a respectiva quantidade e preço.

#### **Novo Atesto**  $\widehat{\mathcal{A}}$  $\sqrt{2}$  $\left( \mathbf{s} \right)$ Atesto Doc. comprovação de despes Itens atesto Cert. de Regularidade **Fiscais** Anexos Documentos de Comprovação de Despesa Tipo Número Data de emissão Valor  $(+)$  adicionar documents Selecione  $\sqrt{2}$ 123 24/02/2021 84.787,50 84.787,50 do atesto DAM DP Fatura GNRE Nota Fiscal Recibo

#### **Descrição da tela:**

- **1. Tipo** Selecionar o tipo de documento de comprovação da despesa;
- **2. Número** Informar o número do documento de comprovação da despesa;
- **3. Data da Emissão** Data em que o documento foi emitido pelo contratado;
- **4. Valor** Informar o valor do documento fiscal de comprovação da despesa.

**Observação: Poderão ser incluídos vários documentos que comprovem a despesa, selecionando o botão "Adicionar Documento".**

Próximo ▶ Com os campos preenchidos, ao clicar em , o sistema mostrará a seguinte tela:

#### **ITENS DO ATESTO**

Nesta tela, o fiscal irá efetuar a marcação do item que foi devidamente prestado nesse período de referência que está sendo atestado. O campo quantidade e valor devido será editável para atender o que consta no documento de despesa.

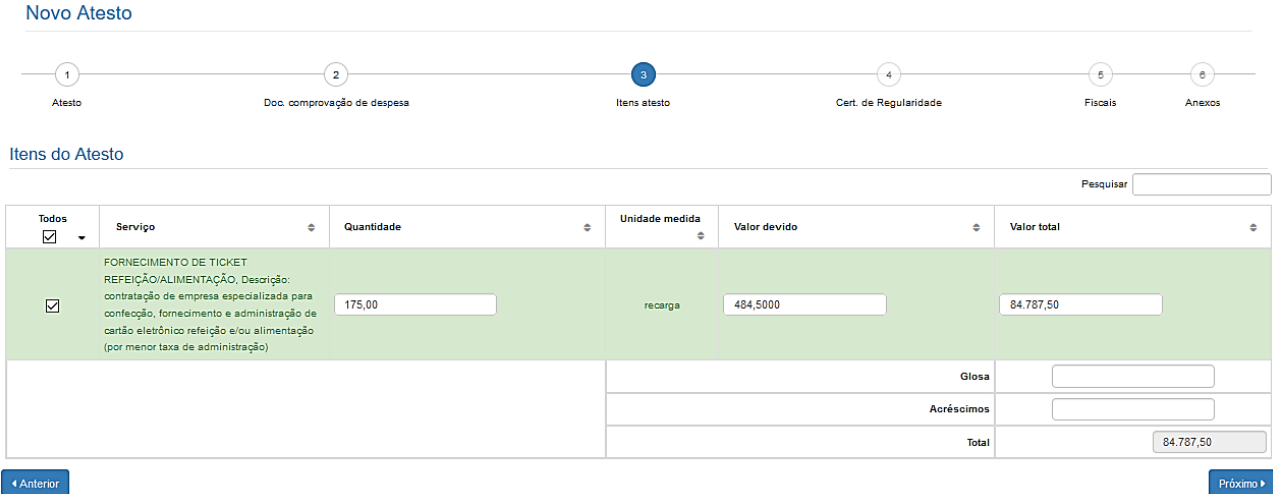

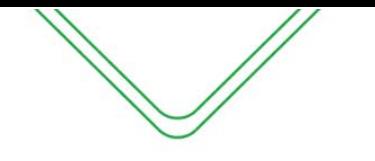

- **1. Quantidade:** Informar a quantidade do item;
- **2. Unidade medida:** O campo já vem preenchido com a unidade medida cadastrado pelo gestor do sistema;
- **3. Valor total:** Multiplicação da quantidade e valor devido;
- **4. Desconto/glosa:** Informar caso houver;
- **5. Acréscimo:** Informar caso haja acréscimo de valores.

Próximo ▶ Com os campos preenchidos, ao clicar em , o sistema mostrará a seguinte tela:

#### **CERTIFICADO DE REGULARIDADE**

Nesta tela, serão apresentadas as certidões de regularidade da contratada, os campos são preenchidos automaticamente através de integração com o sistema e-Compras.

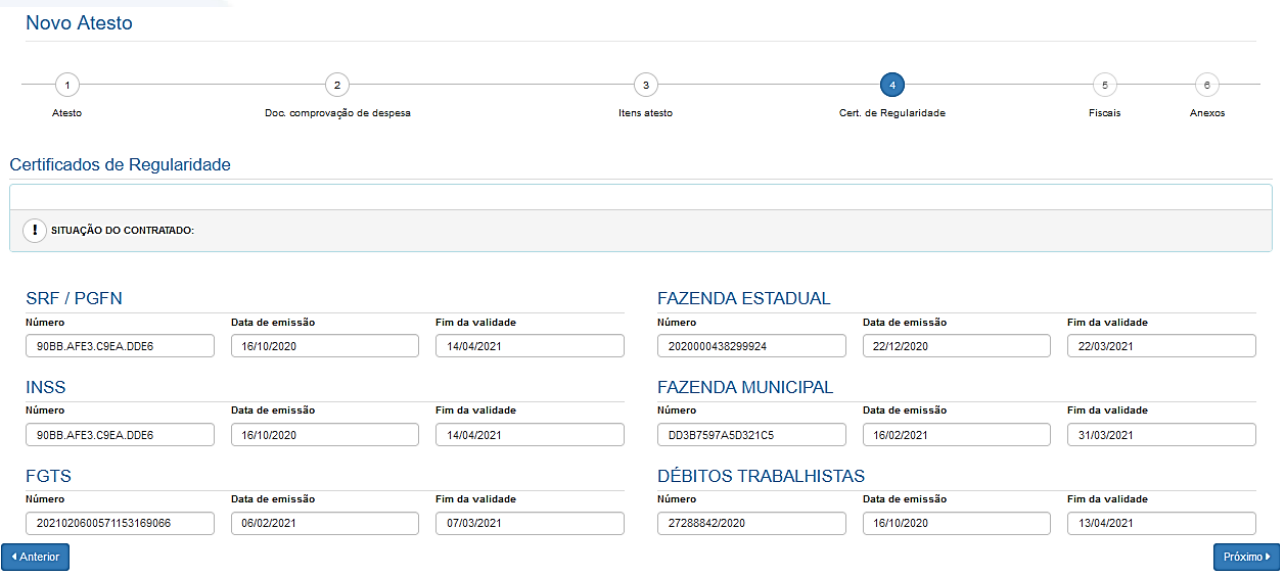

#### **Descrição da tela:**

**1. Certificados de Regularidade –** O SGC preenchera automaticamente os campos de regularidade do fiscal do contratado no e-Compras.

Próximo I Com os campos preenchidos, ao clicar em , o sistema mostrará a seguinte tela:

#### **FISCAIS**

Nesta tela, serão apresentados os fiscais associados ao contrato, caso a portaria designe dois fiscais titulares para assinatura do TES, o usuário deve efetuar a marcação de seu nome e do outro fiscal.

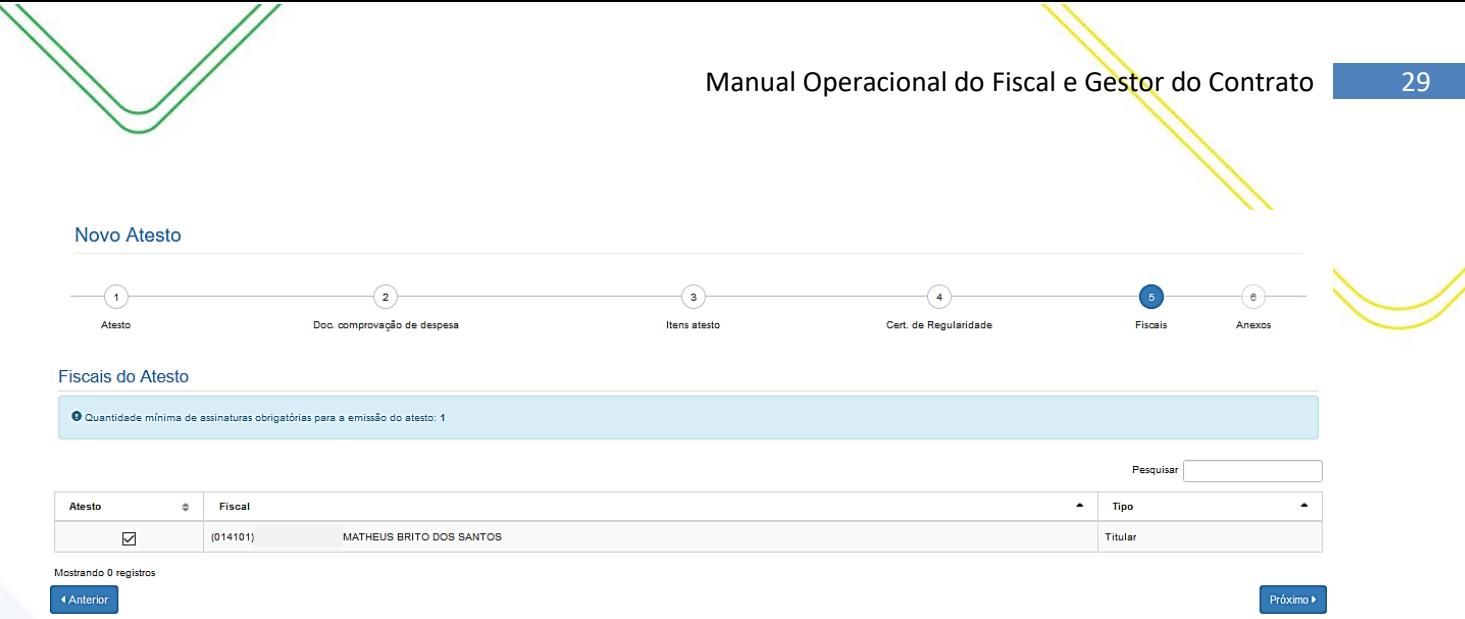

**1. Informações do fiscal do contrato –** Serão exibidos os dados do fiscal do contrato.

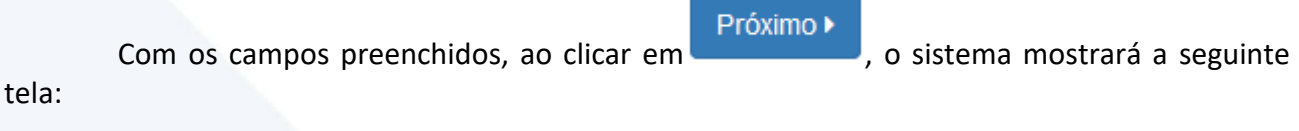

#### **ANEXOS**

Nesta tela, o fiscal poderá inserir o anexo do documento de comprovação de despesas ou algum documento que ache necessário para fins de registro.

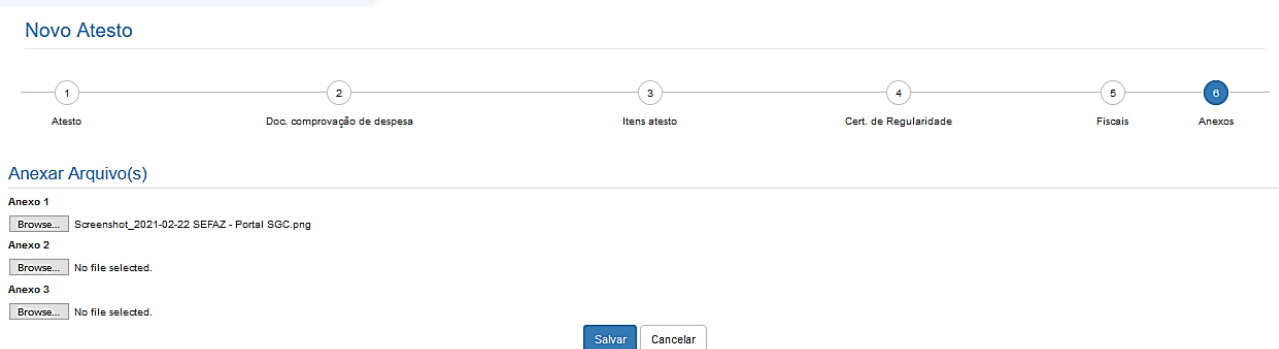

#### **Descrição da tela:**

**1. Anexar arquivos** – Será possível anexar documentos para fins de comprovação e controle.

Após o registro do atesto, o sistema irá direcionar o fiscal a tela de Atestar Serviços, nela o fiscal poderá imprimir TES para assinatura, excluir ou retificar o atesto.

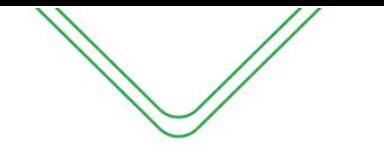

#### Atestar Serviços/Parcelas Executadas

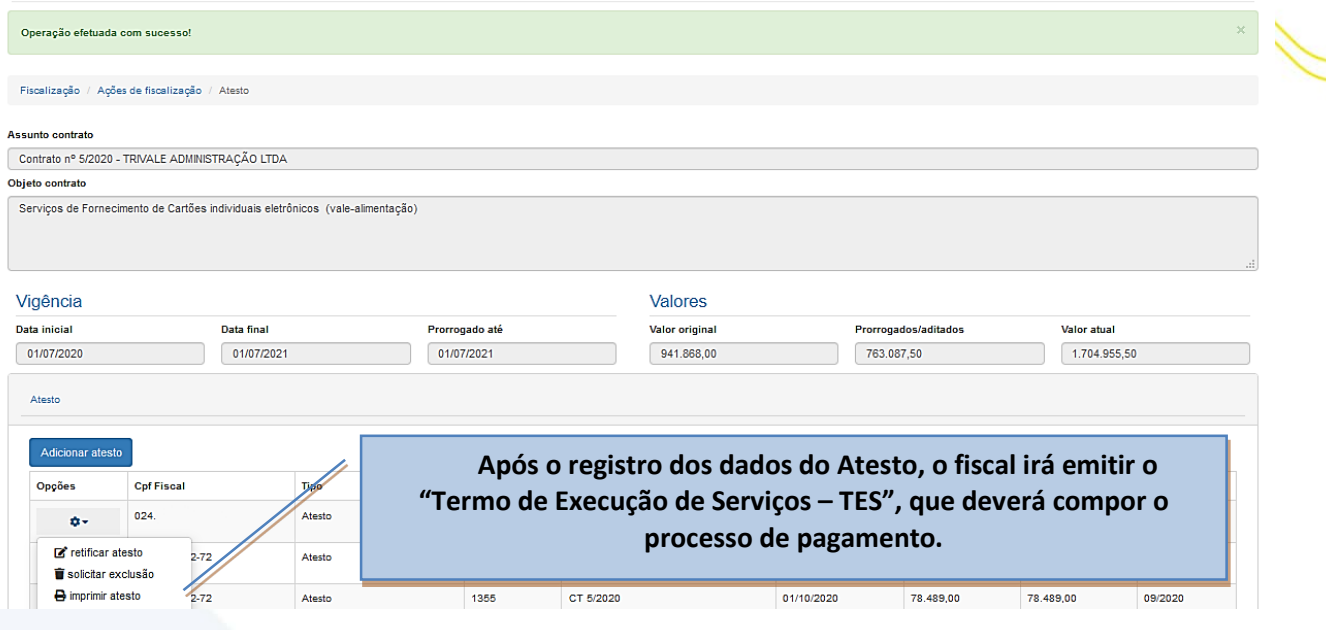

#### <span id="page-29-0"></span>**RETIFICAR ATESTO**

Essa funcionalidade permite a edição do atesto efetuado pelo fiscal do contrato, o sistema irá redirecionar o usuário a tela de atesto para correção dos campos necessários.

Informamos que, após a liquidação o fiscal não conseguirá efetuar a retificação.

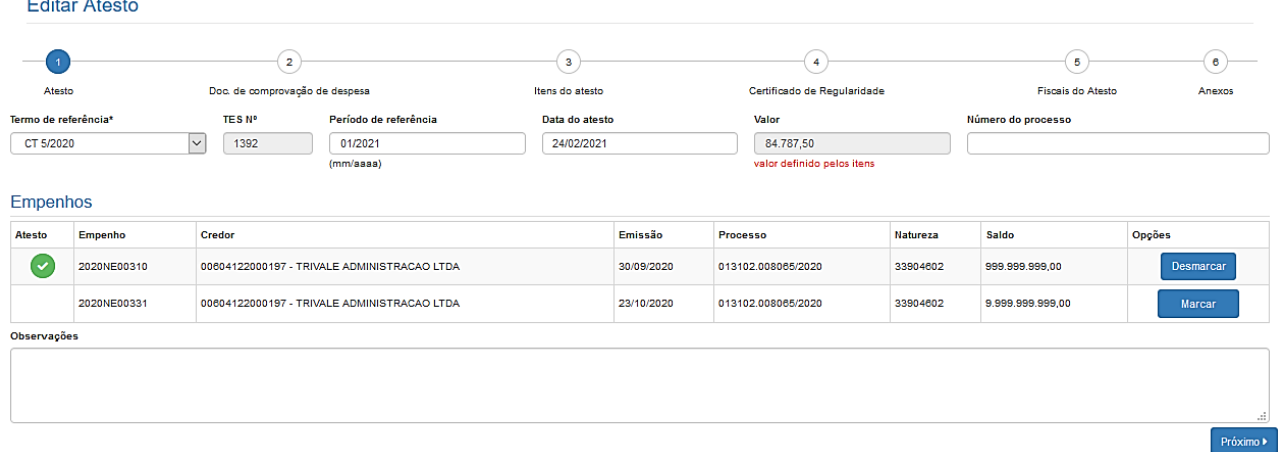

#### <span id="page-29-1"></span>**SOLICITAR EXCLUSÃO**

Nesta tela, o usuário poderá solicitar a exclusão do atesto, após solicitação o TES irá para a aprovação do Ordenador de despesas.

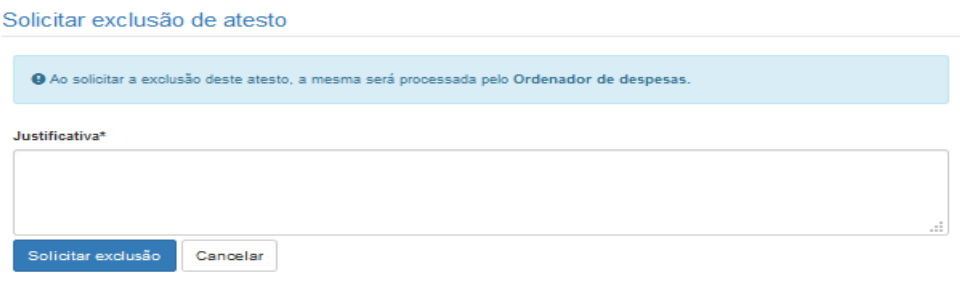

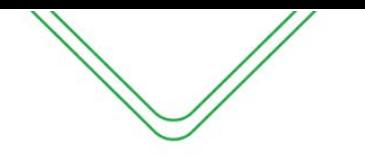

#### <span id="page-30-0"></span>**IMPRIMIR ATESTO**

Está funcionalidade irá gerar o Termo de Execução de Serviço - TES, para assinatura do fiscal do contrato.

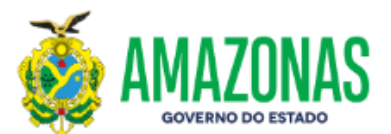

Termo de Execução de Serviço - TES Nº 1392

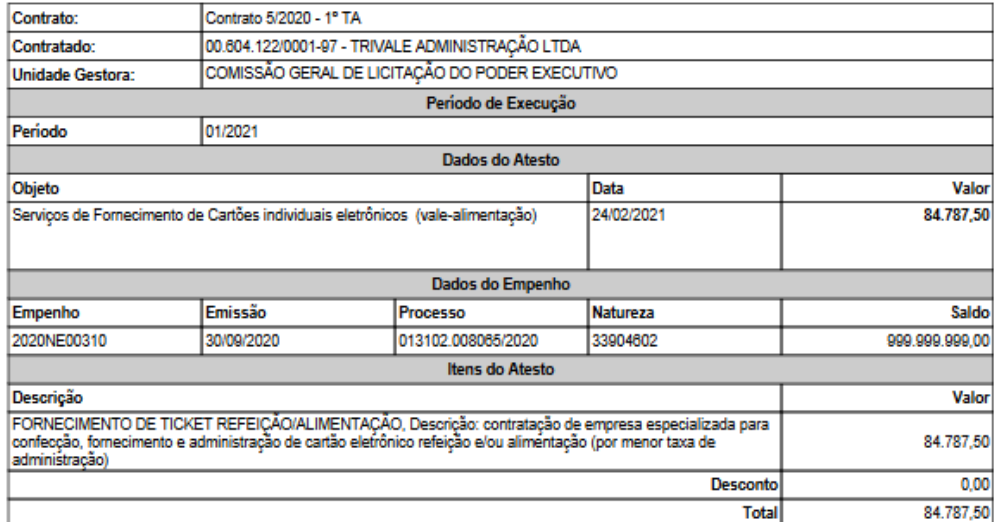

O(A) COMISSÃO GERAL DE LICITAÇÃO DO PODER EXECUTIVO, por meio do Fiscal do Contrato MATHEUS BRITO DOS SANTOS, designado<br>mediante Portaria N° 25635 emitida em 23/02/2021, recebe da Empresa TRIVALE ADMINISTRAÇÃO LTDA, o(s) s

Pelo presente documento, esta Secretaria reconhece como plenamente satisfeitos os objetivos técnicos, oriundos daquele instrumento, exceção feita<br>a eventuais vícios redibitórios e encargos exclusivos da Contratada.

Em 24/02/2021, realizo o atesto referente ao período Nº 01/2021 da prestação do serviço contratado, nos documentos fiscais abaixo:

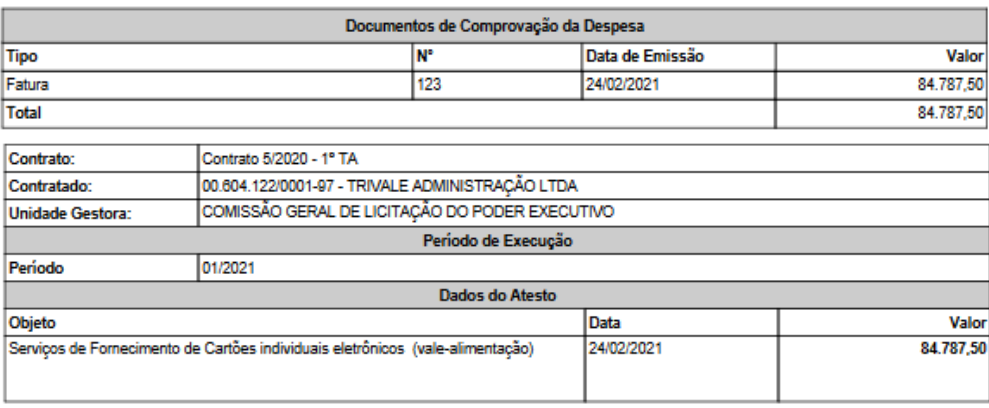

#### Certificados de Regularidade:

PGFN (90BB.AFE3.C9EA.DDE6) - Emissão: 16/10/2020 - Validade: 14/04/2021 INSS (90BB.AFE3.C9EA.DDE6) - Emissão: 16/10/2020 - Validade: 14/04/2021 FGTS (2021020600571153169066) - Emissão: 06/02/2021 - Validade: 07/03/2021 SEFAZ (2020000438299924) - Emissão: 22/12/2020 - Validade: 22/03/2021 SEMEF (DD3B7597A5D321C5) - Emissão: 16/02/2021 - Validade: 31/03/2021

DÉBITOS TRABALHISTAS (27288842/2020) - Emissão: 16/10/2020 - Validade: 13/04/2021

#### Fiscal(is) do Contrato 5/2

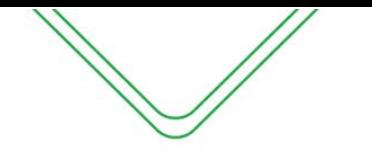

#### <span id="page-31-0"></span>**ATESTO DOS CONTRATOS COM DEDICAÇÃO EXCLUSIVA DE MÃO DE OBRA**

Segundo o art. 1º do Decreto nº 2.271/1997, os serviços continuados que podem ser contratados de terceiros pela Administração são aqueles que apoiam a realização das atividades essenciais ao cumprimento da missão institucional do órgão ou entidade.

O Decreto n° 37.334, de 17 de outubro de 2016, estabeleceu a obrigatoriedade de exigência da documentação que comprove o cumprimento das obrigações trabalhistas por parte da empresa contratada.

O fiscal deverá solicitar da empresa que encaminhe os comprovantes para que estes sejam inseridos no processo de pagamento, bem como no Sistema de Gestão de Contratos.

O fiscal poderá solicitar o envio da documentação física e, também, digitalizada, para poder inserir no SGC.

Para os atestos com mão de obra o sistema irá apresentar uma aba para inclusão das documentações das obrigações trabalhistas emitidas pela contatada.

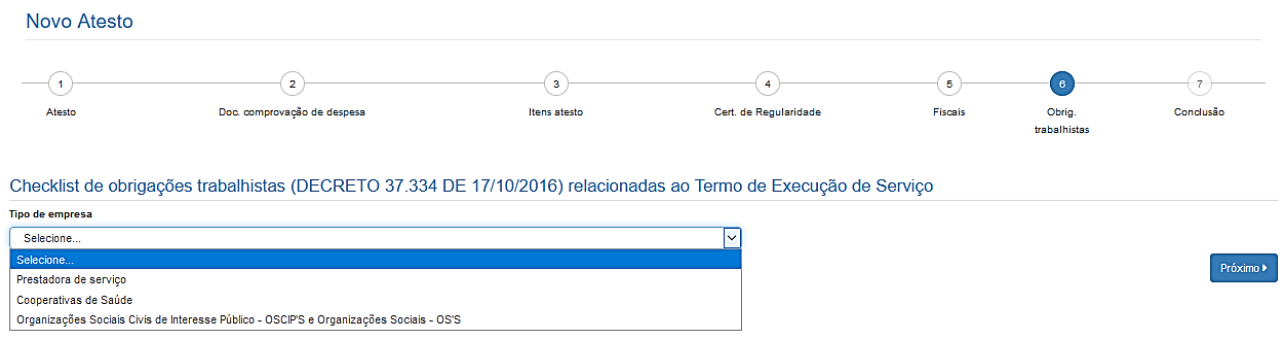

Para cada tipo de empresa há uma relação específica de documentos que deverão constar no processo de pagamento.

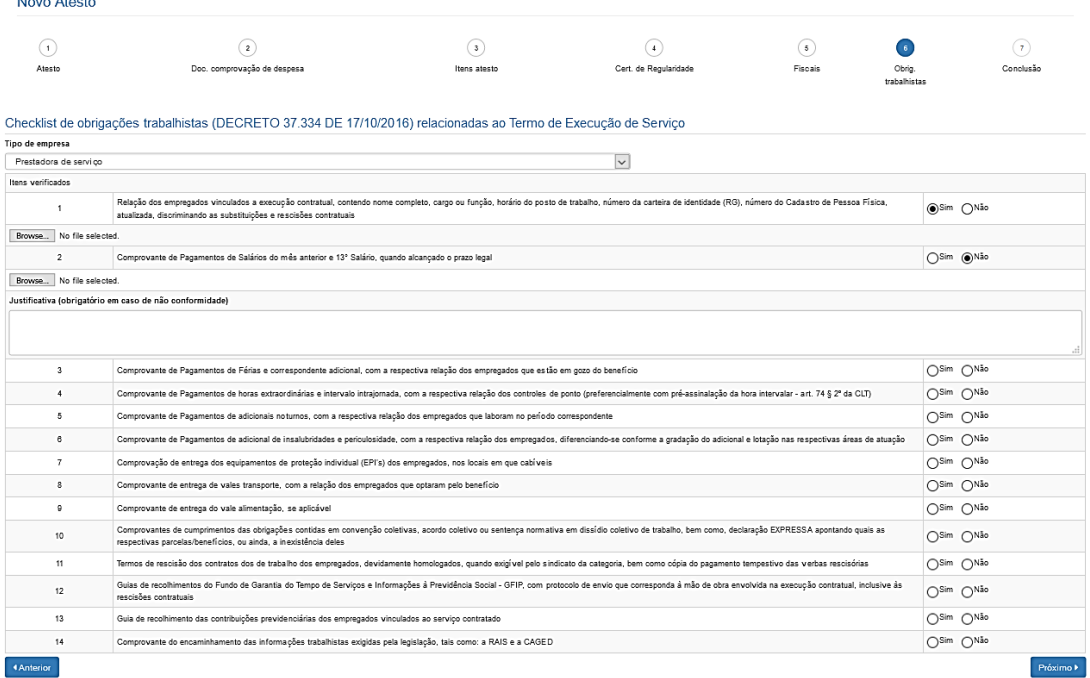

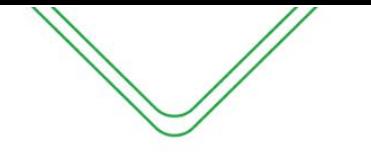

- **1. Tipo de empresa** Selecionar o tipo de empresa que está prestando o serviço;
- **2. SIM/NÃO -** Ao lado de cada documento, o fiscal deverá informar a existência ou não do documento (Sim/Não). Ao selecionar a opção "Sim", o fiscal deverá incluir o documento digitalizado abaixo de cada documento. Caso o fiscal não esteja com o documento em mãos deverá solicitar o mesmo à empresa. Caso a empresa não possua o documento, o fiscal poderá informar "Não".
- **3. Justificativa** Sempre que for selecionada a opção "Não", o fiscal deverá justificar a ausência do documento. Deve-se justificar a ausência de cada documento individualmente.

**Lembramos que as empresas são obrigadas a emitir todos os documentos listados no "Checklist". Caso exista alguma hipótese em que não haja essa obrigatoriedade, deve ser anexado um documento que comprove essa "isenção".**

Após a emissão do atesto, o mesmo ficará com o status de **"aguardando a verificação do Gestor do contrato".**

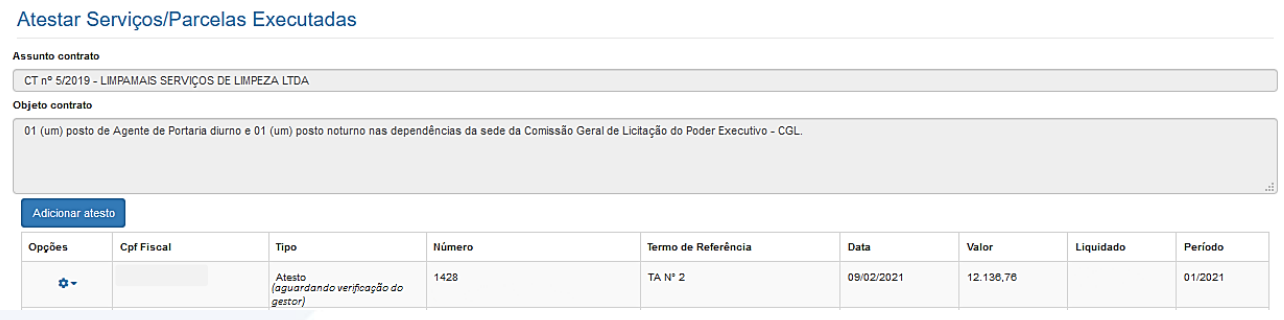

#### **ATESTO CONSOLIDADO**

Para os contratos em que são prestados em unidades administrativas, foi projetada a opção de atesto consolidado, onde cada unidade administrativa irá efetuar seus atesto e posteriormente um servidor irá efetuar a consolidação dos atesto para fins de liquidação.

#### <span id="page-32-0"></span>**ATESTO CONSOLIDADO COM NOTAS DESCENTRALIZADAS (SES)**

Para esse tipo de atesto cada Unidade Administrativa possui uma nota fiscal, mas o pagamento é feito/consolidado pelo órgão contratante. Cada fiscal informa a nota na hora do atesto. A funcionalidade foi implementada para atender os contratos de Cooperativa Médica da Secretaria de Estado de Saúde do Amazonas.

O atesto segue o mesmo procedimento das páginas anteriores, a única diferença será que nesse tipo de atesto o fiscal da unidade administrativa não poderá efetuar a marcação do empenho, esse procedimento será efetuado pelo servidor responsável pela consolidação dos atestos.

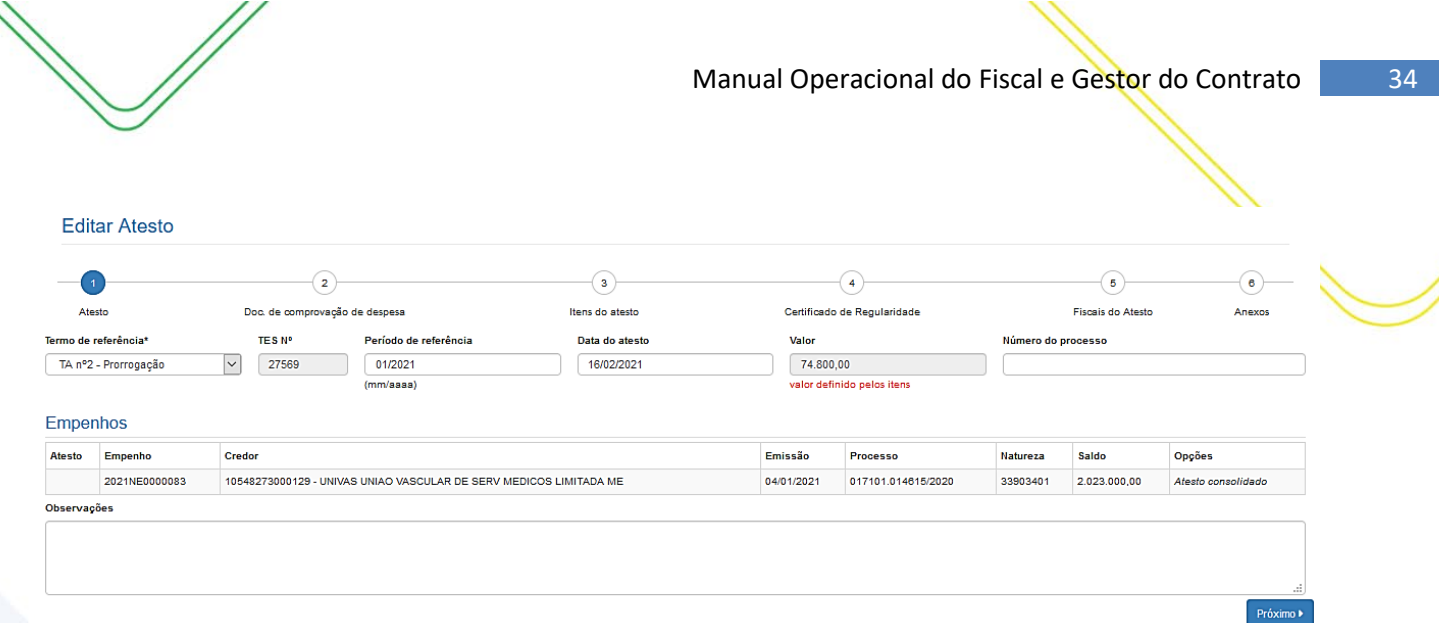

Na tela de itens do atesto, o fiscal deve se atentar se está vinculado a unidade administrativa correta.

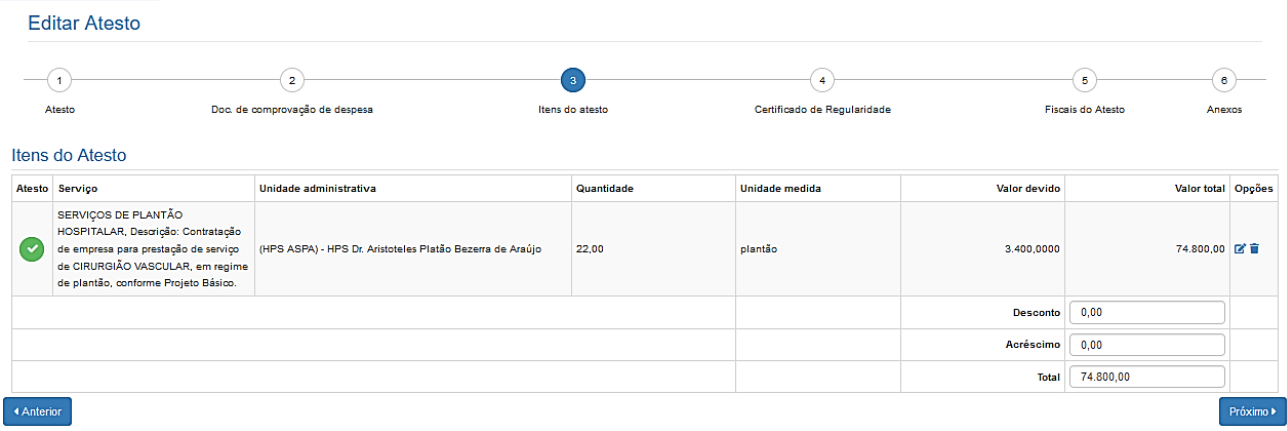

Emitido o atesto, o mesmo ficará com status "Aguardando consolidação".

### **CRIAR ATESTO CONSOLIDADO (NOTAS DESCENTRALIZADAS)**

Nesta tela, o usuário designado irá consolidar os atesto emitidos pelos fiscais das unidades administrativas vinculadas ao contrato.

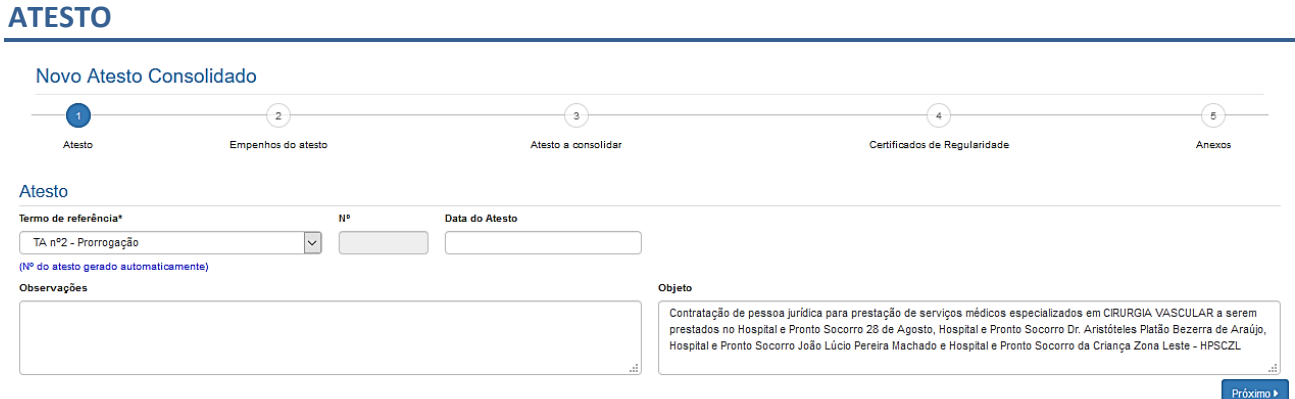

#### **Descrição da tela:**

- 1. **Termo de Referência** Selecionar a que ajuste (vigente) se refere o atesto a ser realizado;
- 2. **Período de referência** Informar a que mês se refere esse atesto;

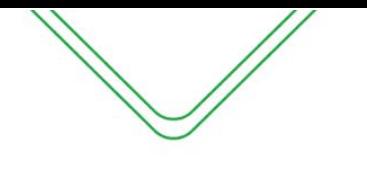

- 3. **Data do Atesto** Informar a data em que foi realizado o atesto (mesma data do carimbo);
- 4. **Observações** Registro de observações, caso haja;
- 5. **Objeto** Descrição do serviço contratado;

#### **EMPENHOS DO ATESTO**

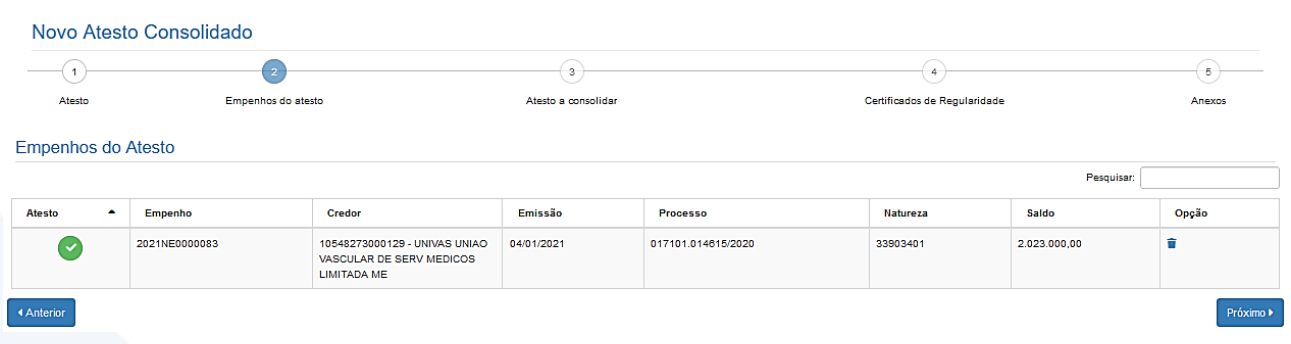

#### **Descrição da tela:**

1. **Empenhos do atesto -** O sistema trará automaticamente todos os empenhos associados ao Termo de Referência selecionada. O usuário deverá selecionar a NE a que se refere à despesa;

#### **ATESTOS A CONSOLIDAR**

Nesta tela serão apresentados todos os atestos realizados pelos ficais de cada Unidade Administrativa. O consolidador poderá analisar cada atesto na engrenagem ao lado e fazer a marcação na caixa de habilitação.

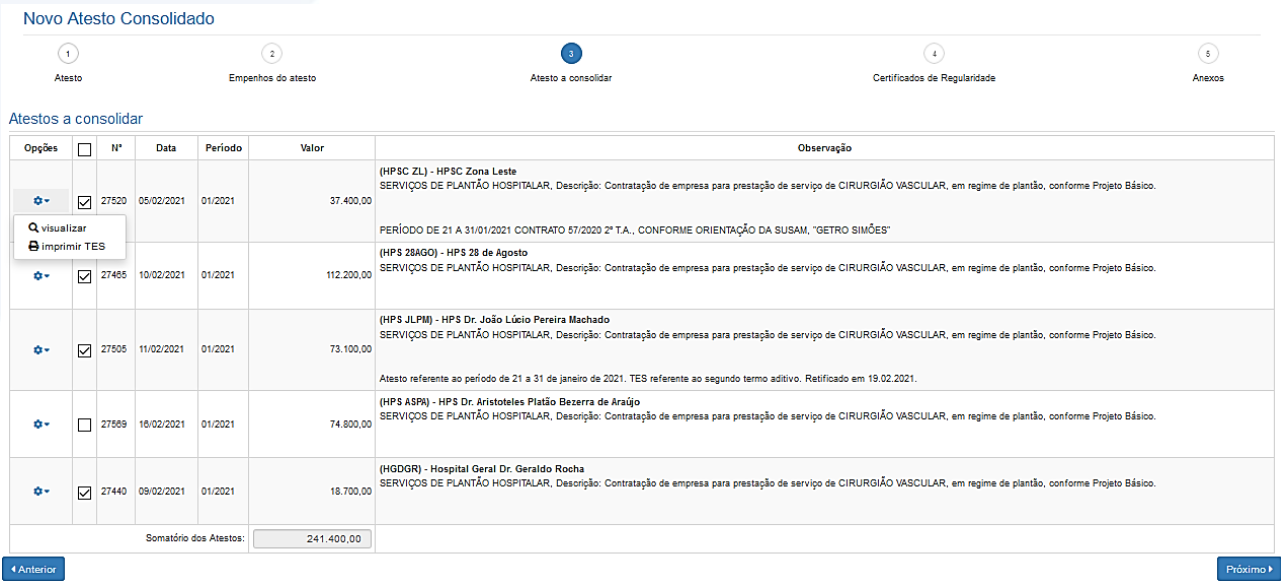

#### **CERTIFICADOS DE REGULARIDADE**

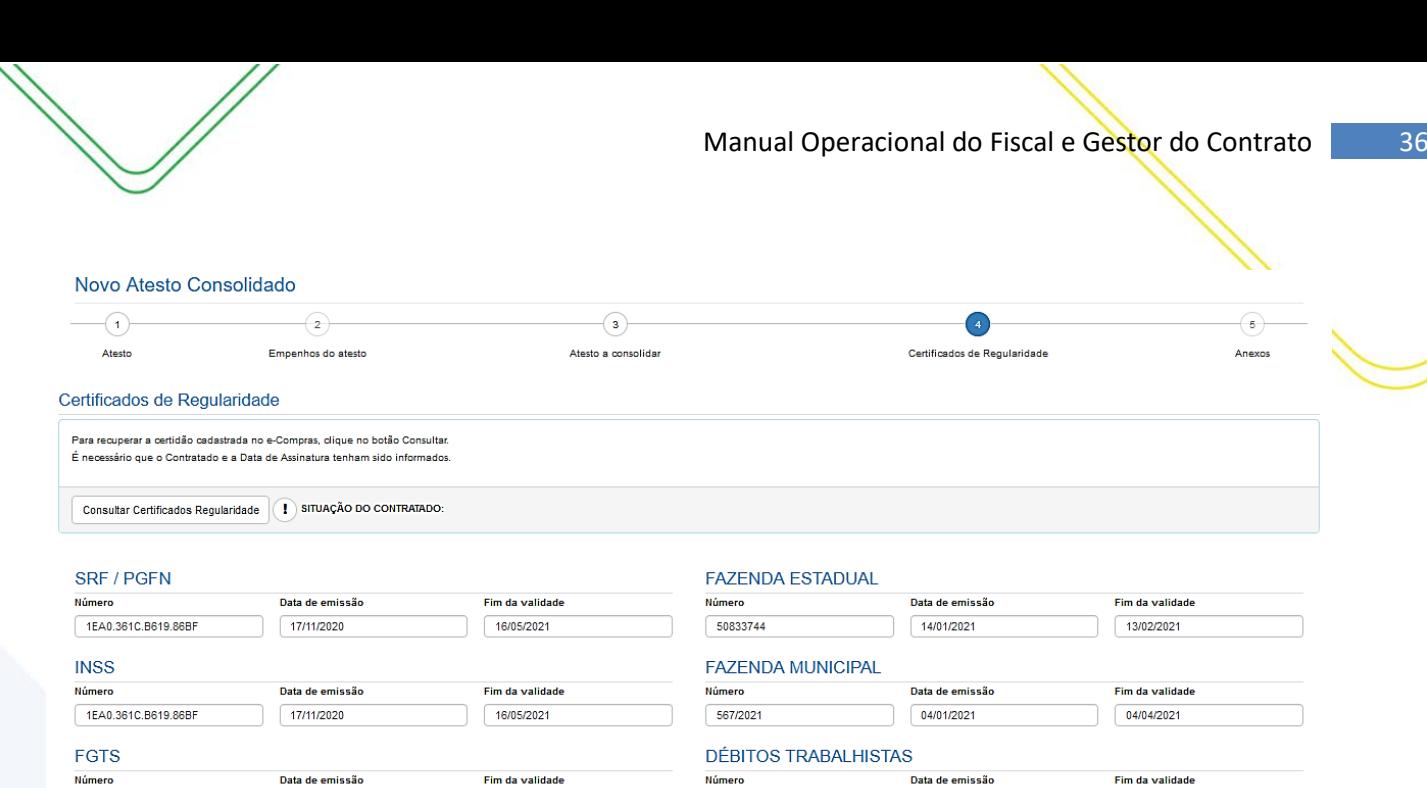

2021012704461175297011

 $27/01/2021$ 

 $25/02/2021$ 

1. **Certificados de Regularidade –** O SGC preencherá automaticamente os campos de regularidade do fiscal do contratado no e-Compras.

 $27981133/2020$ 

 $27/10/2020$ 

┐

Próximo ▶

 $24/04/2021$ 

#### **ANEXOS**

▲ Anterior

Nesta tela, o fiscal poderá inserir o anexo do documento de comprovação de despesas ou algum documento que ache necessário para fins de registro.

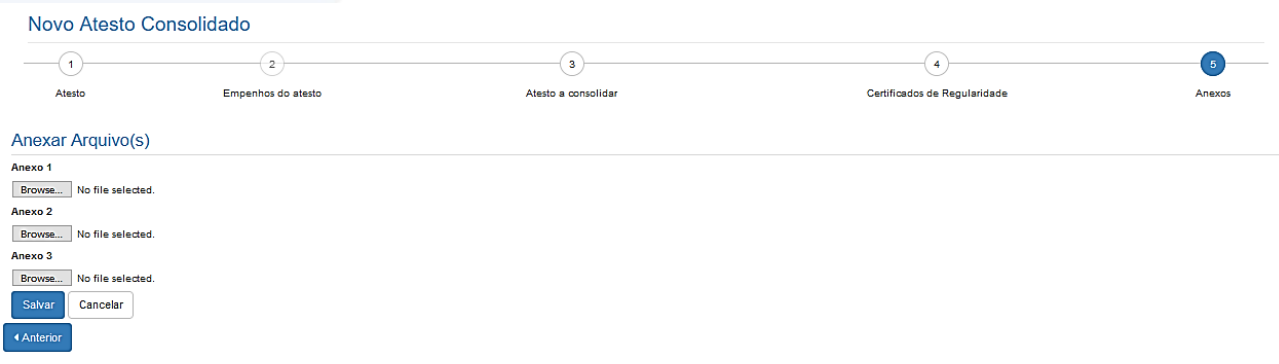

#### **Descrição da tela:** 1. **Anexar arquivos** – Será possível anexar documentos para fins de comprovação e controle.

Após o registro do atesto consolidado, o usuário será encaminhado para tela "Listar atestos consolidados" para impressão do documento.

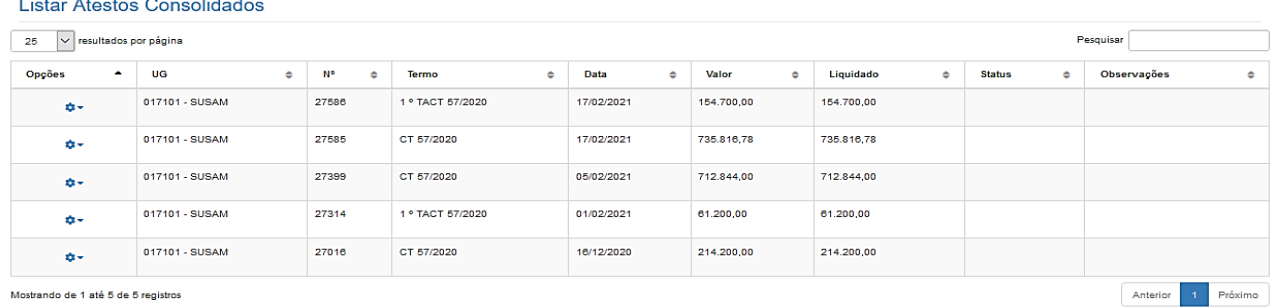

Mostrando de 1 até 5 de 5 registros

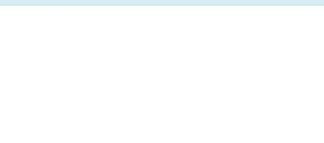

#### <span id="page-36-0"></span>**ATESTO CONSOLIDADO COM NOTAS CENTRALIZADAS**

Para esse tipo de atesto há somente uma nota fiscal que é emitida para o órgão contratante. A nota fiscal é informada apenas no atesto consolidador.

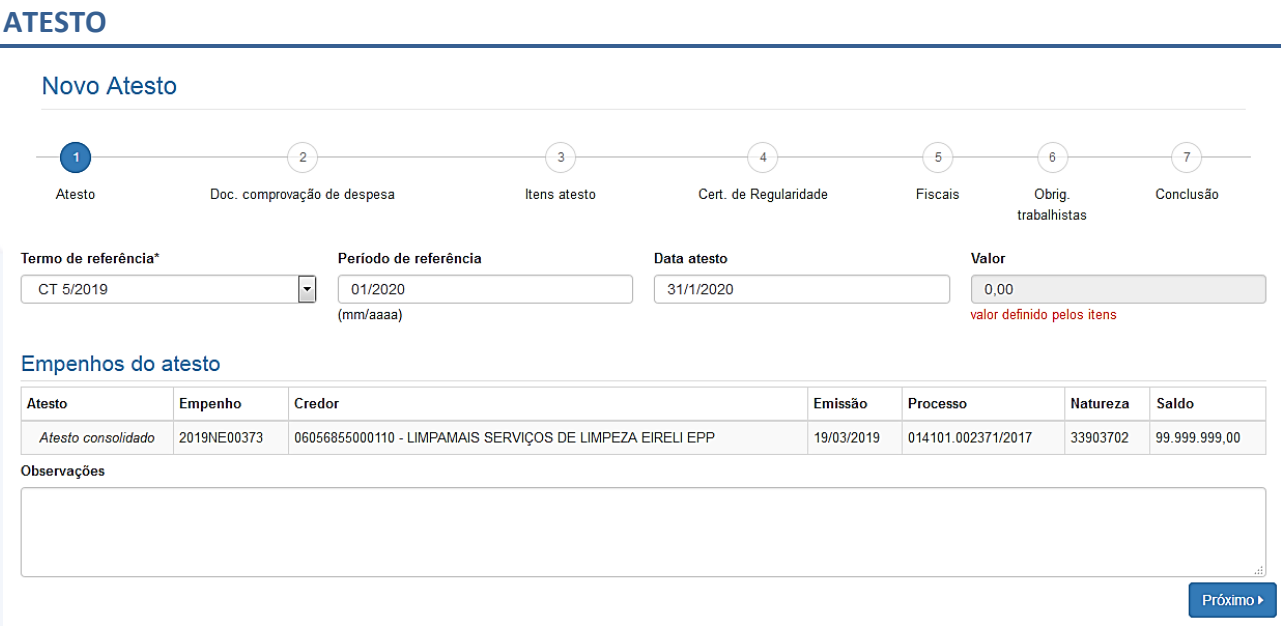

#### **Descrição da tela:**

- 1. **Termo de Referência** Selecionar a que ajuste (vigente) se refere o atesto a ser realizado;
- 2. **Período de referência** Informar a que mês se refere esse atesto;
- 3. **Data do Atesto** Informar a data em que foi realizado o atesto (mesma data do carimbo);
- 4. **Valor do Atesto** Valor definido posteriormente pelos itens;
- 5. **Observações** Registro de observações, caso haja;

**OBSERVAÇÃO:** Não será possível selecionar a NE nesse momento. Cabe ao **consolidador** selecionar a NE quando for efetuar a consolidação dos atestos.

#### **DOC. COMPROVAÇÃO DE DESPESA**

Os documentos de comprovação de despesa serão inseridos apenas na realização da consolidação dos atestos, cabendo ao fiscal consolidador inseri-los.

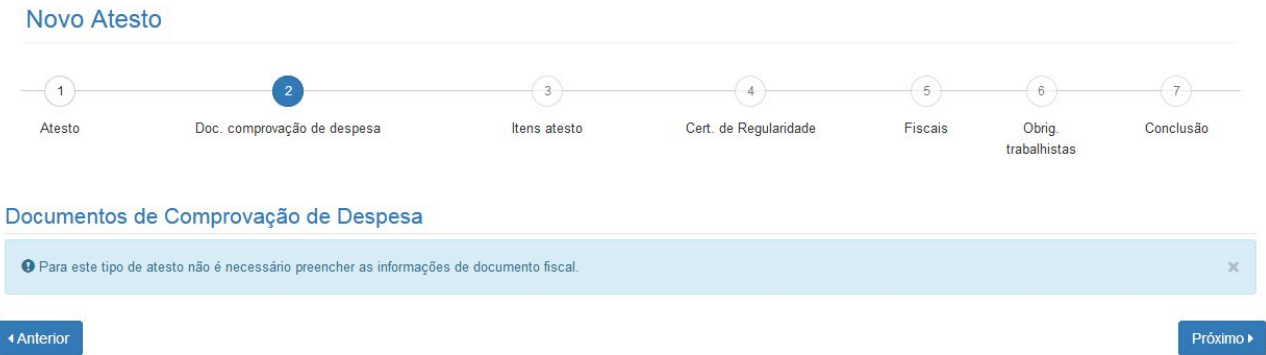

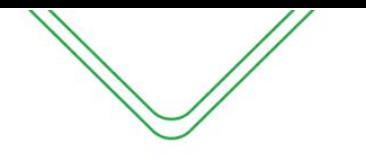

#### **ITENS DO ATESTO**

Nessa tela irá aparecer apenas o item da unidade administrativa da qual o fiscal está associado.

**Observação**: No caso de fiscal substituto (para este tipo de contrato) serão exibidas todas as Unidades Administrativas.

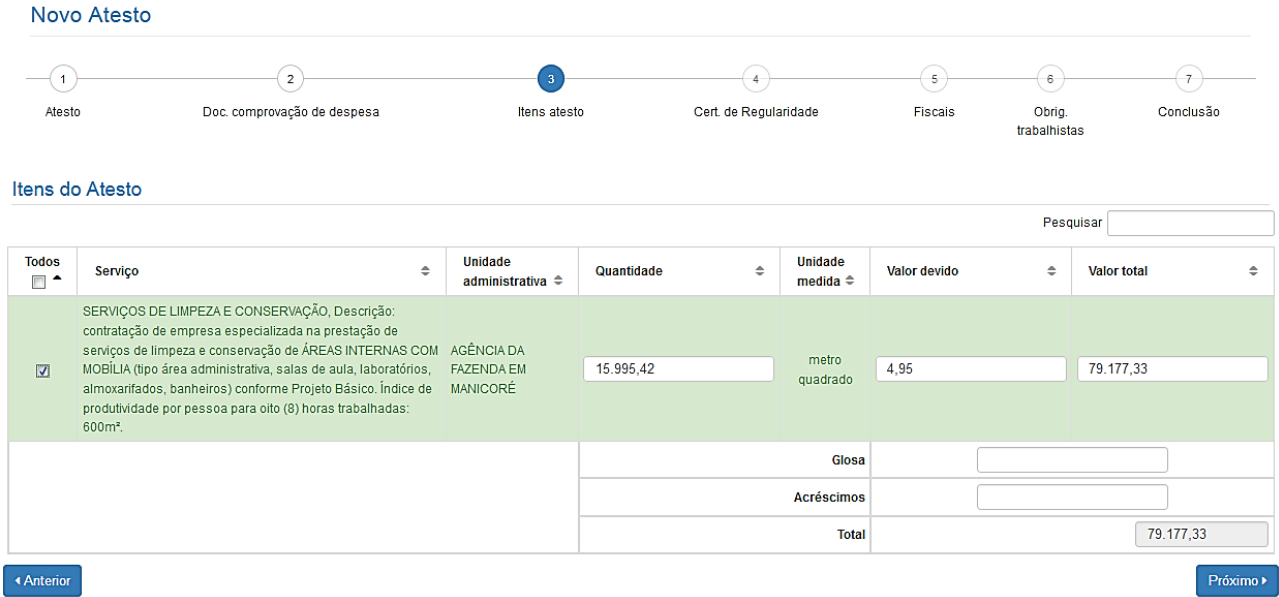

**Descrição da tela:**

- **1. Quantidade** Informar a quantidade dos itens;
- **2. Valor total** Multiplicação da quantidade e valor devido;
- **3. Glosa** Caso haja algum desconto, informar o valor neste campo. Ex: faltas;
- **4. Acréscimo** Informar caso aja acréscimo de valores.

**CERTIFICADOS DE REGULARIDADE**

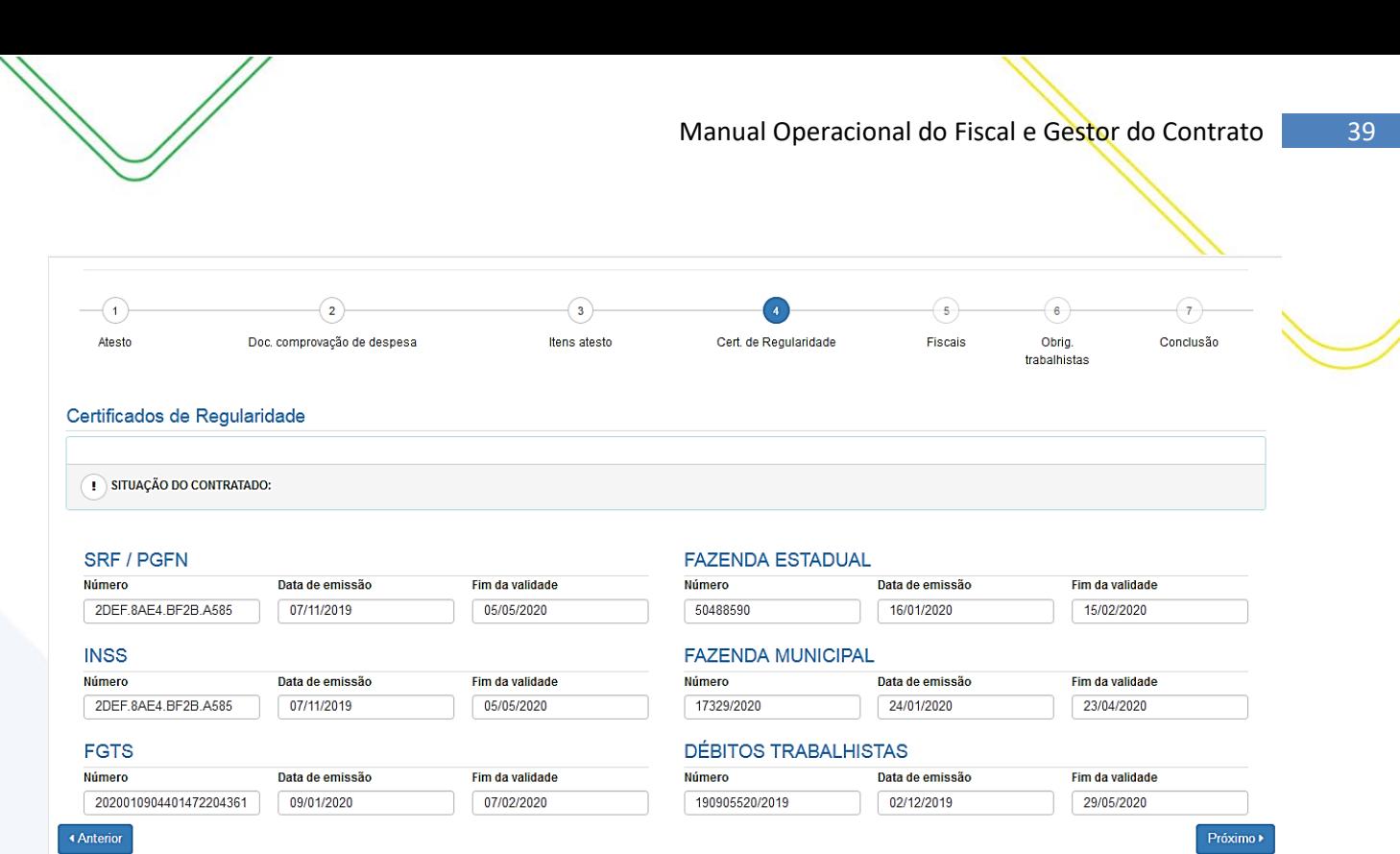

**1. Certificados de Regularidade –** O SGC preenchera automaticamente os campos de regularidade do fiscal do contratado. As informações são provenientes do sistema e-Compras.

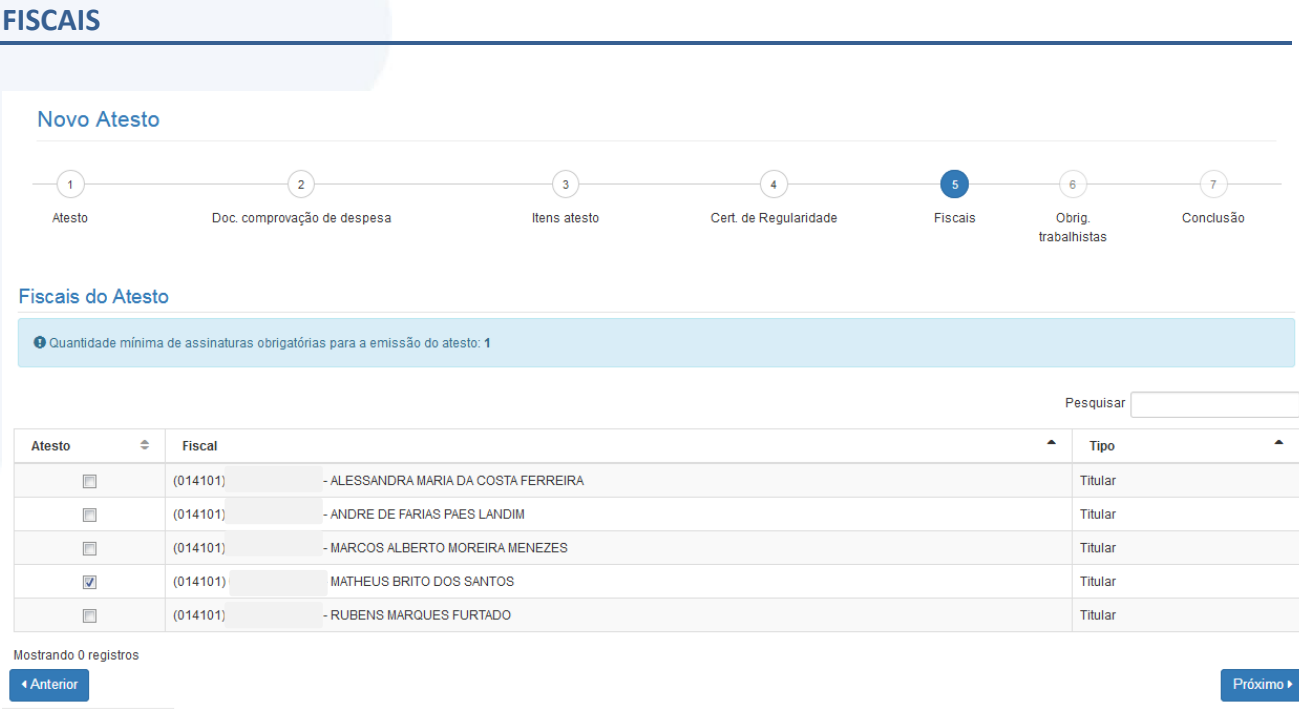

#### **Descrição da tela:**

**1. Informações do fiscal do contrato –** Serão exibidos os dados do fiscal do contrato.

**Observação:** Caso haja mais de uma assinatura no atesto, o fiscal que estiver realizando o atesto poderá indicar o outro fiscal para assinar o atesto em conjunto.

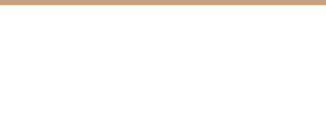

### **OBRIGAÇÕES TRABALHISTAS**

### A tela de obrigações trabalhistas será habilitada apenas para o fiscal consolidador.

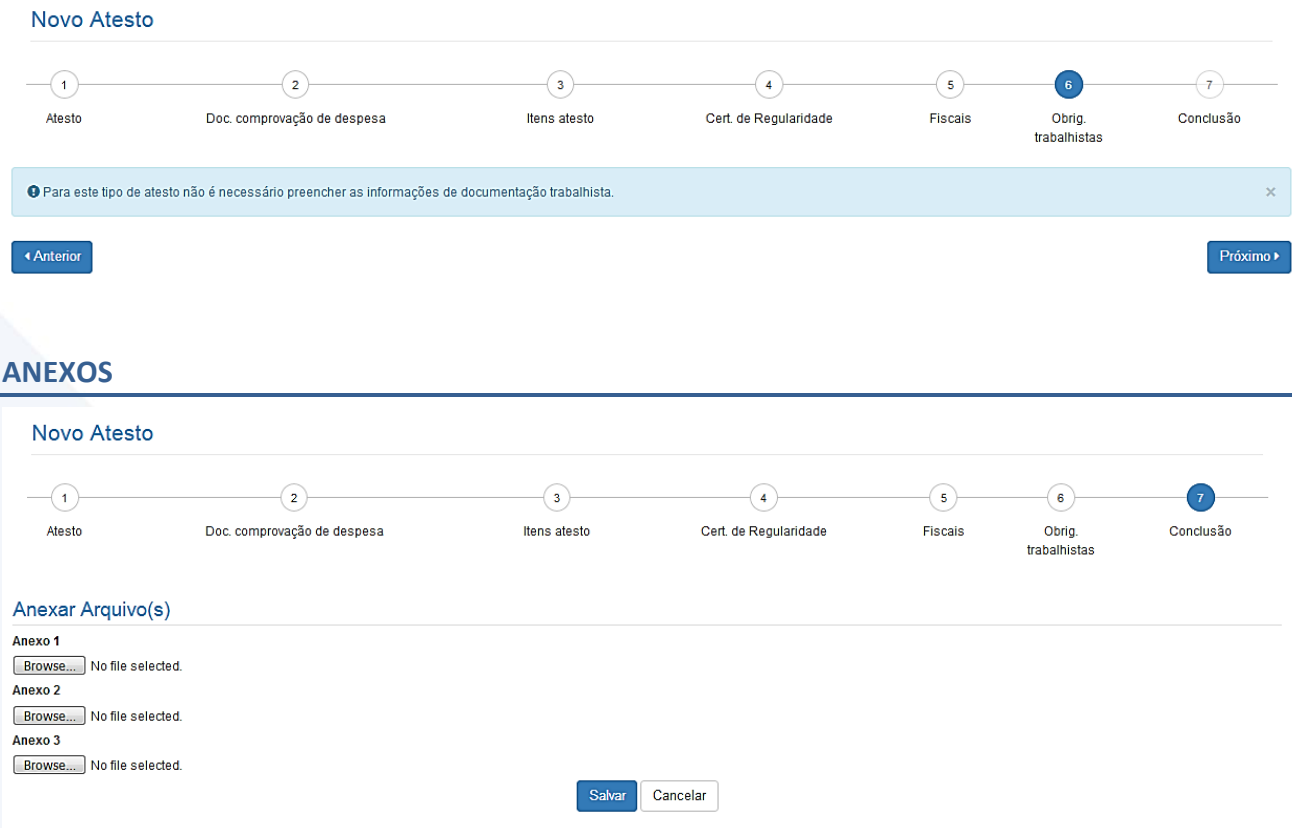

#### **Descrição da tela:**

**1. Anexar arquivos** – Será possível anexar documentos para fins de comprovação e controle.

Após o registro do atesto, a seguinte tela será exibida:

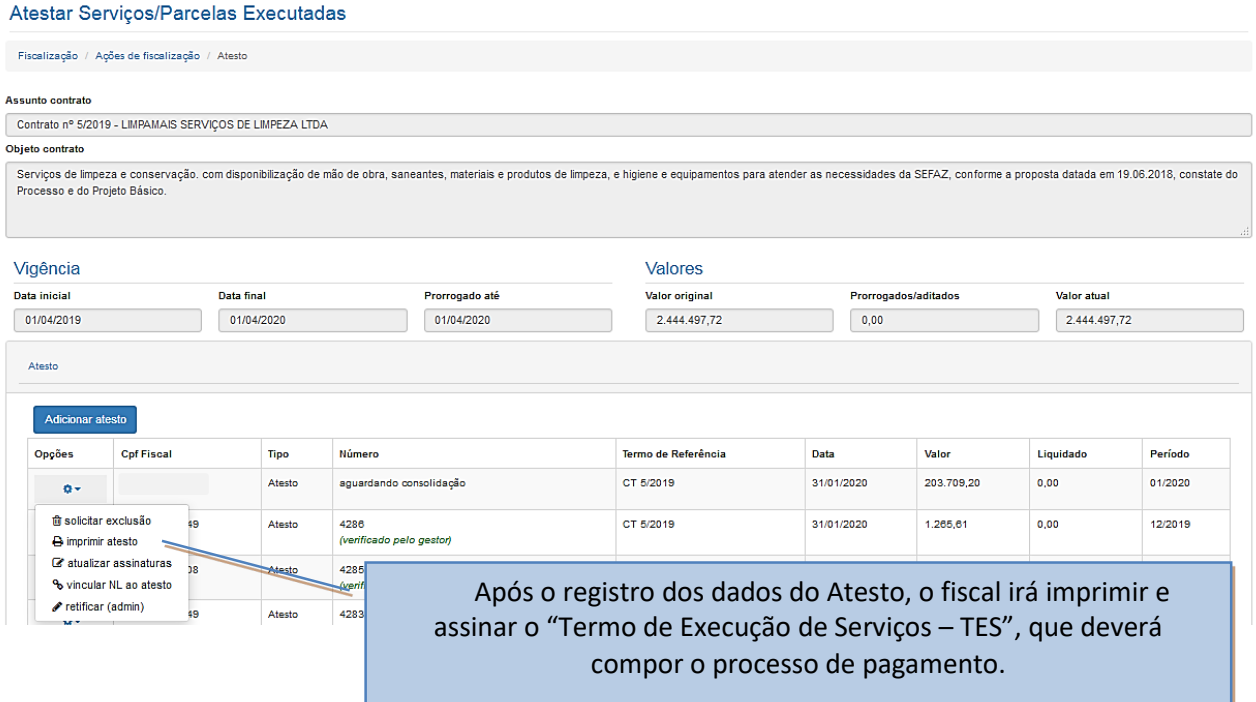

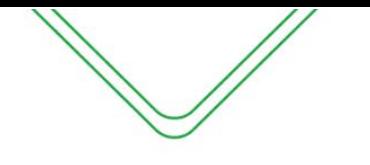

#### **CRIAR ATESTO CONSOLIDADO (NOTAS CENTRALIZADAS)**

O fiscal consolidador será o responsável por unificar todos os atestos realizados pelos fiscais de cada unidade administrativa. Lembrando que o mesmo será fiscal de uma Unidade Administrativa, sendo assim terá que realizar o atesto de sua unidade e depois fazer a consolidação de todas as Unidades Administrativas.

O atesto consolidado pode ser feito através da tela inicial do fiscal em **Contratos Relacionados ao Fiscal** ou através do menu **Consultar Ajustes** como é mostrado no Manual do Fiscal.

#### Contratos relacionados ao fiscal

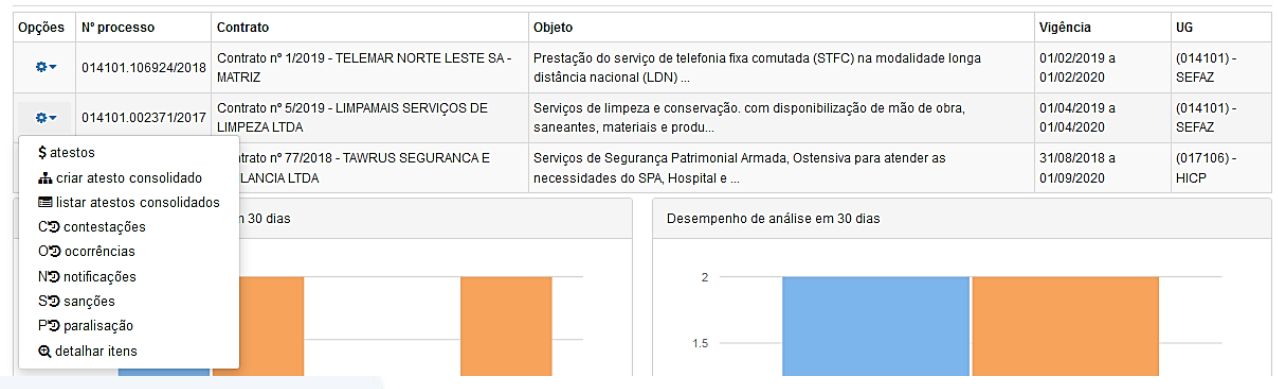

#### **ATESTO**

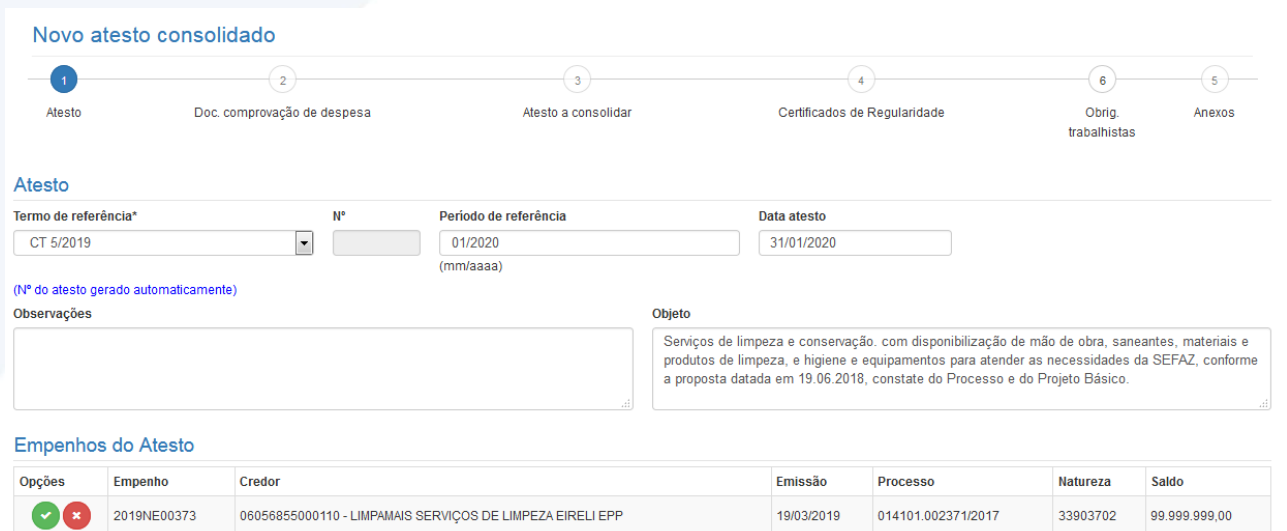

#### **Descrição da tela:**

- **1. Termo de Referência** Selecionar a que ajuste (vigente) se refere o atesto a ser realizado;
- **2. Período de referência** Informar a que mês se refere esse atesto;
- **3. Data do Atesto** Informar a data em que foi realizado o atesto (mesma data do carimbo);
- **4. Observações** Registro de observações, caso haja;
- **5. Objeto** Descrição do serviço contratado;
- **6. Empenhos do atesto** O sistema trará automaticamente todos os empenhos associados ao Termo de Referência selecionada. O usuário deverá selecionar a NE a que se refere à despesa.

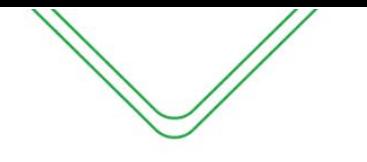

#### **DOCUMENTOS DE COMPROVAÇÃO DE DESPESA**

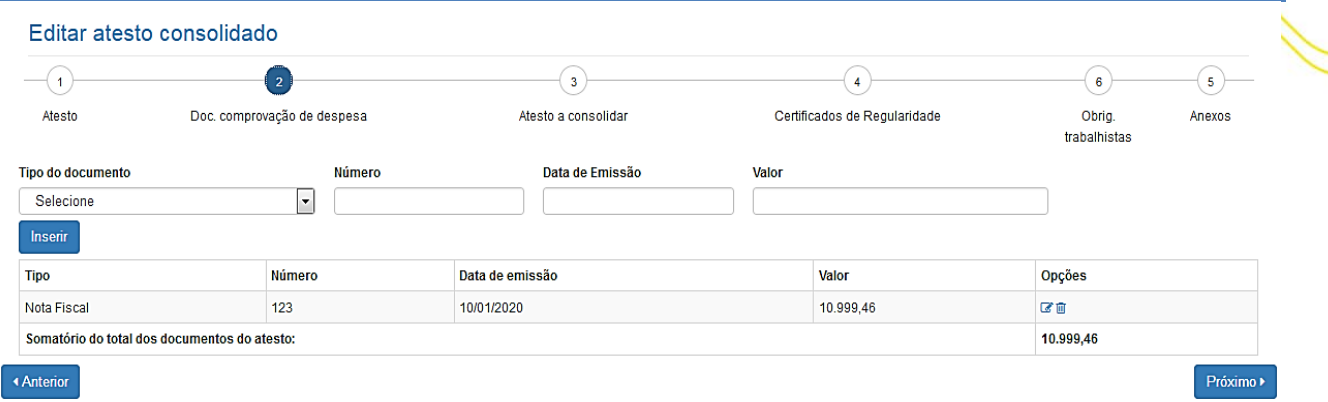

#### **Descrição da tela***:*

- **1. Tipo do Documento -** Selecionar o tipo de documento de comprovação da despesa;
- **2. Número** Informar o número do documento de comprovação da despesa.
- **3. Data da Emissão** Data em que o documento foi emitido pelo contratado
- **4. Valor** Informar o valor do documento fiscal de comprovação da despesa;

**Observação: Poderão ser incluídos vários documentos que comprovem a despesa, selecionando o botão "Inserir".**

#### **ITENS DO ATESTO**

Nesta tela serão apresentados todos os atestos realizados pelos ficais de cada Unidade Administrativa. O consolidador poderá analisar cada atesto na engrenagem ao lado e fazer a marcação na caixa de habilitação.

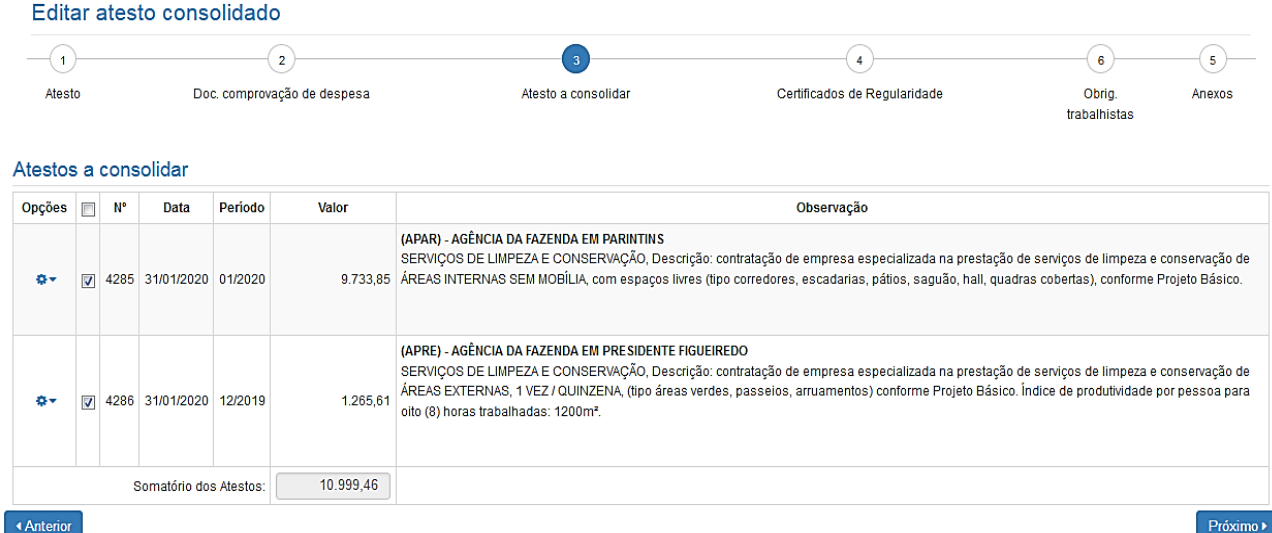

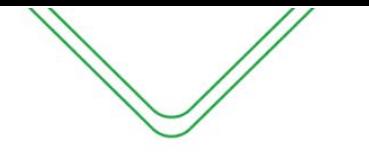

### **CERTIFICADOS DE REGULARIDADE**

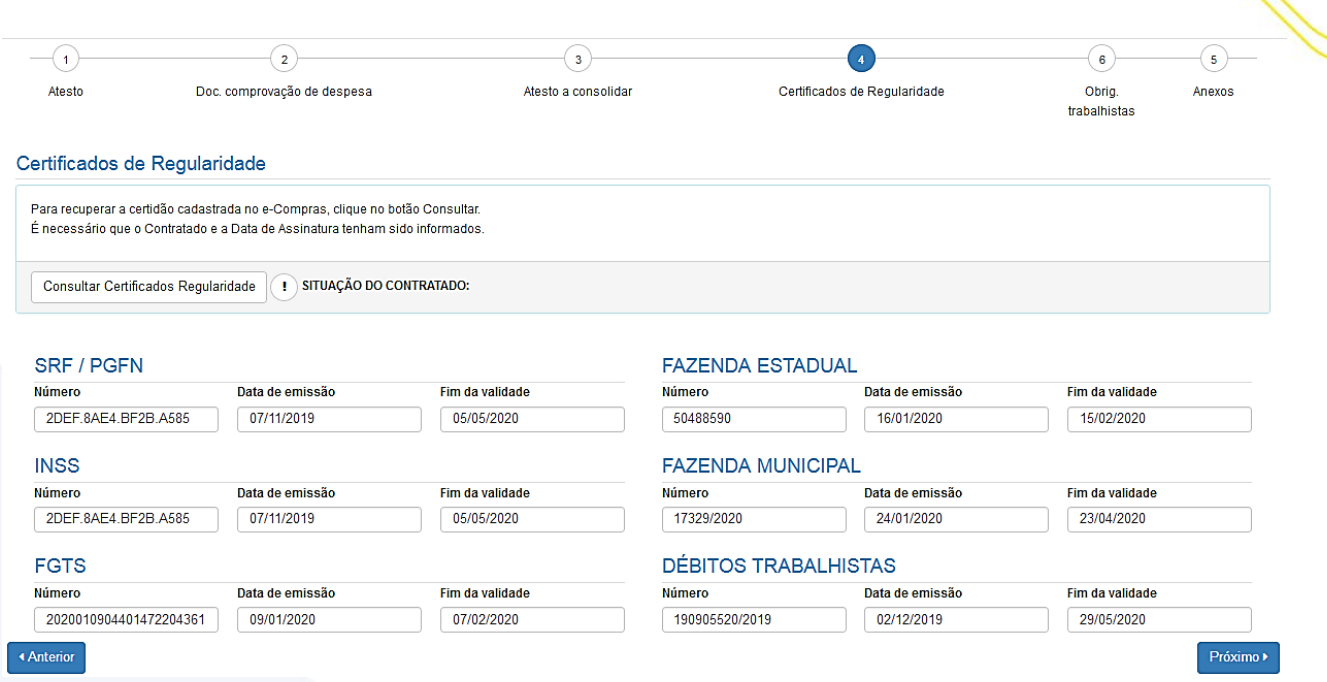

#### **Descrição da tela:**

**1. Certificados de Regularidade –** O SGC preenchera automaticamente os campos de regularidade do fiscal do contratado no e-Compras.

### **OBRIGAÇÕES TRABALHISTAS**

Nesta tela o fiscal terá que apresentar os 14 documentos do checklist de obrigações trabalhistas.

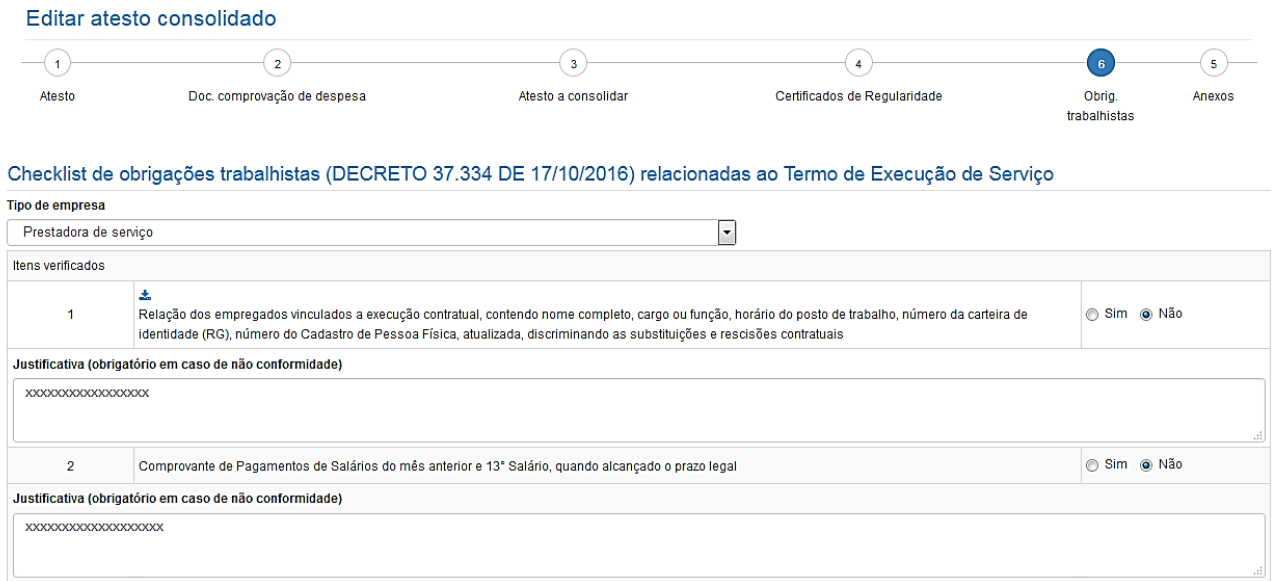

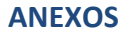

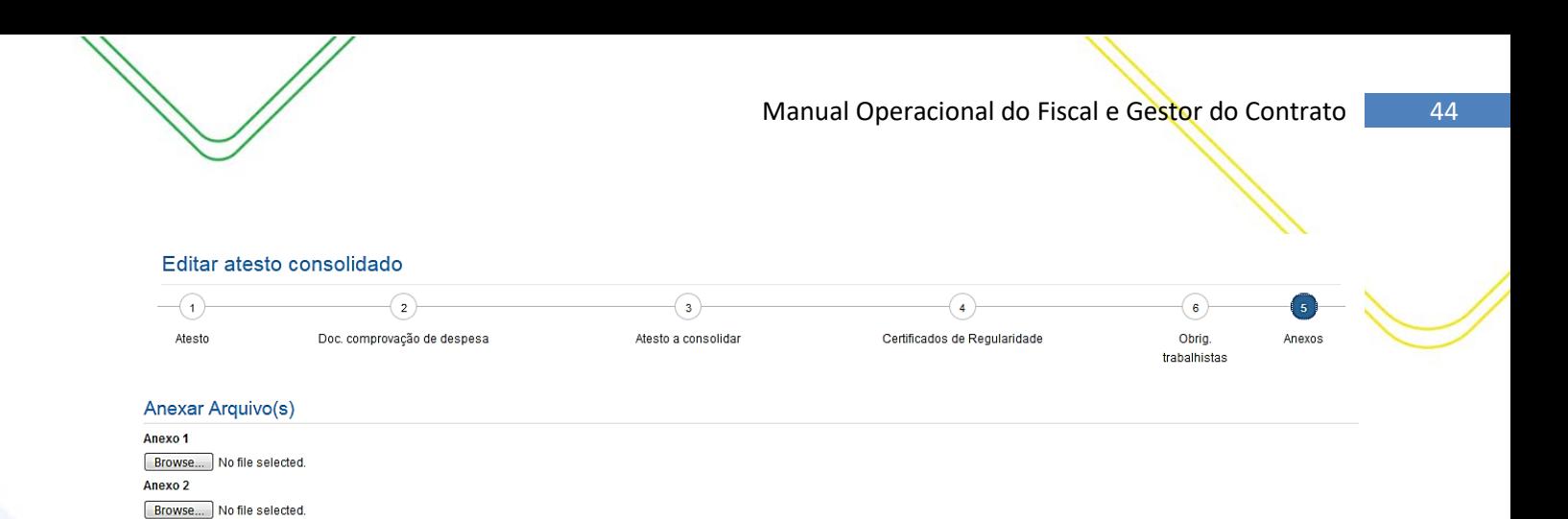

▲ Anterior Cancelar

Browse... No file selected.

Anexo 3

#### **Descrição da tela:**

**1. Anexar arquivos** – Será possível anexar documentos para fins de comprovação e controle.

Após o registro do atesto consolidado, o atesto será enviado para análise do gestor do contrato.

#### <span id="page-43-0"></span>**CONTESTAÇÃO**

Caso haja alguma intercorrência relacionada ao processo de pagamento, como a falta de algum documento ou alguma incorreção no documento fiscal, o fiscal do contrato irá registrar uma contestação no SGC, para informar aos demais interessados, a razão por que o processo não seguiu o seu tramite normal, e que as providências para a resolução do problema estão sendo tomadas.

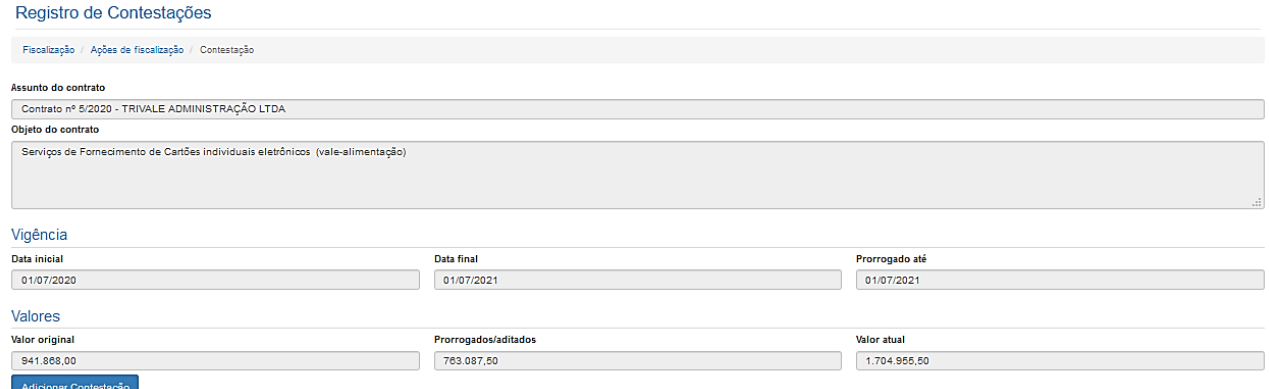

Ao selecionar "Adicionar Contestação", o seguinte pop-up será apresentado:

#### Adicionar Contestação

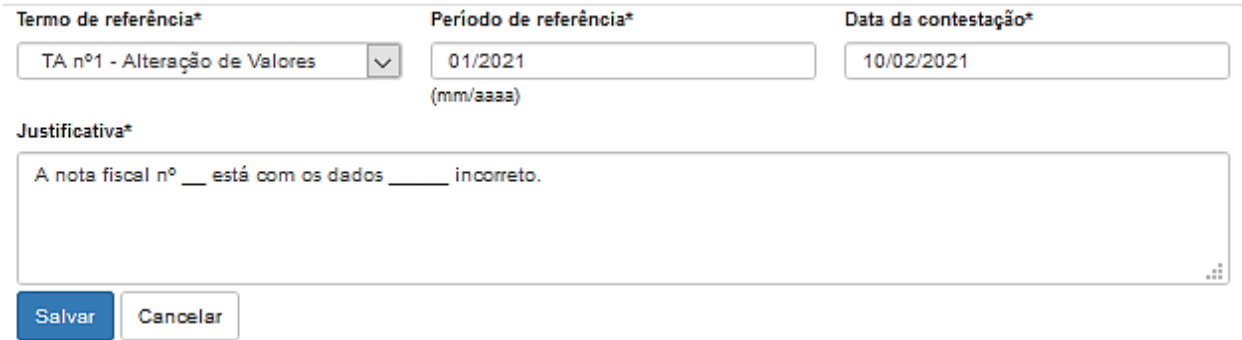

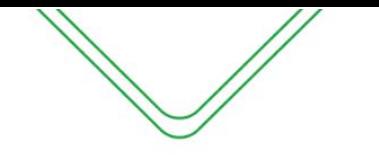

- **1. Termo de Referência** Selecionar a que ajuste (vigente) se refere à contestação a ser realizada;
- **2. Período de Referência** Informar o mês de referência da contestação;
- **3. Data da Contestação** Informar a data em que foi realizada a contestação;
- **4. Justificativa da Contestação** Informar a razão da emissão da contestação;

Após o usuário salvar, a contestação aparecerá na tela inicial do menu contestação:

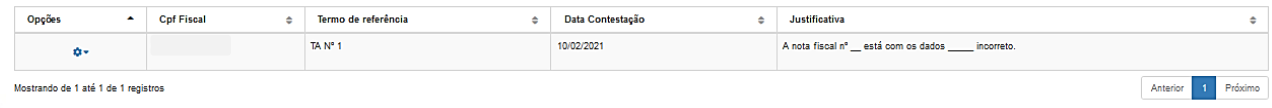

#### <span id="page-44-0"></span>**OCORRÊNCIAS**

A Lei n° 8.666/93 estabelece que o representante da administração deva anotar em registro próprio todas as ocorrências relacionadas com a execução do contrato, determinando o que for necessário à regularização das faltas ou defeitos observados.

Nesta tela serão efetuados os registros de quaisquer ocorrências que aconteçam no período de execução do contrato.

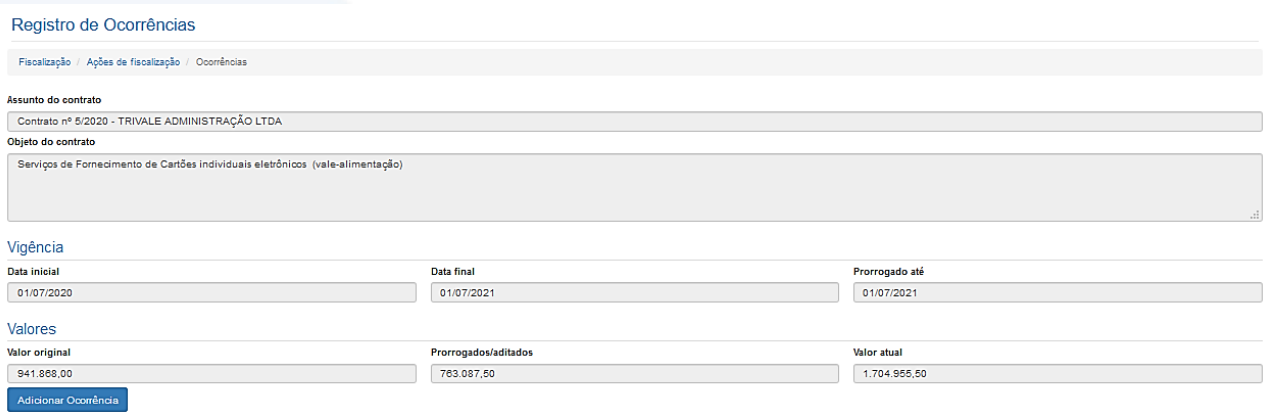

Ao selecionar "Adicionar Ocorrência", o seguinte pop-up será apresentado:

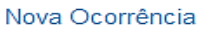

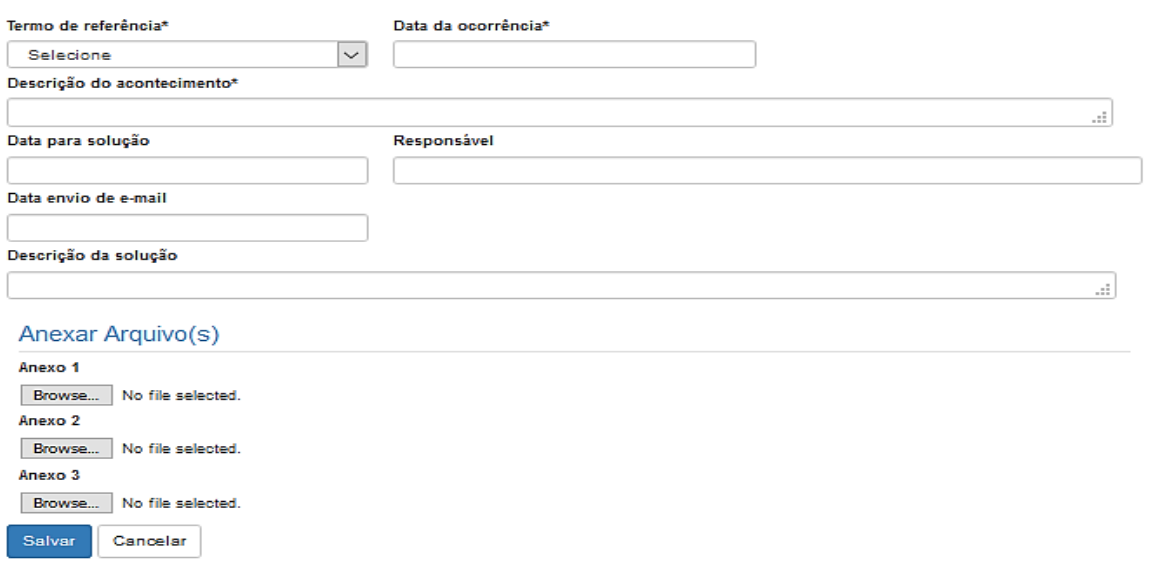

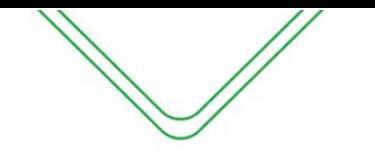

- **1. Termo de Referência** (*Obrigatório)*  Selecionar o ajuste vigente;
- **2. Data da ocorrência** (*Obrigatório)*  Informar a data da ocorrência;
- **3. Descrição do acontecimento** (*Obrigatório)*  Breve descrição da ocorrência;
- **4. Data para a solução** (*Obrigatório) –* Estabelecer prazo para a solução da ocorrência, se for o caso;
- **5. Responsável pela solução** (*Obrigatório)*  Informar o responsável pela solução da ocorrência;
- **6. Data para envio de e-mail** (*Obrigatório)*  Informar a data para que o sistema envie um e-mail avisando da necessidade de registrar a solução do problema;
- **7. Descrição da solução** (*Obrigatório)*  Breve descrição da solução adotada;
- **8. Anexar arquivos**  É possível anexar documentos comprobatórios.

#### <span id="page-45-0"></span>**NOTIFICAÇÕES**

Sempre que acontecer alguma impropriedade no contrato, cuja responsabilidade seja da empresa contratada, como o descumprimento de cláusula contratual, deverá ser imediatamente solicitado o saneamento da falta, formalmente, através de uma notificação.

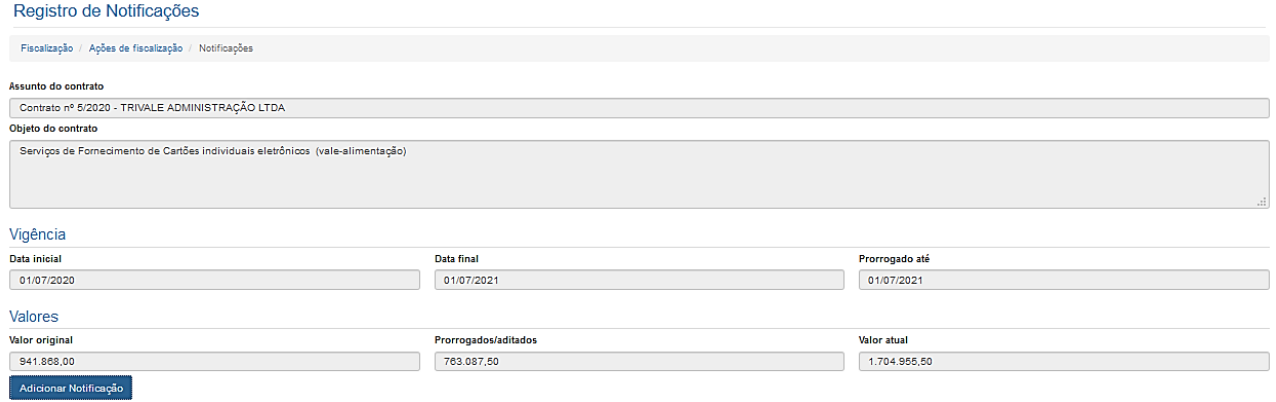

#### Ao selecionar a opção "Adicionar Notificação", a seguinte tela será exibida:

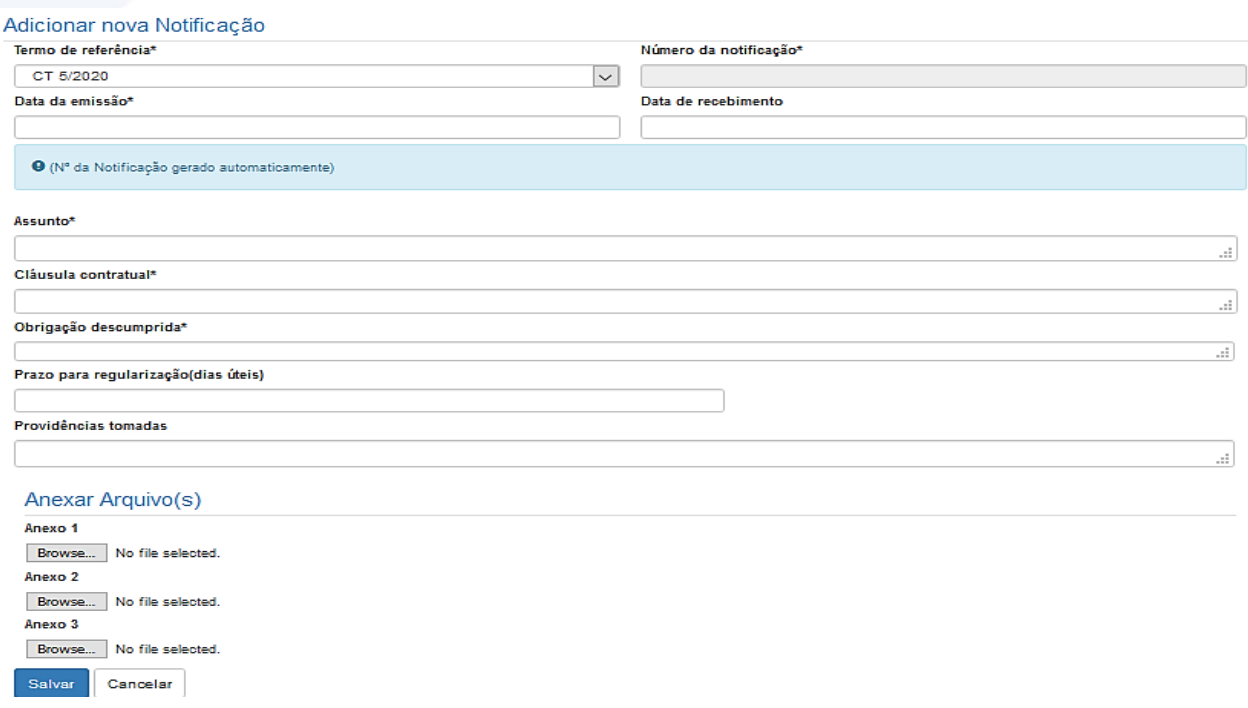

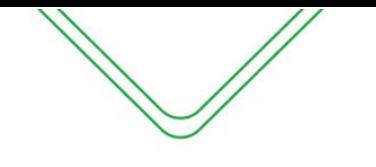

- **1. Termo de Referência** (*Obrigatório)*  Selecionar o ajuste vigente;
- **2. Número da Notificação** (*Obrigatório) –* Numeração sequencial por contrato;
- **3. Data da emissão** (*Obrigatório)*  Informar a data da emissão da notificação;
- **4. Data do Recebimento** (*Obrigatório) –* Informar a data do recebimento da notificação pelo contratado;
- **5. Assunto** (*Obrigatório)*  Informar a descrição da ocorrência;
- **6. Cláusula Contratual** (*Obrigatório)*  Informar a cláusula contratual descumprida;
- **7. Obrigação descumprida** (*Obrigatório)*  Breve descrição da obrigação descumprida que consta da cláusula citada;
- **8. Prazo para regularização** (*Obrigatório)*  Informar o prazo em dias úteis;
- **9. Providências tomadas** Informar as providências tomadas pelo fiscal;
- **10. Anexar arquivos**  É possível anexar documentos comprobatórios.

Depois de emitida a notificação, a seguinte tela será exibida:

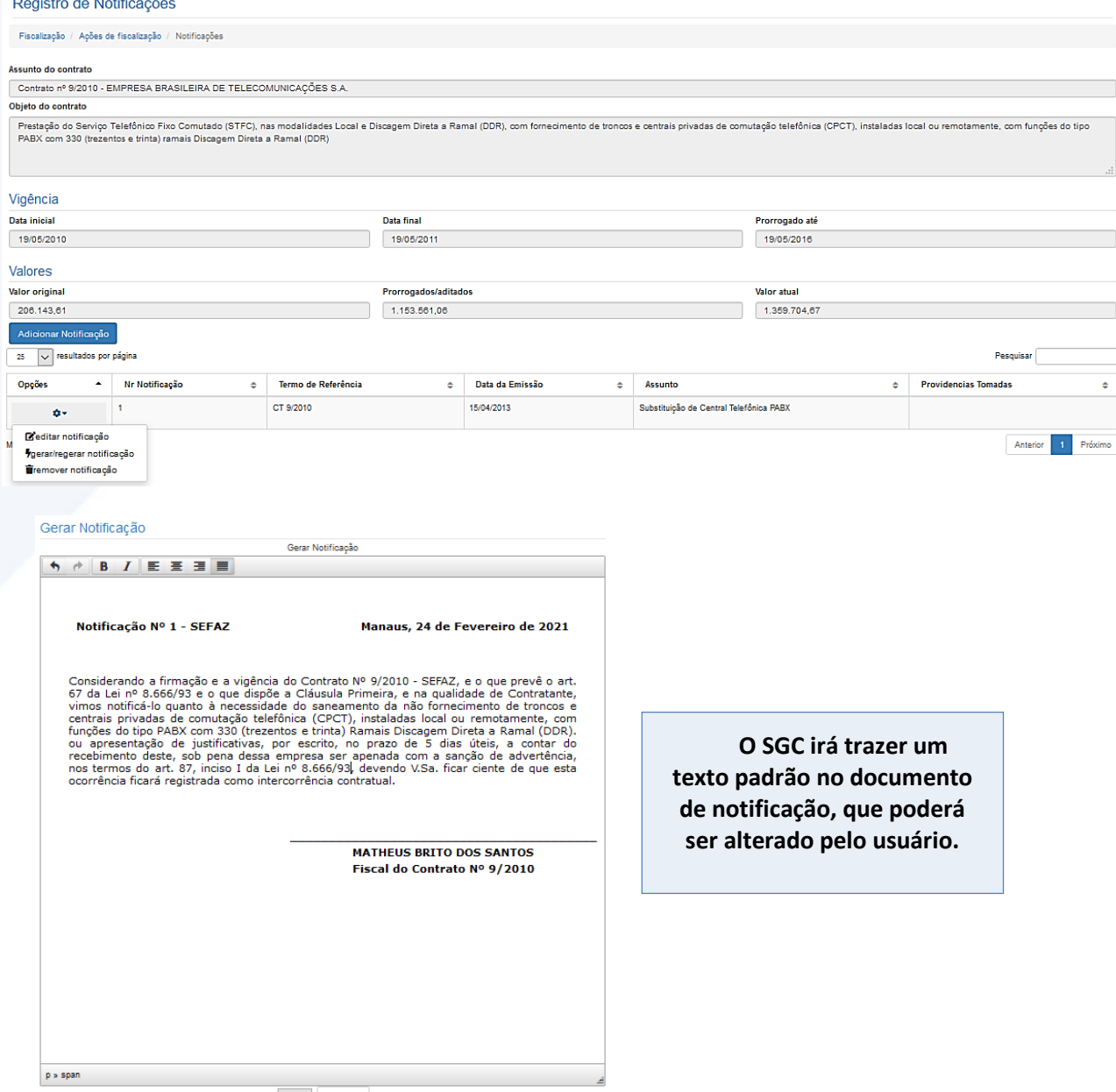

Gerar Cancelar

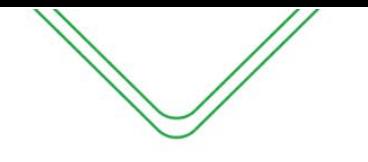

Após alterar o texto padrão, o usuário deverá selecionar a opção "Gerar" para que o SGC gere o documento em pdf.

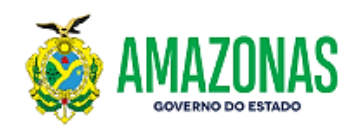

Notificação Nº 1 - SEFAZ

Manaus, 24 de Fevereiro de 2021

Considerando a firmação e a vigência do Contrato Nº 9/2010 - SEFAZ, e o que prevê o art. 67 da Lei nº 8.666/93 e o que dispõe a Cláusula Primeira, e na qualidade de Contratante, vimos notificálo quanto ànecessidade do saneamento da não fornecimento de troncos e centrais privadas de comutação telefônica (CPCT), instaladas local ou remotamente, com funções do tipo PABX com 330 (trezentos e trinta) Ramais Discagem Direta a Ramal (DDR). ou apresentação de justificativas, por escrito, no prazo de 5 dias úteis, a contar do recebimento deste, sob pena dessa empresa ser apenada com a sanção de advertência, nos termos do art. 87, inciso I da Lei nº 8.666/93, devendo V.Sa. ficar ciente de que esta ocorrência ficará registrada como intercorrência contratual.

> **MATHEUS BRITO DOS SANTOS** Fiscal do Contrato Nº 9/2010

#### <span id="page-47-0"></span>**SANÇÕES**

Não cabe ao fiscal do contrato a imposição de penalidades, mas apenas a sua sugestão à autoridade competente.

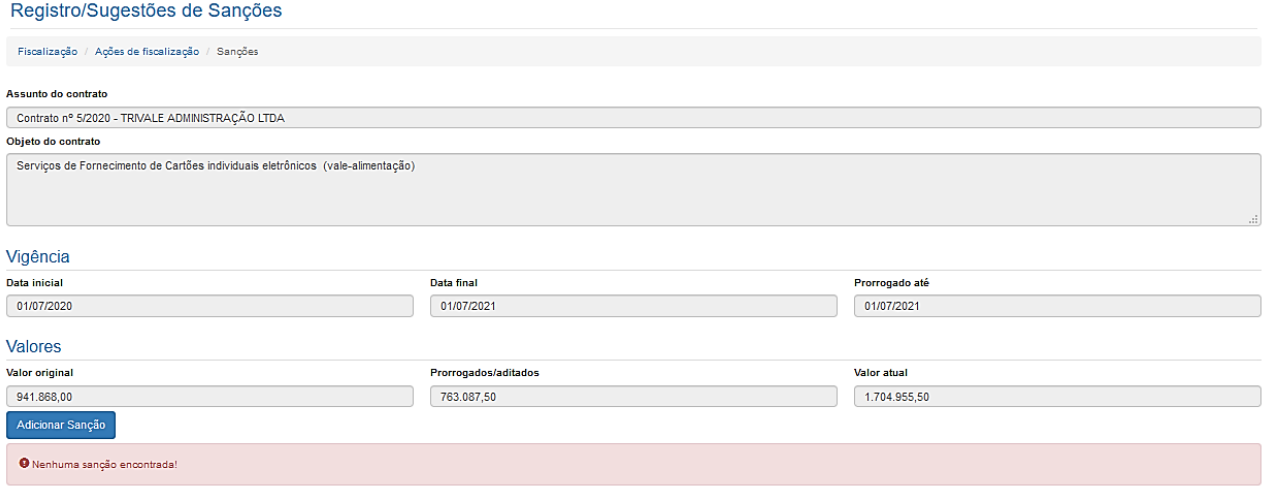

Após clicar em "Adicionar Sanção", será apresentada a seguinte tela:

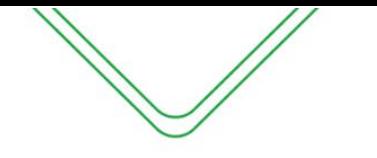

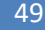

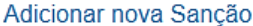

Para aplicação das sanções dispostas nos incisos II e III do art 87, da Lei nº 8.666/93 é necessária a instauração de Processo Administrativo, garantido o contraditório e a ampla defesa, através de ato administrativo do responsável pelo órgão. E a aplicação do inciso IV do mesmo artigo é prerrogativa do Presidente da Comissão Geral de Licitação, na forma do art 7°, inciso I, da Lei Delegada nº 93, de 18/05/2007

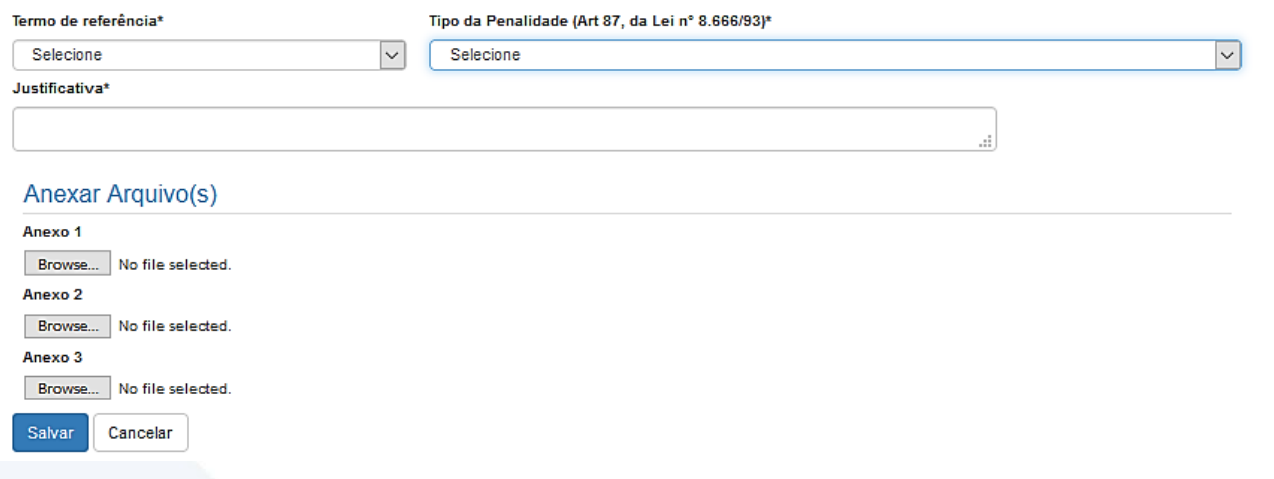

#### **Descrição da tela:**

- **1. Termo de Referência** (*Obrigatório)*  Selecionar o ajuste vigente;
- **2. Tipo de penalidade** (*Obrigatório)*  Informar a penalidade sugerida;
- **3. Justificativa** (*Obrigatório)*  Informar a justificativa para a imposição da penalidade;
- **4. Anexar arquivos** Anexar documentos comprobatórios.

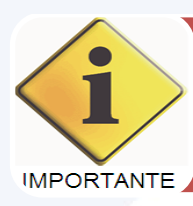

Após a sugestão da penalidade será encaminhado um e-mail para a autoridade competente. E este, munido das informações necessárias, irá decidir pela imposição da sanção.

#### <span id="page-48-0"></span>**PARALISAÇÃO**

A Lei n° 8.666/93, em seu art. 57, § 1°, inciso III prevê a possibilidade de interrupção na execução contratual ou mesmo a diminuição do ritmo de trabalho, em razão da necessidade e interesse da Administração.

A paralisação ocorrerá com prazo determinado, e terá como consequência, a prorrogação do cronograma de execução, devolvendo-se o prazo à contratada para a conclusão do objeto contratado.

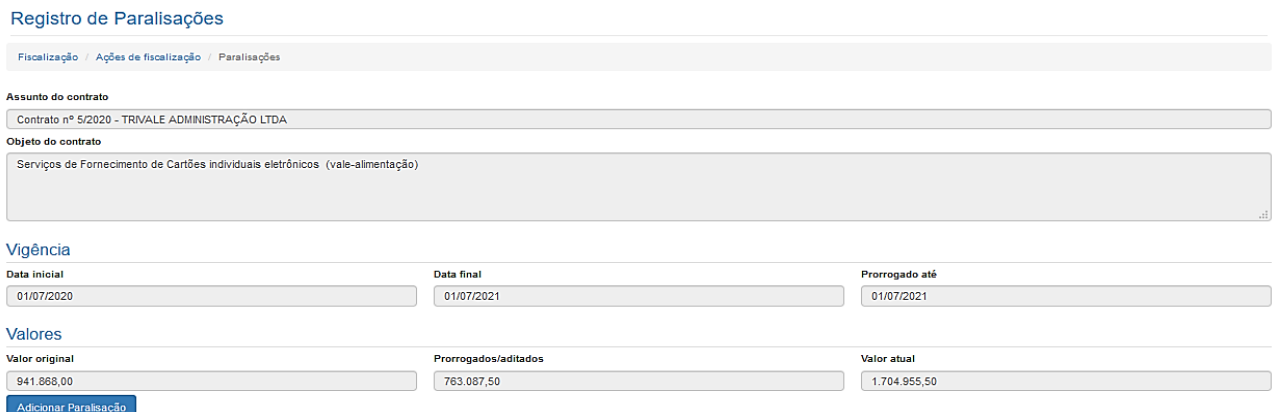

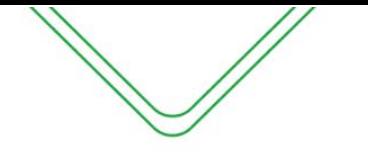

#### Após clicar em "Adicionar Paralisação", a seguinte tela será apresentada:

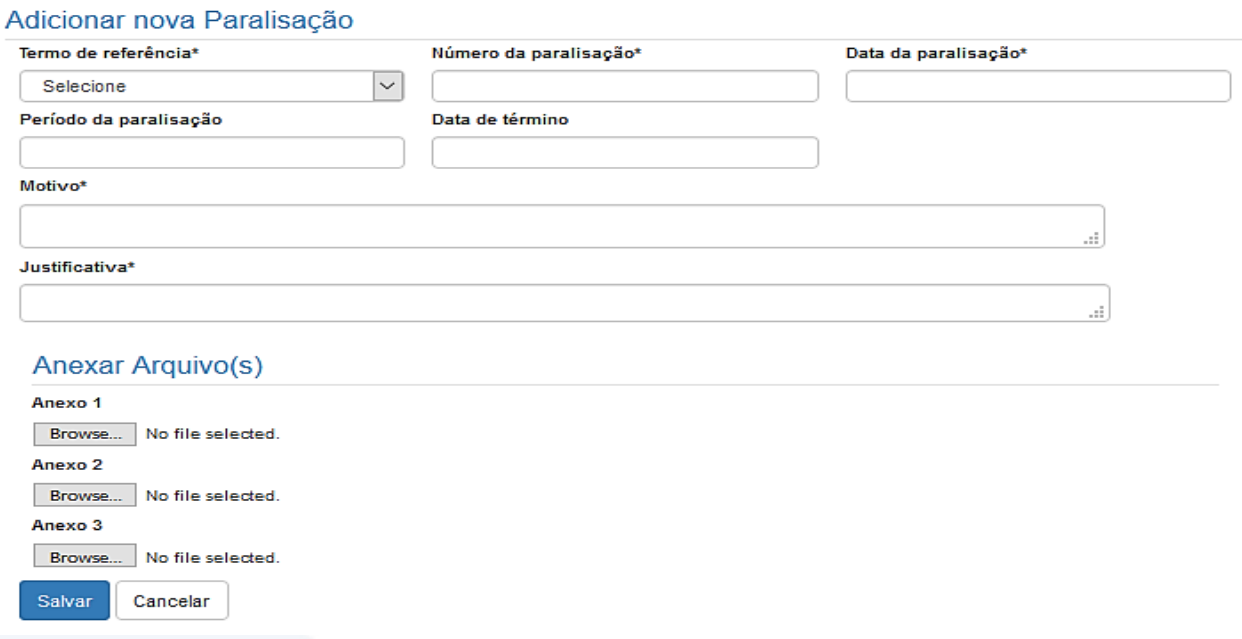

#### **Descrição da tela:**

- **1. Termo de Referência** (*Obrigatório)*  Selecionar o ajuste vigente;
- **2. Número da Paralisação** (*Obrigatório)* Informar o número da ordem de paralisação emitida;
- **3. Data da Paralisação** (*Obrigatório)* Informar a data da ordem de paralisação;
- **4. Período** (*Obrigatório)*  Informar a quantidade de dias ou meses da interrupção da execução do objeto;
- **5. Data do Término** (*Obrigatório)*  Informar a data em que irá encerrar a paralisação. Nesta data deverá ser firmado termo aditivo de devolução de prazo;
- **6. Motivo** (*Obrigatório)*  Informar o motivo da paralisação;
- **7. Justificativa** (*Obrigatório)*  Informar a justificativa legal para a paralisação;
- **8. Anexos** O fiscal poderá incluir documentos que possam respaldar a paralisação.

O SGC irá gerar a "Ordem de paralisação", que deverá ter o aceite do Contratado, conforme modelo apresentado abaixo:

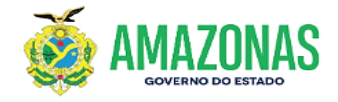

ORDEM DE PARALISAÇÃO DE SERVIÇO Nº 1 - CGL Contrato Nº 5/2020

O CHEFE DEPARTAMENTO ADM. E FINANCEIRO, no uso de suas atribuições, e com fuicro no stat57, 5 P, inciso III, da Lei nº 8.666.93, DETERMINA a paralisação dos serviços do Contrato Nº<br>5/2020 firmado com a empresa TRIVALE ADMI **JUSTIFICATIVA** 

nte contrato por motivo de: teste Paralisa-se o presente contrato po<br>Manaus, 24/02/2021 de Janeiro de 2021

CHEFE DEPARTAMENTO ADM. E FINANCEIRO

 $\prime$ TRIVALE ADMINISTRAÇÃO LTDA

Recebi em

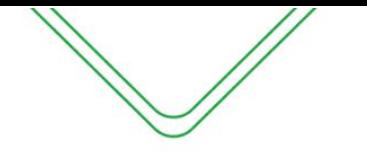

#### <span id="page-50-0"></span>**LISTAR ATESTOS**

Essa funcionalidade permite a consulta dos atestos efetuados pela unidade gestora de acordo com os filtros de pesquisas selecionados pelo usuário.

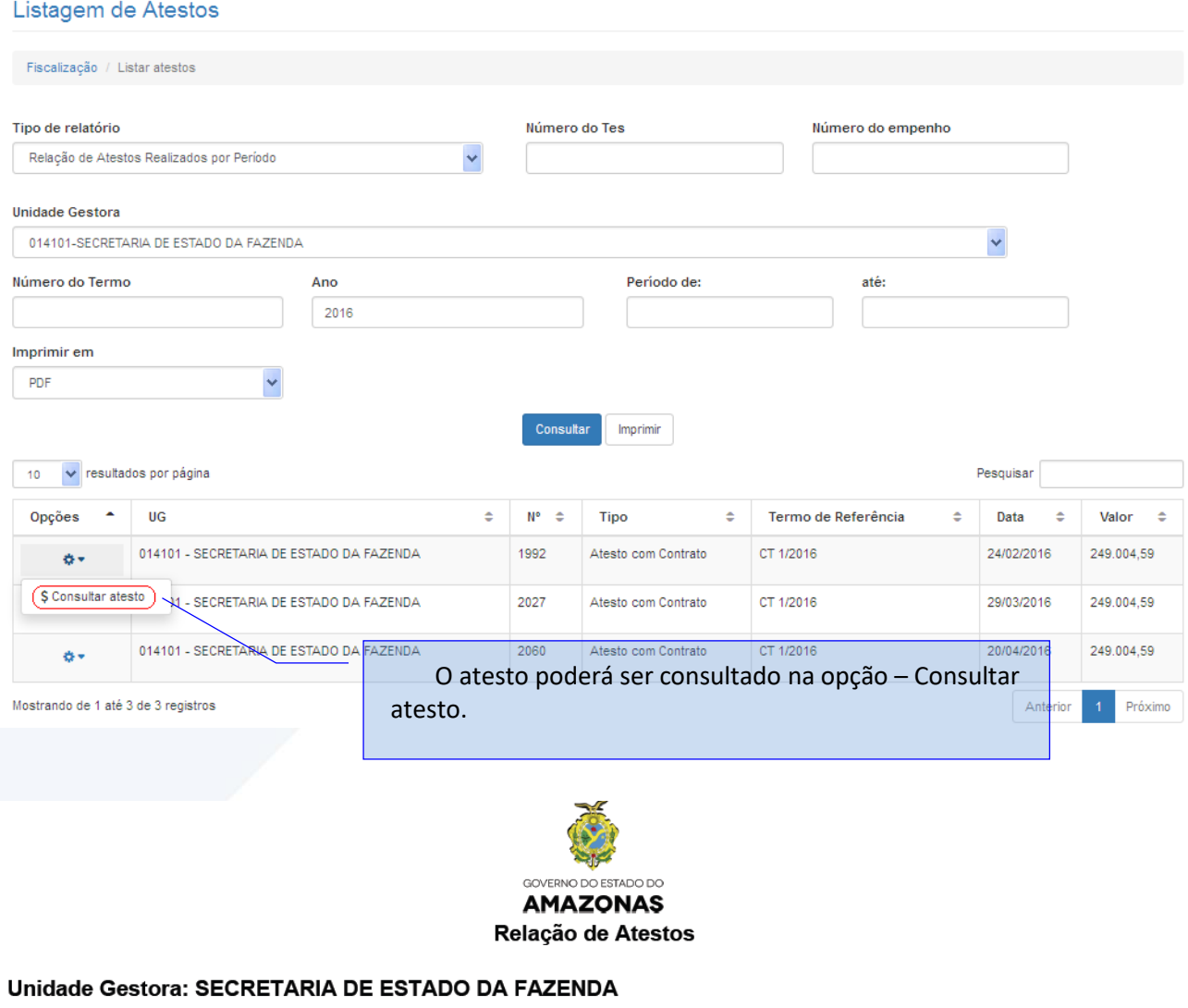

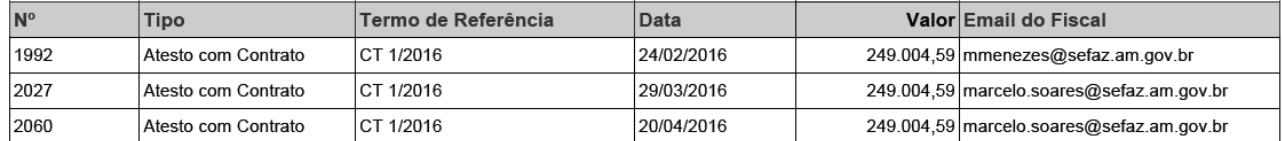

#### **PERFIL DE GESTOR DO CONTRATO EM TERMOS ORIUNDOS DA LEI N° 8.666/93**

<span id="page-50-1"></span>O Decreto n° 37.334, de 17 de outubro de 2016, estabelece a obrigatoriedade de designação de um servidor efetivo para atuar como **GESTOR DO CONTRATO** daqueles contratos que envolvam serviços com **dedicação exclusiva de mão de obra**.

O papel do Gestor do Contrato é analisar se o fiscal do contrato realizou a verificação do cumprimento das obrigações trabalhistas e emitir um Relatório Mensal de Fiscalização.

O fiscal do contrato com objeto que envolva serviços com **dedicação exclusiva de mão de obra** irá, mensalmente, junto com a emissão do Termo de Execução de Serviços – TES, emitir um

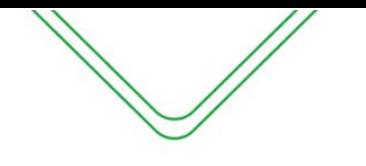

Check-list que acompanhará toda a documentação comprobatória do cumprimento das obrigações trabalhistas por parte da empresa contratada.

Ao receber o processo, o Gestor do Contrato irá verificar as informações prestadas pelo fiscal, confirmar eletronicamente e imprimir os documentos que deverão acompanhar o processo de pagamento.

Para acessar o registro do atesto emitido pelo fiscal do contrato, o Gestor deverá procurar pelo contrato no "Consultar Ajustes".

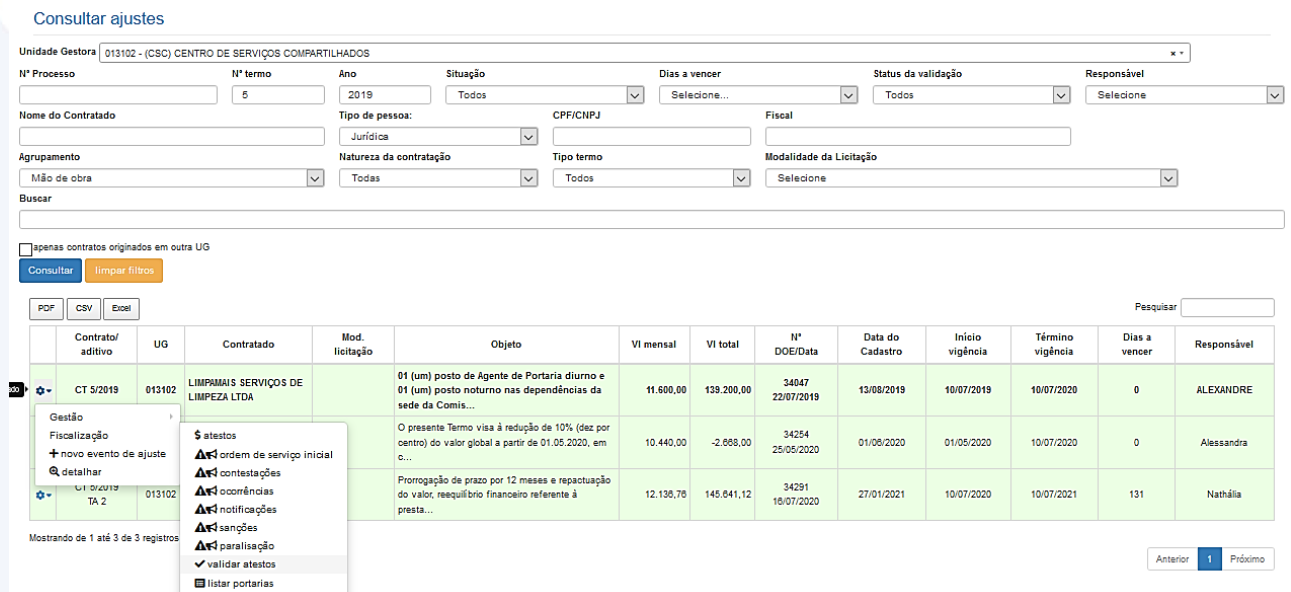

O gestor ao clicar sobre "Validar Atesto" será direcionado para tela de "Listar atestos com obrigações trabalhistas", onde apareceram os atestos que estão aguardando verificação.

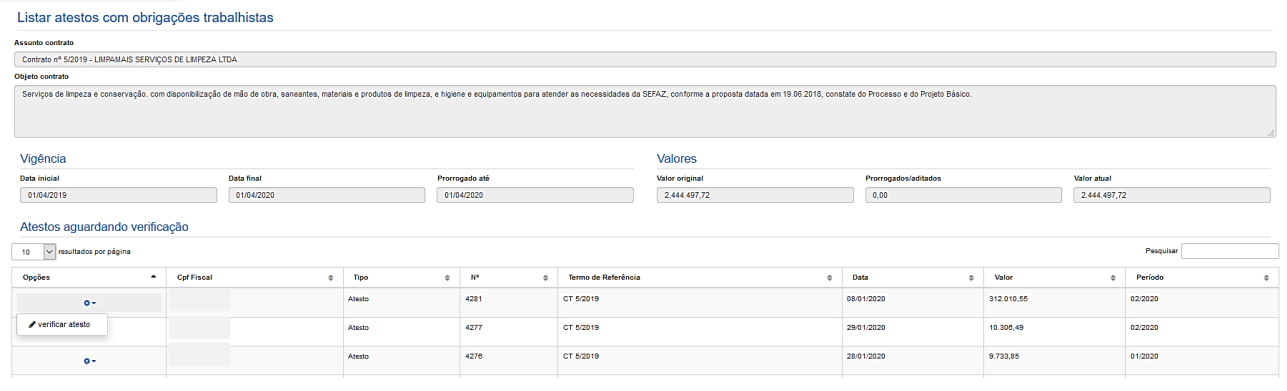

#### **VERIFICAR ATESTO**

Nesta tela, o gestor irá analisar o preenchimento do atesto emitido pelo fiscal de contrato juntamente com os documentos das obrigações trabalhistas.

#### **ATESTO/CONTESTAÇÃO**

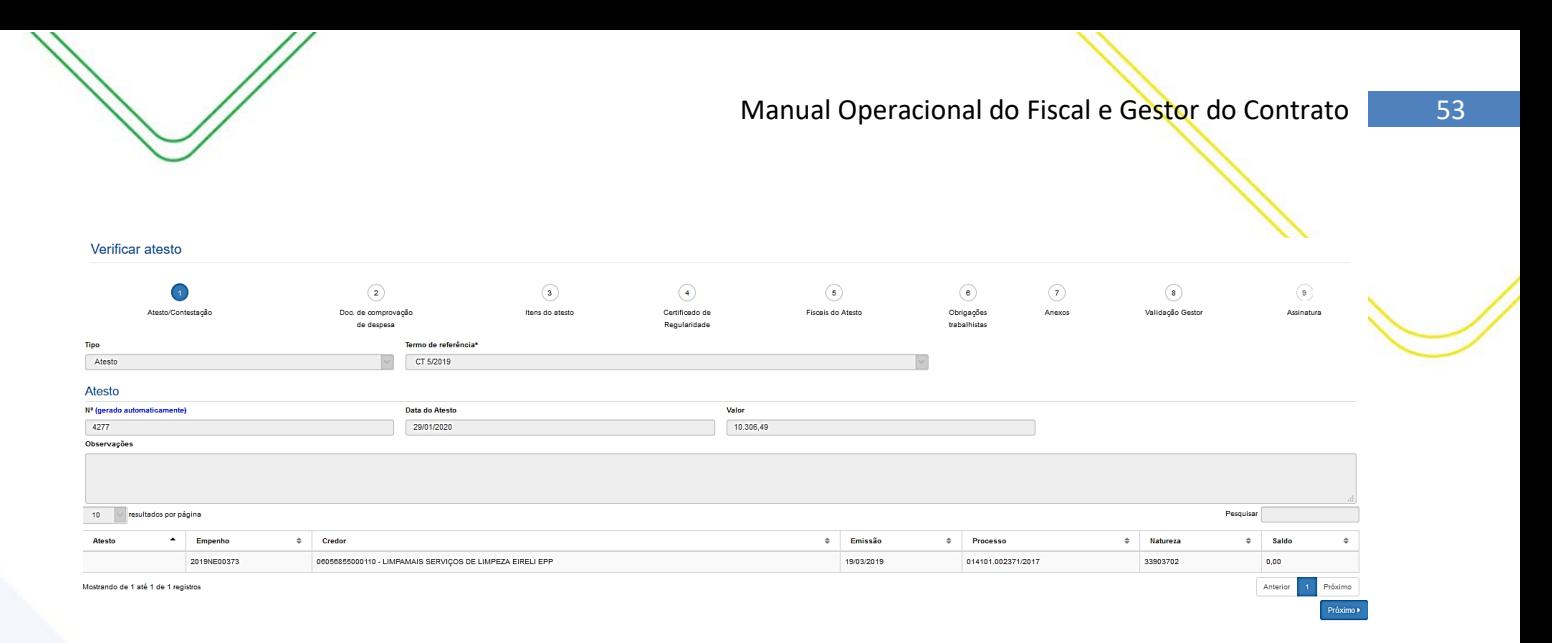

- **1. Termo de Referência** Selecionar a que ajuste (vigente) se refere o atesto a ser realizado;
- **2. Data do Atesto** Informar a data em que foi realizado o atesto (mesma data do carimbo);
- **3. Observações** Registro de observações, caso haja;
- **4. Empenho do atesto -** O sistema trará automaticamente todos os empenhos associados ao Termo de Referência selecionada.

### **DOCUMENTO DE COMPROVAÇÃO DE DESPESA**

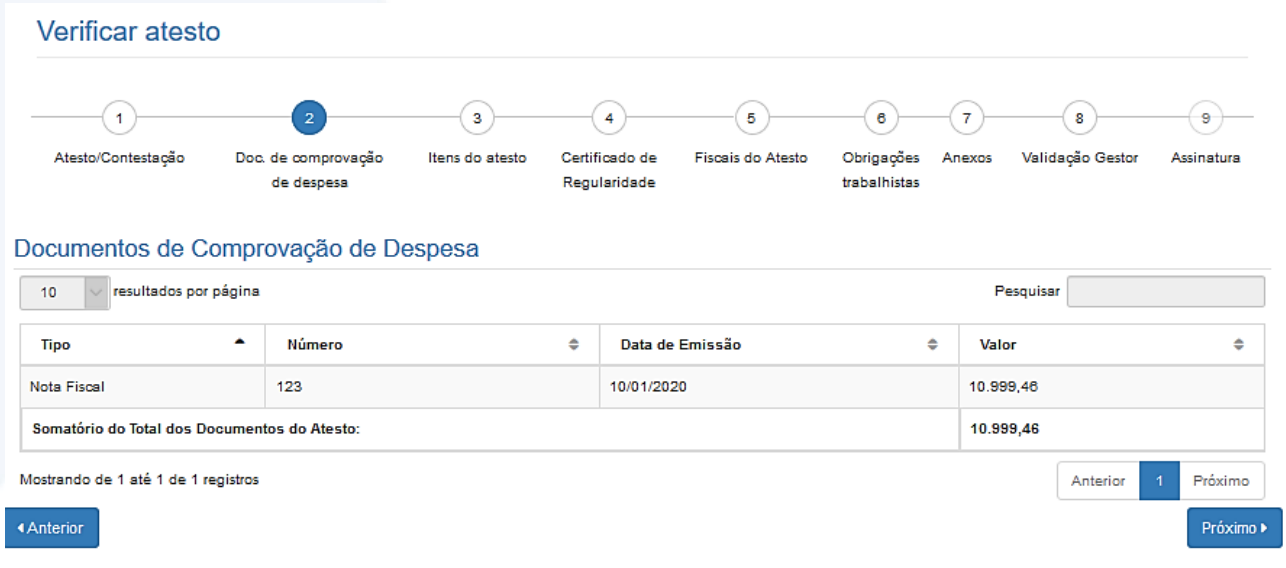

#### *Descrição da tela:*

- **1. Tipo do Documento -** Tipo de documento de comprovação da despesa;
- **2. Número** Número do documento de comprovação da despesa;
- **3. Data da Emissão** Data em que o documento foi emitido pelo contratado
- **4. Valor** Valor do documento fiscal de comprovação da despesa.

#### **ITENS DO ATESTO**

Nesta tela serão apresentados todos os atestos realizados pelos ficais de cada Unidade Administrativa.

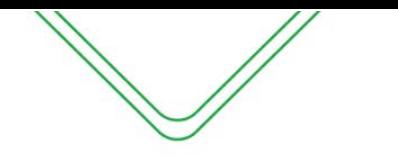

#### Verificar atesto

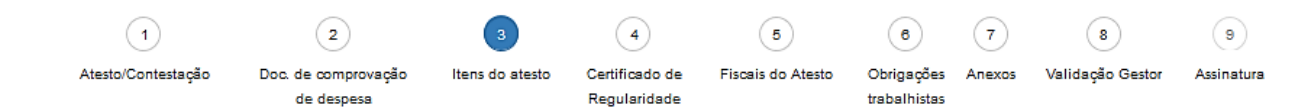

#### Atestos consolidados

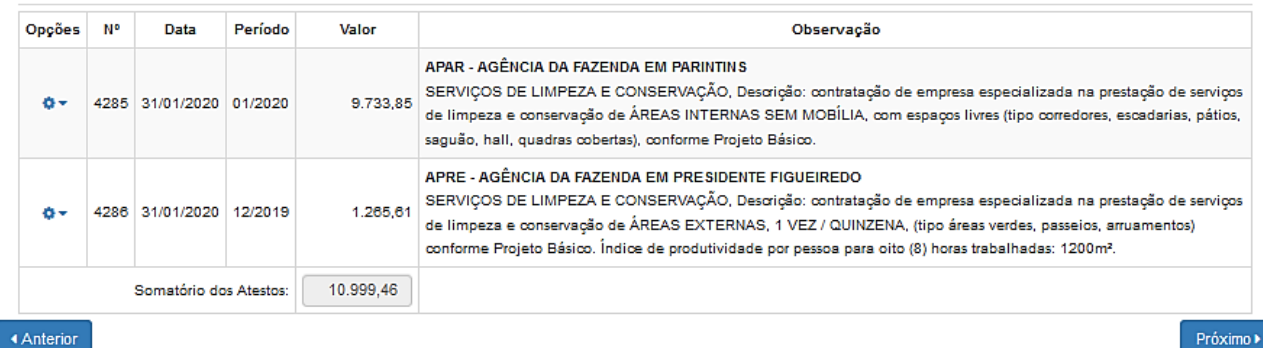

#### **CERTIFICADOS DE REGULARIDADE**

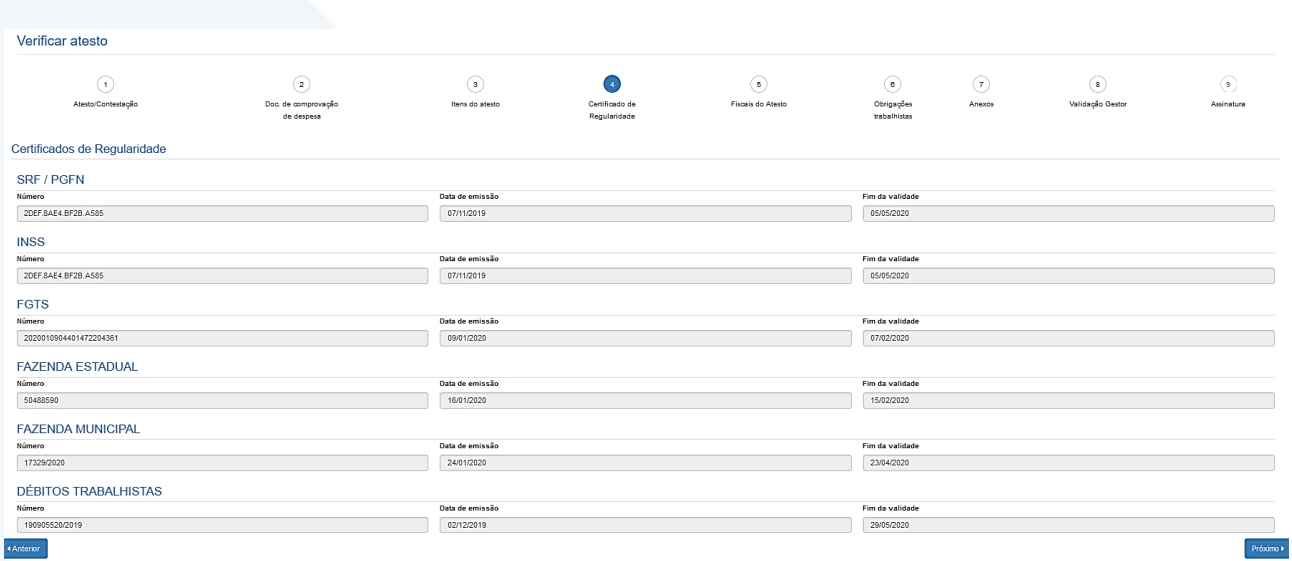

#### **Descrição da tela:**

**1. Certificados de Regularidade –** O SGC preenchera automaticamente os campos de regularidade do fiscal do contratado. As informações são provenientes do sistema e-Compras.

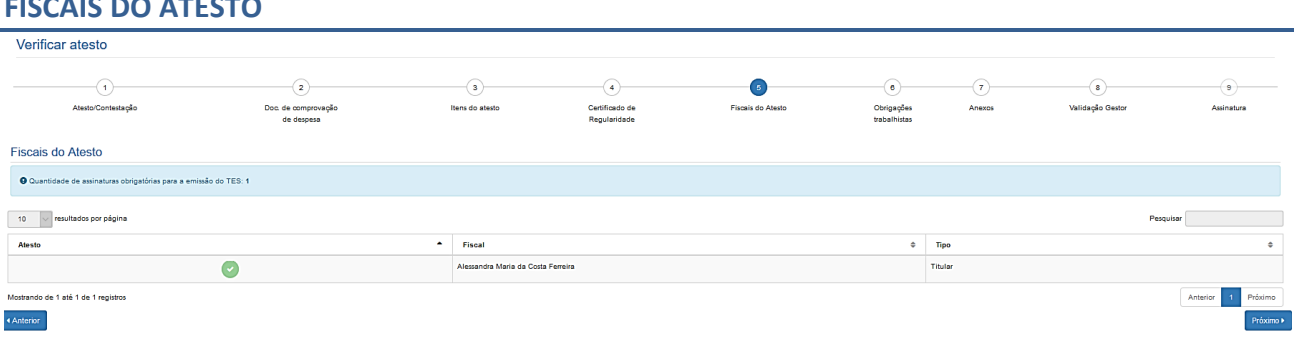

#### **FISCAIS DO ATESTO**

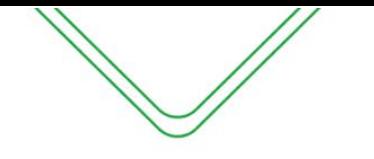

**1. Informações do fiscal do contrato –** Serão exibidos os dados do fiscal do contrato.

#### **OBRIGAÇÕES TRABALHISTAS**

Nesta tela o gestor do contrato deverá analisar os anexos dos 14 itens do checklist incluídos pelo fiscal contrato ou pelo consolidador dependendo do tipo de contrato.

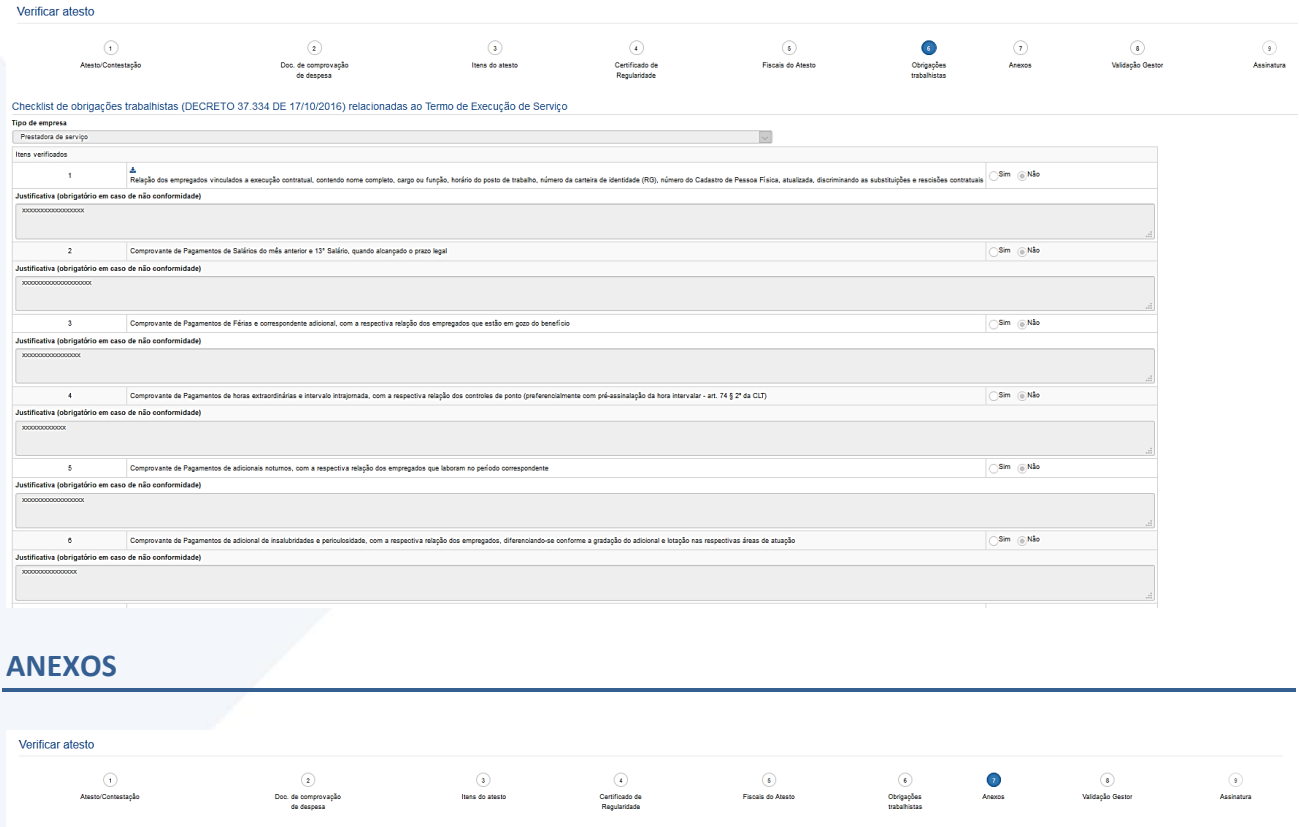

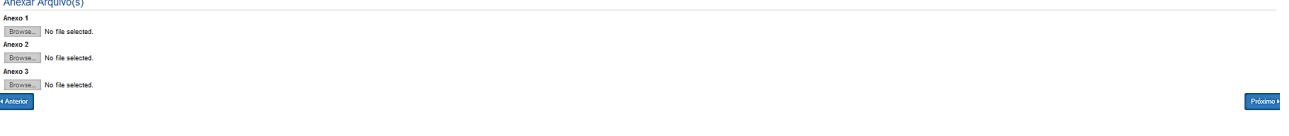

Cabe ao gestor analisar os documentos anexados pelo consolidador caso conste algum na aba de anexos.

#### **VALIDAÇÃO DO GESTOR**

Nessa tela o gestor do contrato deverá confirmar a regularidade da prestação de serviços e obrigações fiscais e trabalhistas foram cumpridas ou requer retificação do fiscal consolidador.

**Observação**: Caso seja necessário retificação ou exclusão do atesto consolidado o gestor devera selecionar a opção necessário no campo atendimento para que o atesto seja devolvido para o fiscal consolidador para devidas alterações.

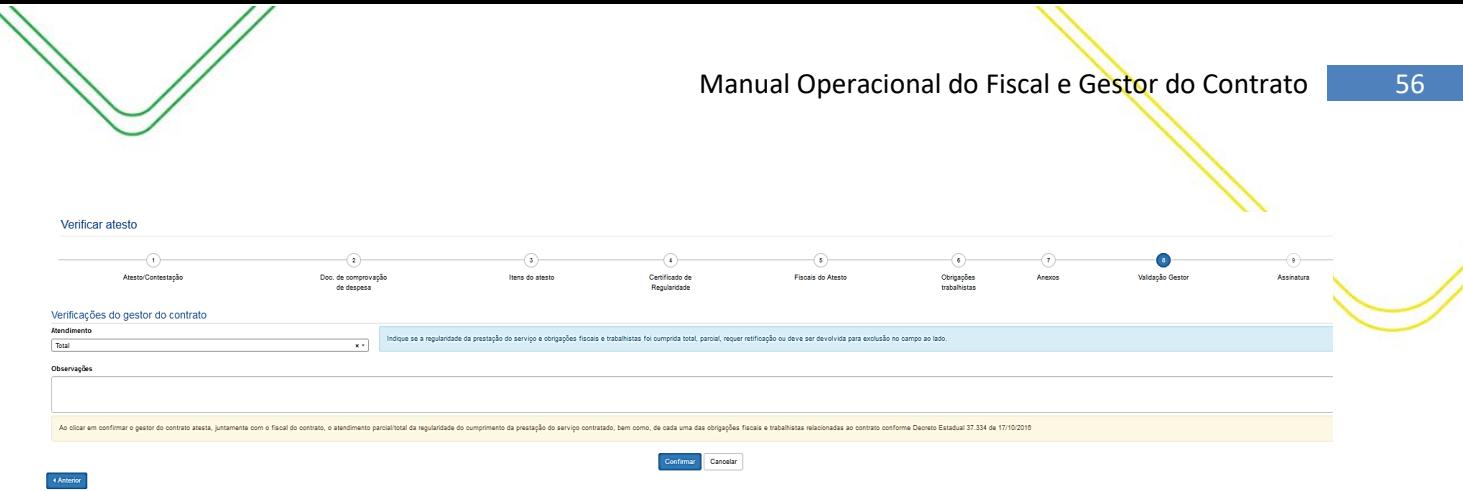

Após a validação do gestor, o sistema irá redireciona-lo a tela inicial para imprimir o atesto e o relatório mensal para compor o processo de pagamento.

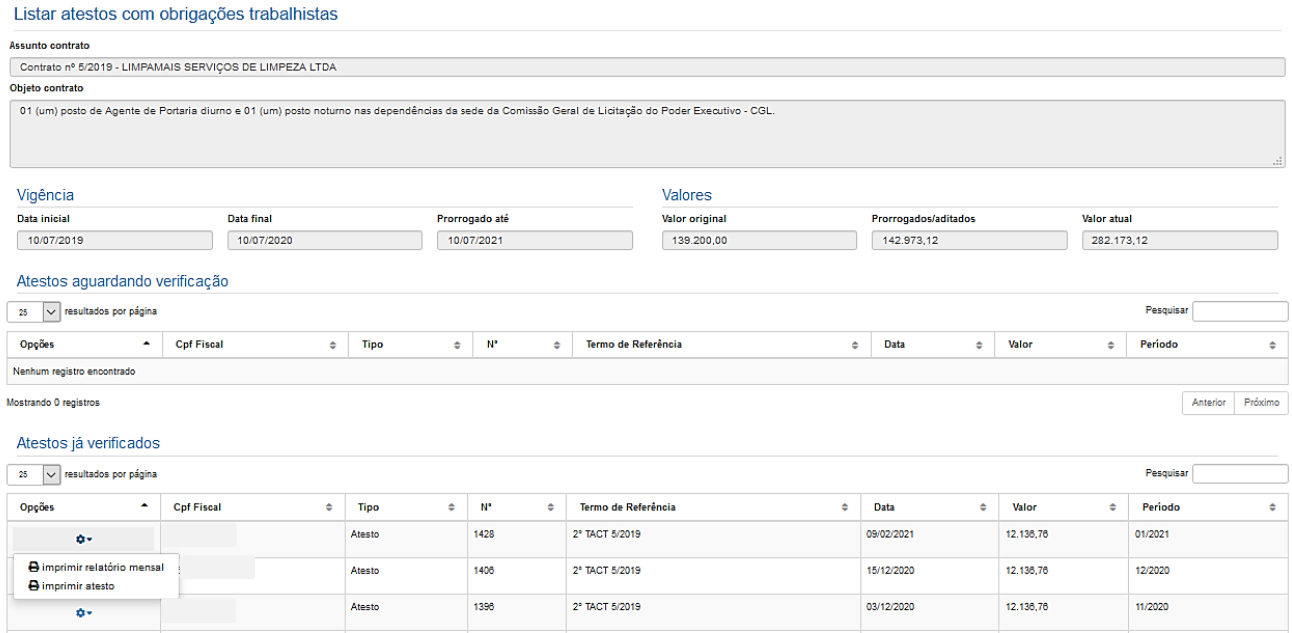

# <span id="page-56-0"></span>RECEBIMENTO DO OBJETO (LEI Nº  $14.133/21)$

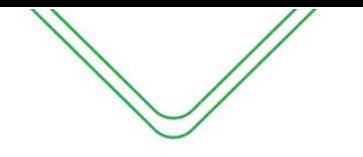

#### **PERFIL DE FISCAL DO CONTRATO EM TERMOS ORIUNDOS DA LEI N° 14.133/21**

#### <span id="page-57-1"></span><span id="page-57-0"></span>**RECEBIMENTO DO OBJETO**

**OBS: As orientações a seguir são para contratos oriundos da Nova Lei de Licitações n° 14.133, quando a Flag "Lei nº 14.133/21" estivar marcada no termo de contrato;**

- Lei nº 14.133/21
- □ Natureza continuada
- □ Despesas COVID-19
- ◯ Despesa destinada à Vacinação contra COVID-19 ?
- □ Mão de obra

Vale destacar que, a partir de agora, o Fiscal do Contrato é o responsável pela elaboração e inserção do "Termo de Recebimento Provisório" no SGC, que será o passo inicial para a emissão do recebimento do objeto para os termos contratuais da Nova Lei de Licitações e Contratos (n° 14.133).

#### **As orientações a seguir são para os contratos oriundos da Lei nº 14.133/21:**

O fiscal do contrato terá duas opções de acesso para criação do recebimento do objeto:

#### **1ª opção: Módulo Ações de Fiscalização**

O módulo ações de fiscalização será utilizado pelo fiscal para fazer a realização de criação do recebimento do objeto e visualizar algumas informações sobre o contrato nos documentos anexados no sistema.

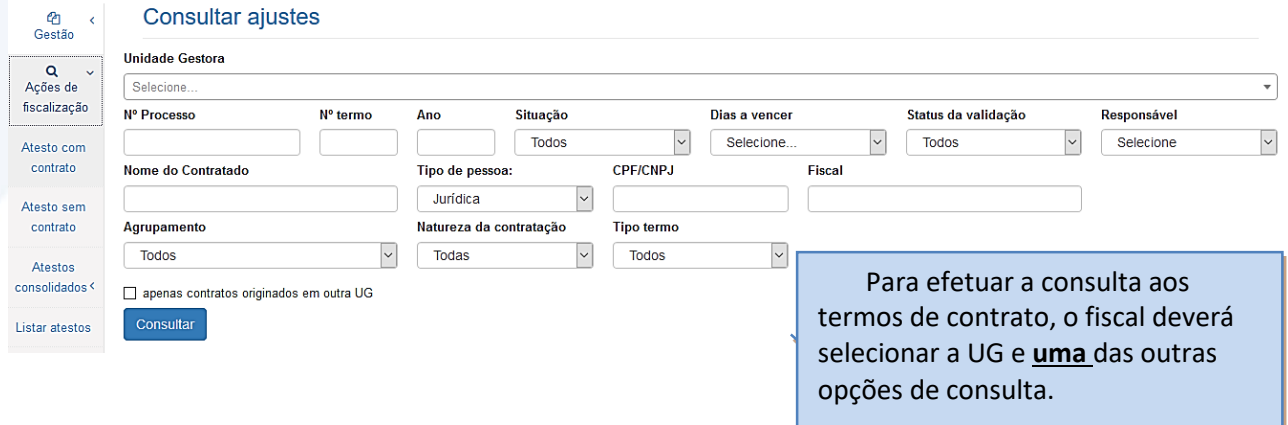

Após informar os parâmetros para consulta e/ou selecionar a opção "Consultar", o SGC exibirá uma relação de contratos previamente cadastrados, assim como todas as opções de registro de dados específicos do Módulo de Fiscalização.

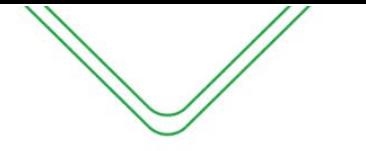

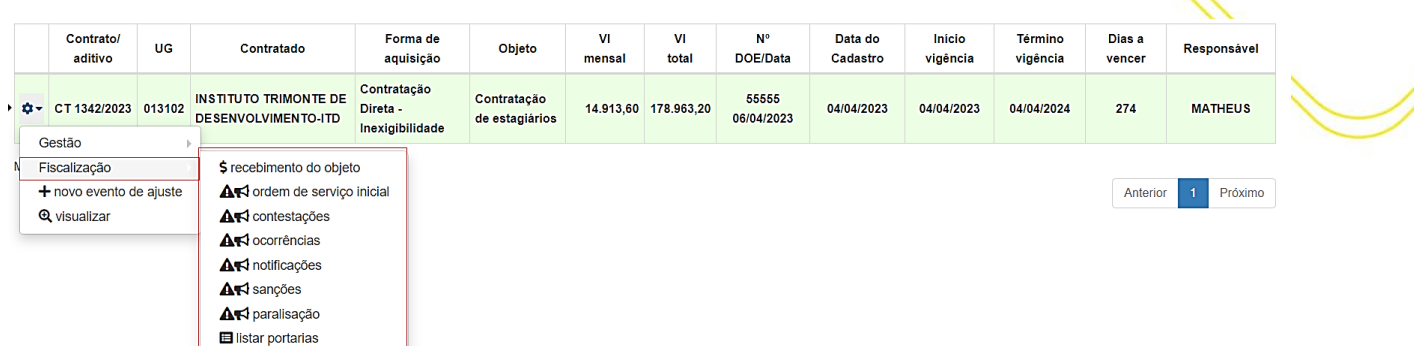

### **2ª opção: Contratos Relacionados ao Fiscal**

Na tela inicial do fiscal será apresentada uma relação com todos os contratos que o mesmo está vinculado.

#### Contratos relacionados ao fiscal

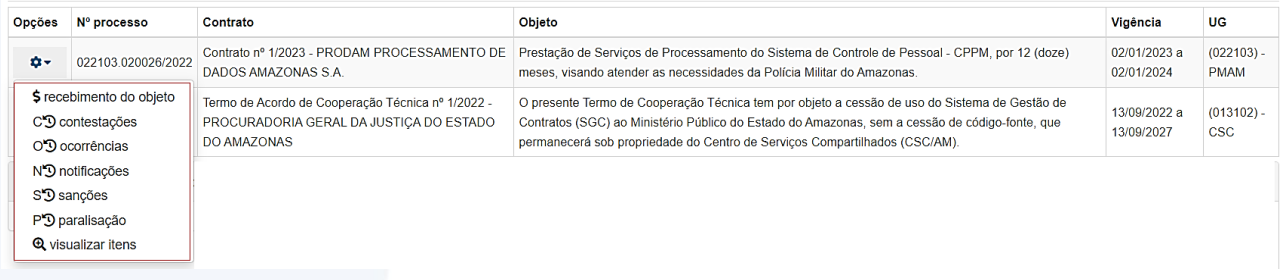

#### **Descrição dos itens:**

\$ recebimento do objeto - O fiscal do contrato irá, inicialmente, efetuar o registro do atesto ou registrar uma contestação, caso haja alguma pendência a ser resolvida no processo de pagamento;

 – registrar todos os acontecimentos estranhos ao fluxo comum da execução do serviço;

NO notificações - notificar o contratado sobre a ocorrência de alguma irregularidade e solicitar as providências cabíveis;

SD sanções – sugerir a punição do contratado. A aplicação de penalidade é atribuição da autoridade superior do órgão, geralmente o ordenador de despesas;

PD paralisação – efetuar o registro das paralisações realizadas no ajuste;

 $Q$  detalhar itens  $-$  apresenta todas as telas de dados do contrato, mas sem permitir alteração.

#### <span id="page-58-0"></span>**RECEBIMENTO DO SERVIÇO – RECEBIMENTO PROVISÓRIO**

O Recebimento Provisório é o procedimento inicialmente realizado pelo fiscal do contrato ou equipe de fiscalização durante o acompanhamento da execução contratual. Nesse processo, é fundamental elaborar um relatório minucioso em conformidade com as atribuições designadas. O referido relatório deve abranger o registro, a análise e uma conclusão detalhada das ocorrências verificadas ao longo da execução do contrato.

O fiscal do contrato irá elaborar conforme o modelo disponibilizado no Portal SGC e posteriormente abrir criar o recebimento do objeto no Sistema de Gestão de Contratos – SGC.

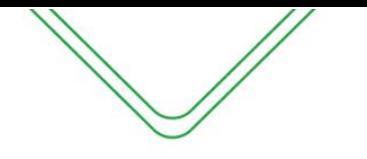

Para iniciar o procedimento no SGC, basta que o fiscal acesse o Contrato e clique na opção de recebimento do objeto → adicionar atesto:

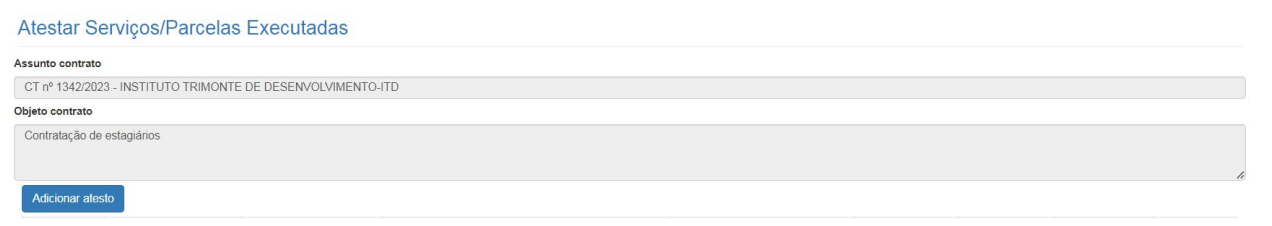

A tela inicial do recebimento surgirá para que o Fiscal possa efetuar a inserção do **TERMO DE RECEBIMENTO PROVISÓRIO - TRP,** conforme a tela a seguir:

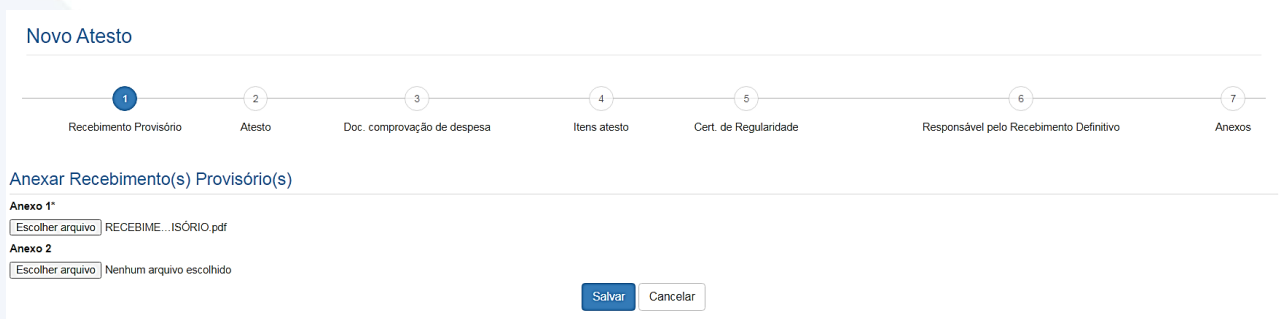

OBS: Basta inserir 1 (um), fica a critério do Fiscal inserir mais de um arquivo no sistema. Após a inserção do arquivo, clique em "Salvar".

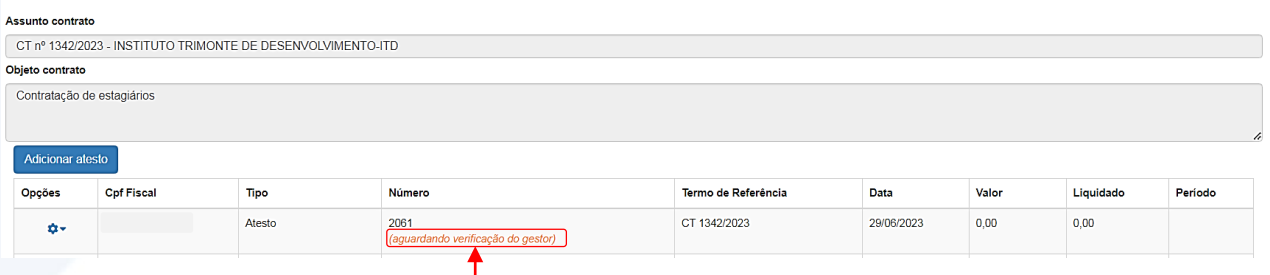

Após a conclusão de inserção do TRP, o recebimento será ficará com status "**aguardando verificação do gestor**". Nesse estágio, é de responsabilidade do gestor do contrato realizar uma análise criteriosa do TRP (Termo de Recebimento Provisório) com o propósito de encaminhar o documento ao preposto para emissão da NF e posteriormente emitir o Termo de Recebimento Definitivo – TRD.

#### <span id="page-59-0"></span>**RETIFICAÇÃO DO TERMO DE RECEBIMENTO PROVISÓRIO**

Considerando que o Gestor de Contrato tenha analisado o TRP (Termo de Recebimento Provisório) e identificado alguma inconsistência, é possível que solicite ao Fiscal responsável que realize correções no referido termo. Nesse contexto, quando tal situação ocorrer, o gestor devolverá o recebimento ao fiscal e o mesmo será registrado com o status de "**aguardando retificação do fiscal**", de acordo com a tela abaixo:

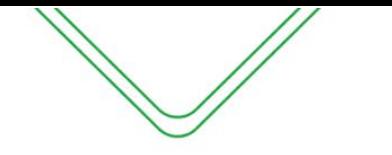

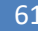

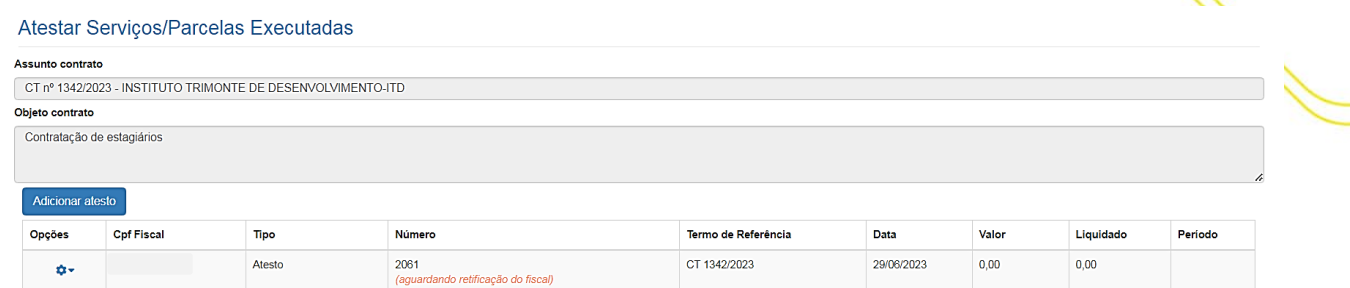

Após verificar o status, o Fiscal deve fazer à correção indo na engrenagem a esquerda do atesto  $\rightarrow$  retificar recebimento provisório:

#### Atestar Serviços/Parcelas Executadas

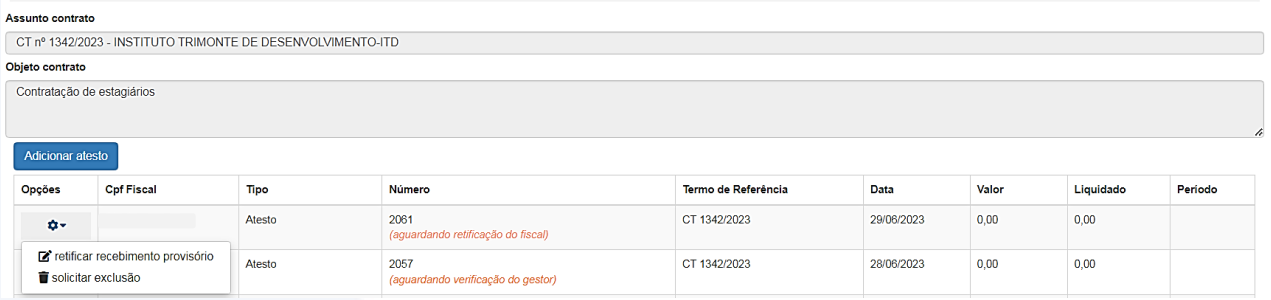

Em seguida, surgirá a tela de retificação do Fiscal, nela o mesmo pode verificar o motivo da solicitação de retificação feita pelo Gestor do Contrato:

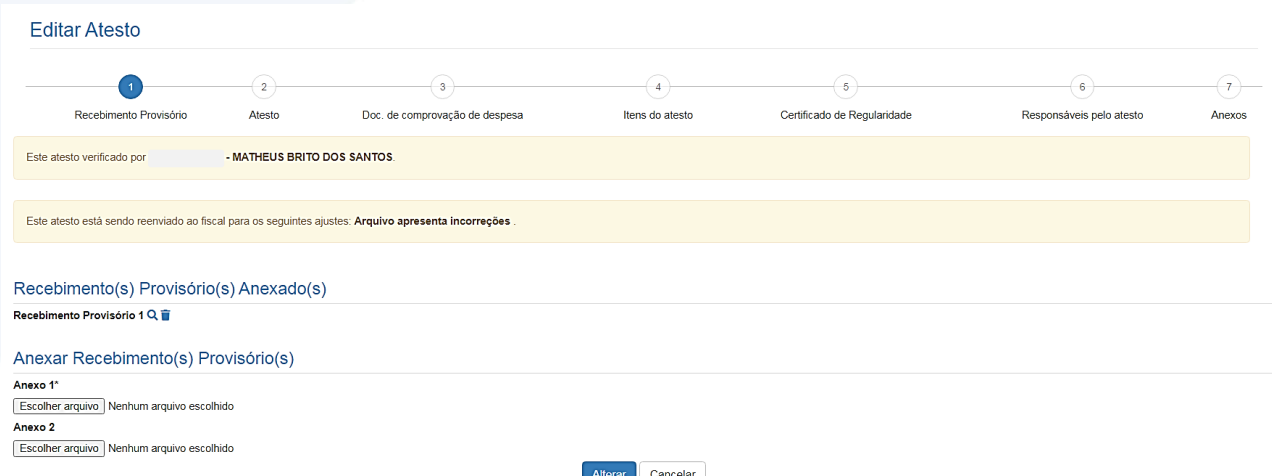

O fiscal deve inserir novamente o TRP e clicar em "Alterar". Após tal procedimento o recebimento ficará novamente com o status de "**Aguardando Verificação do Gestor**"

#### <span id="page-60-0"></span>**RECEBIMENTO DEFINITIVO**

Após a análise e validação do TRP (Termo de Recebimento Provisório) pelo gestor do contrato o recebimento ficará com status de "**aguardando recebimento definitivo**", o gestor do contrato tem a responsabilidade de notificar a contratada, apresentando o documento de fiscalização elaborado pelo fiscal do contrato. Tal comunicação tem como objetivo permitir a emissão da nota fiscal ou fatura com o valor exato dimensionado pela fiscalização.

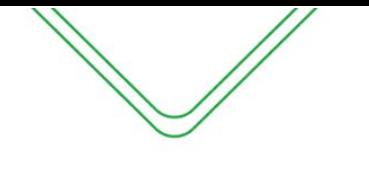

Após a análise e validação do Termo de Recebimento Provisório, bem como o envio do documento de comprovação de despesas pela contratada, o fiscal do contrato procederá com a emissão do Termo de Execução de Serviços - TES, a fim de formalizar o recebimento definitivo após ratificação do gestor do contrato.

#### **PREENCHIMENTO DO RECEBIMENTO DEFINITIVO**

O recebimento definitivo será emitido mediante a validação do recebimento provisório pelo gestor do contrato, bem como o envio, por parte da contratada, do documento de comprovação de despesas ao órgão contratante.

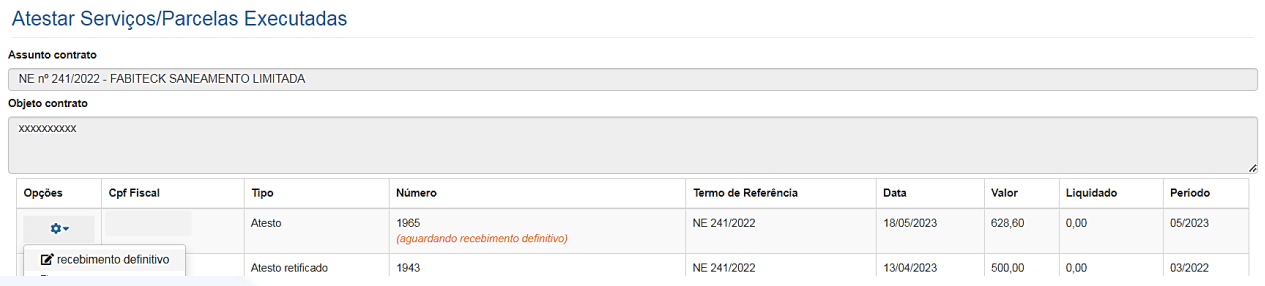

O fiscal do contrato deve preencher o recebimento definitivo, conforme as seguintes telas:

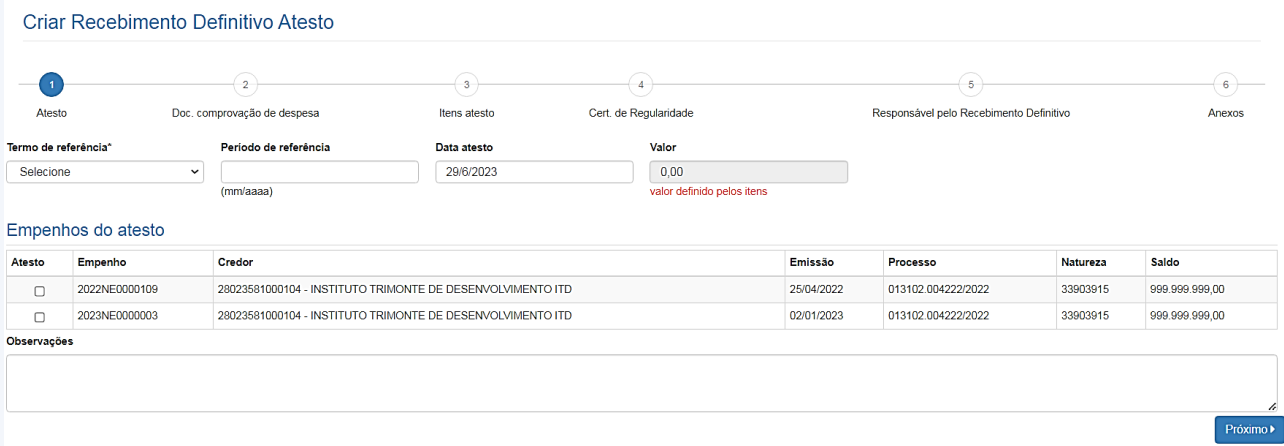

#### **Descrição da tela:**

- **1. Termo de Referência** Selecionar a que ajuste (vigente) se refere o atesto a ser realizado;
- **2. Período de referência** Informar a que mês se refere o recebimento;
- **3. Data do Atesto** Informar a data em que foi realizado o recebimento (o campo é preenchido automaticamente, conforme a data que está sendo emitido o documento).
- **4. Valor do Atesto** Campo será preenchido automaticamente após finalização do procedimento;
- **5. Observações** Registro de observações, caso haja;
- **6. Empenhos do atesto -** O sistema trará automaticamente todos os empenhos associados ao Termo de Referência selecionada. O usuário deverá selecionar a NE a que se refere à despesa;

#### **DOCUMENTO DE COMPROVAÇÃO DE DESPESA**

Nesta tela, deverão ser informados os dados do Documento emitido pela contratada que registra o produto ou serviço fornecido, bem como a respectiva quantidade e preço.

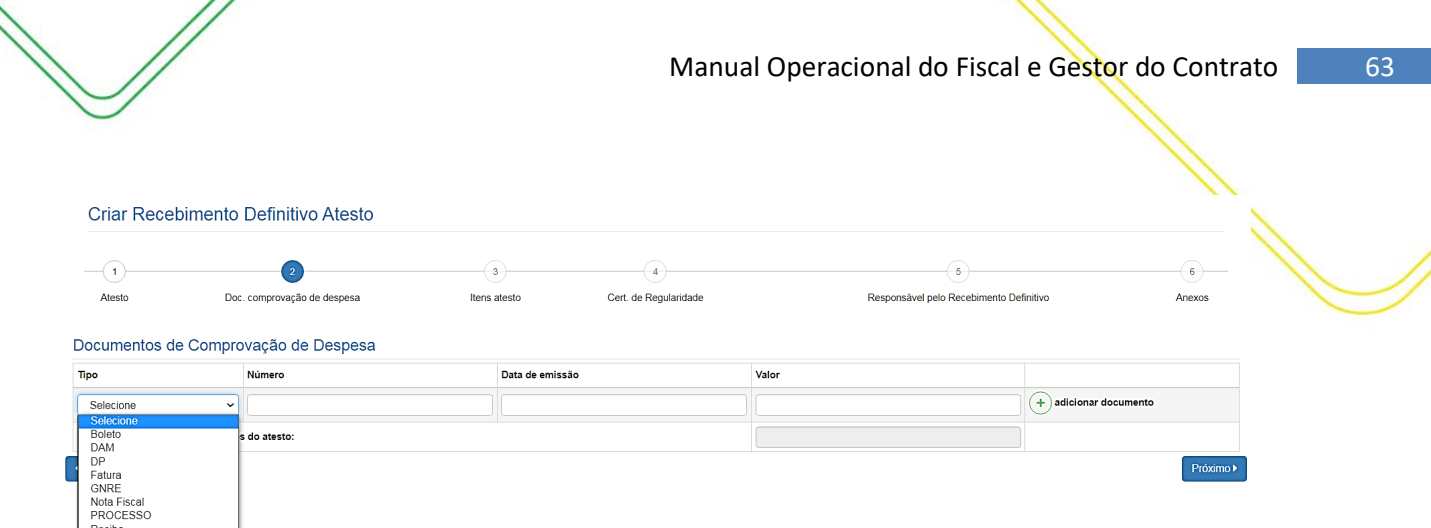

- **1. Tipo** Selecionar o tipo de documento de comprovação da despesa;
- **2. Número** Informar o número do documento de comprovação da despesa;
- **3. Data da Emissão** Data em que o documento foi emitido pelo contratado;
- **4. Valor** Informar o valor do documento fiscal de comprovação da despesa.

**Observação: Poderão ser incluídos vários documentos que comprovem a despesa, selecionando o botão "Adicionar Documento".**

Próximo ▶ Com os campos preenchidos, ao clicar em , o sistema mostrará a seguinte tela:

#### **ITENS DO ATESTO**

Nesta tela, o gestor do contrato irá efetuar a marcação do item que foi devidamente prestado nesse período de referência que está sendo atestado. O campo quantidade e valor devido será editável para atender o que consta no documento de despesa.

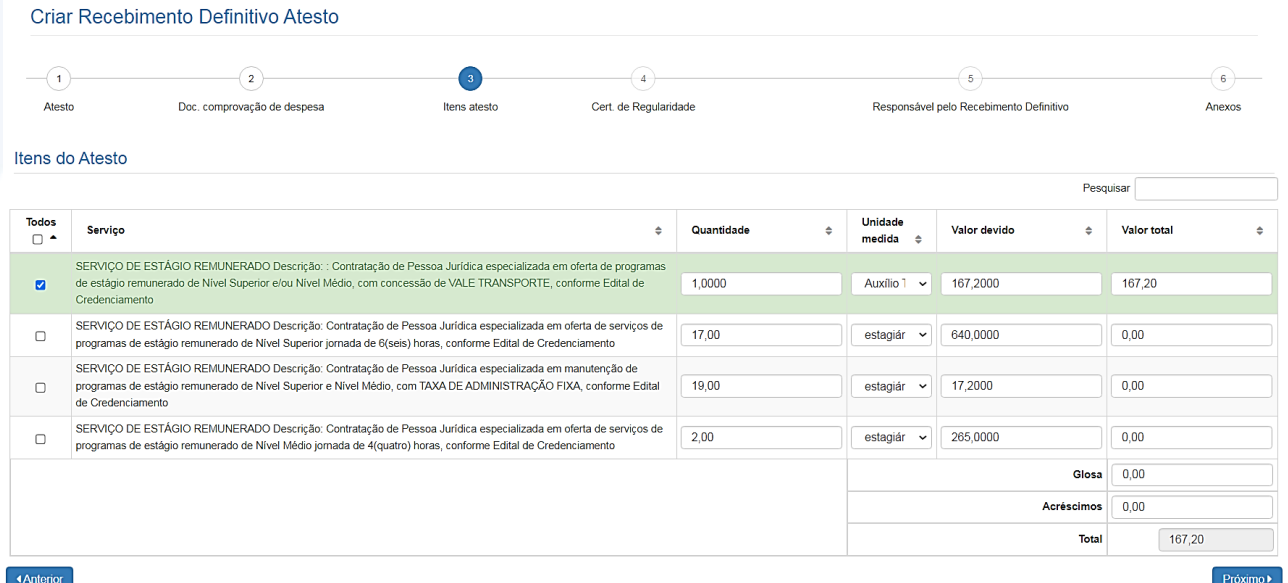

#### **Descrição da tela:**

**1. Quantidade:** Informar a quantidade dos itens;

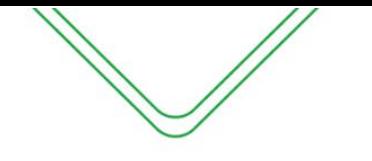

- **2. Unidade medida:** O campo já vem preenchido com a unidade medida cadastrado pelo gestor do sistema;
- **3. Valor total:** Multiplicação da quantidade e valor devido;
- **4. Desconto/glosa:** Informar caso houver;
- **5. Acréscimo:** Informar caso haja acréscimo de valores.

Próximo ▶ Com os campos preenchidos, ao clicar em , o sistema mostrará a seguinte tela:

#### **CERTIFICADO DE REGULARIDADE**

Nesta tela, serão apresentadas as certidões de regularidade da contratada, os campos são preenchidos automaticamente.

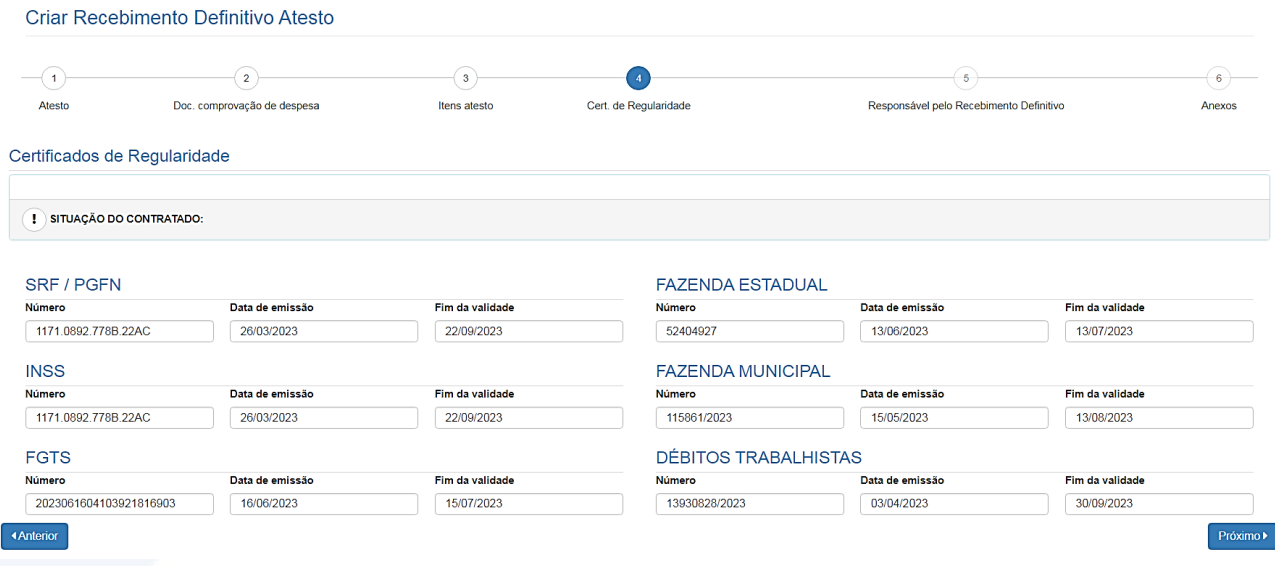

#### **Descrição da tela:**

**1. Certificados de Regularidade –** O SGC preenchera automaticamente os campos de regularidade do fiscal do contratado no e-Compras.

Próximo ▶ Com os campos preenchidos, ao clicar em , o sistema mostrará a seguinte tela:

#### **RESPONSÁVEL PELO RECEBIMENTO DEFINITIVO**

Nesta tela, será apresentado os dados do Fiscal Titular e Gestor do contrato associado ao termo de contrato:

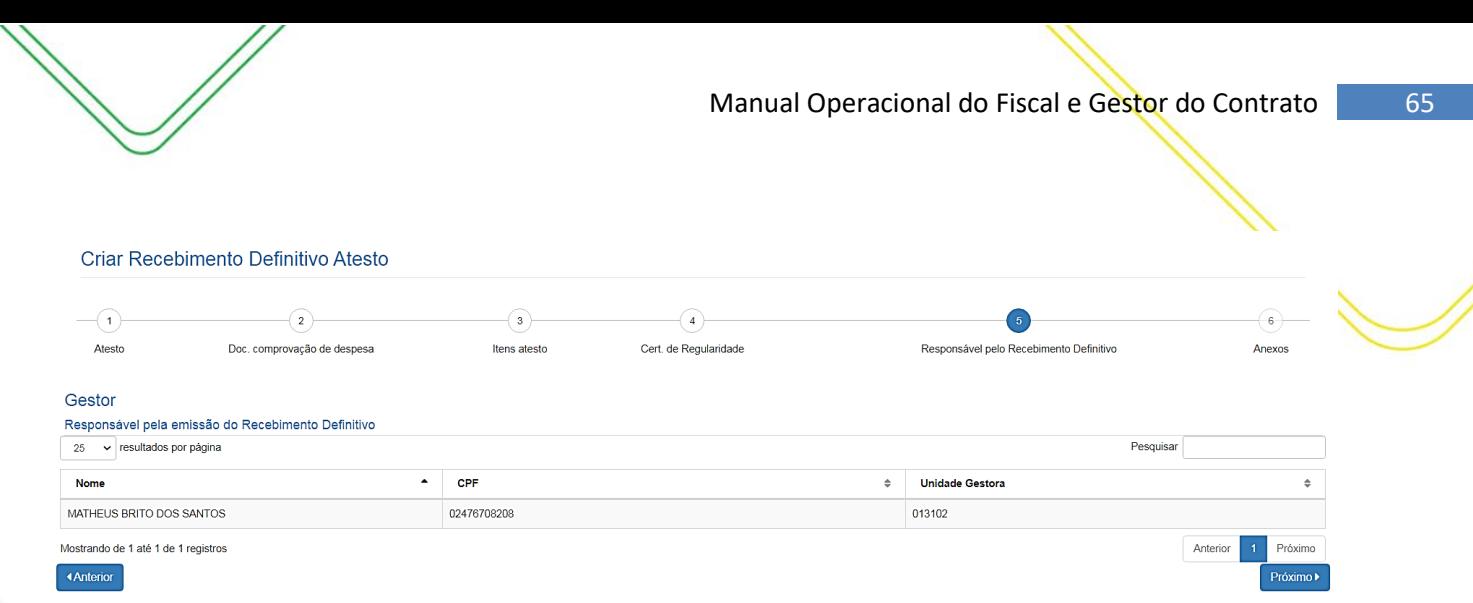

**1. Informações do fiscal e gestor do contrato –** Serão exibidos os dados do fiscal e gestor do contrato.

![](_page_64_Picture_81.jpeg)

#### **ANEXOS**

Nesta tela, o fiscal poderá inserir algum documento que ache necessário para fins de registro.

![](_page_64_Picture_82.jpeg)

#### **Descrição da tela:**

**1. Anexar arquivos** – Será possível anexar documentos para fins de comprovação e controle.

Após a criação do TES, a seguinte tela será exibida, o recebimento ficará com status "**aguardando validação do gestor**". Nesse estágio, é de responsabilidade do gestor do contrato realizar uma análise do TRD (Termo de Recebimento Definitivo) e efetuar a ratificação do TES para fins de recebimento definitivo da execução do serviço.

![](_page_65_Picture_0.jpeg)

#### Atestar Serviços/Parcelas Executadas

![](_page_65_Picture_83.jpeg)

<span id="page-65-0"></span>Após a ratificação/validação do gestor do contrato será efetuada a impressão do TES para que o fiscal e gestor do contrato assinem o TES para que seja anexado ao processo de pagamento e enviado ao setor financeiro para efetuar as tratativas necessárias.

#### **PERFIL DE GESTOR DO CONTRATO EM TERMOS ORIUNDOS DA LEI N° 14.133/21**

Conforme estabelecido no art. 259, inciso II do Decreto Estadual n° 47.133/23, caberá ao gestor do contrato a responsabilidade pela análise do TRP (Termo de Recebimento Provisório) elaborado pelo fiscal do contrato e ratificação do TRD (Termo de Recebimento Definitivo) para fins de pagamento da execução do serviço prestado.

#### <span id="page-65-1"></span>**ANALISE DO TERMO RECEBIMENTO PROVISÓRIO/RECEBIMENTO DEFINITIVO**

Quando houver um TRP ou TRD pendente de análise do gestor do contrato, o usuário será notificado por meio da tela inicial do Sistema de Gestão de Contratos (SGC), na seção designada como **"atestos aguardando aprovação".**

![](_page_65_Picture_9.jpeg)

#### Após clicar em "visualizar", o gestor será direcionado a seguinte tela:

![](_page_65_Picture_84.jpeg)

![](_page_65_Picture_85.jpeg)

Ao clicar em "**Recebimento do Objeto**" o gestor do contrato será direcionado a tela de "**Atestar Serviços**", onde ficará os recebimentos emitidos e aguardando finalização.

![](_page_66_Picture_0.jpeg)

#### Atestar Serviços/Parcelas Executadas

![](_page_66_Picture_80.jpeg)

Para efetuação da análise do **Termo de Recebimento Provisório**, o gestor do contrato deverá clicar em "**Validar recebimento provisório**", o usuário será direcionado a seguinte tela:

![](_page_66_Picture_81.jpeg)

#### **Descrição da tela:**

- **1. Arquivos anexados** Anexo do Termo de Recebimento Provisório para visualização e análise do gestor do contrato;
- **2. Atendimento** Validar o TRP ou encaminhar para retificação do fiscal;
- **3. Justificativa** Preencher o campo apenas caso haja encaminhamento para retificação do documento.

Nos casos de análise do **Termo de Recebimento Definitivo**, o gestor do contrato deverá clicar em "**Validar Recebimento Definitivo**", o usuário será direcionado para analisar todas as telas preenchidas pelo fiscal do contrato e após verificação dirigir-se a aba **8 – Validação do Gestor**, onde irá efetuar a validação do TES ou encaminhar o TES para retificação do fiscal do contrato:

![](_page_66_Picture_82.jpeg)

![](_page_67_Picture_0.jpeg)

Após a ratificação/validação o gestor do contrato será direcionado para tela inicial do atestos para impressão do TES, o fiscal e gestor do contrato deverão assinar o documento para que seja anexado ao processo de pagamento e enviado ao setor financeiro para efetuar as tratativas necessárias.

#### <span id="page-67-0"></span>**DEVOLVER RECEBIMENTO PROVISÓRIO/RECEBIMENTO DEFINITIVO PARA RETIFICAÇÃO**

Quando houver alguma incorreção na inserção do recebimento provisório, o Gestor poderá devolver o mesmo para retificação do Fiscal, conforme a tela que se segue;

![](_page_67_Picture_87.jpeg)

Ao selecionar o tipo de Atendimento e justificar, o Gestor deve clicar em "Deferir" para o recebimento provisório ir para retificação do Fiscal.

Nos casos de retificação do recebimento definitivo o gestor poderá devolver através da opção **devolver para retificação**, onde será direcionado a tela de verificação do gestor para devolução ao fiscal.

![](_page_67_Picture_88.jpeg)

#### <span id="page-67-1"></span>**SOLICITAR EXCLUSÃO**

O gestor do contrato pode solicitar a exclusão do Recebimento do Objeto apenas nos casos em que o recebimento esteja com os status de "**Aguardando Verificação do Gestor**", "**Aguardando Validação do Gestor**" e "**Verificado pelo Gestor**", desde que seja devidamente justificado o motivo da solicitação, a mesma irá para aprovação o ORDENADOR de DESPESAS, conforme as telas que se seguem:

![](_page_68_Picture_0.jpeg)

 $\alpha$   $\alpha$ 

A Não seguro | homologacao.sefaz.am.gov.br/sgc-am/mnt/solicitarExclusaoAtesto.do?idAtestoContrato=289704...

#### Solicitar exclusão de atesto

O Ao solicitar a exclusão deste atesto, a mesma será processada pelo Ordenador de despesas.

#### Justificativa\*

Solicitar exclusão Cancelar